# **Table of Contents**

# $11$ WinThor Alterar a configuração dos valores não tributados da Situação Tributária Alterar a configuração dos valores não tributados da Situação Mensagem: Falta a redução Z de um número X de dias no livro fiscal de saída

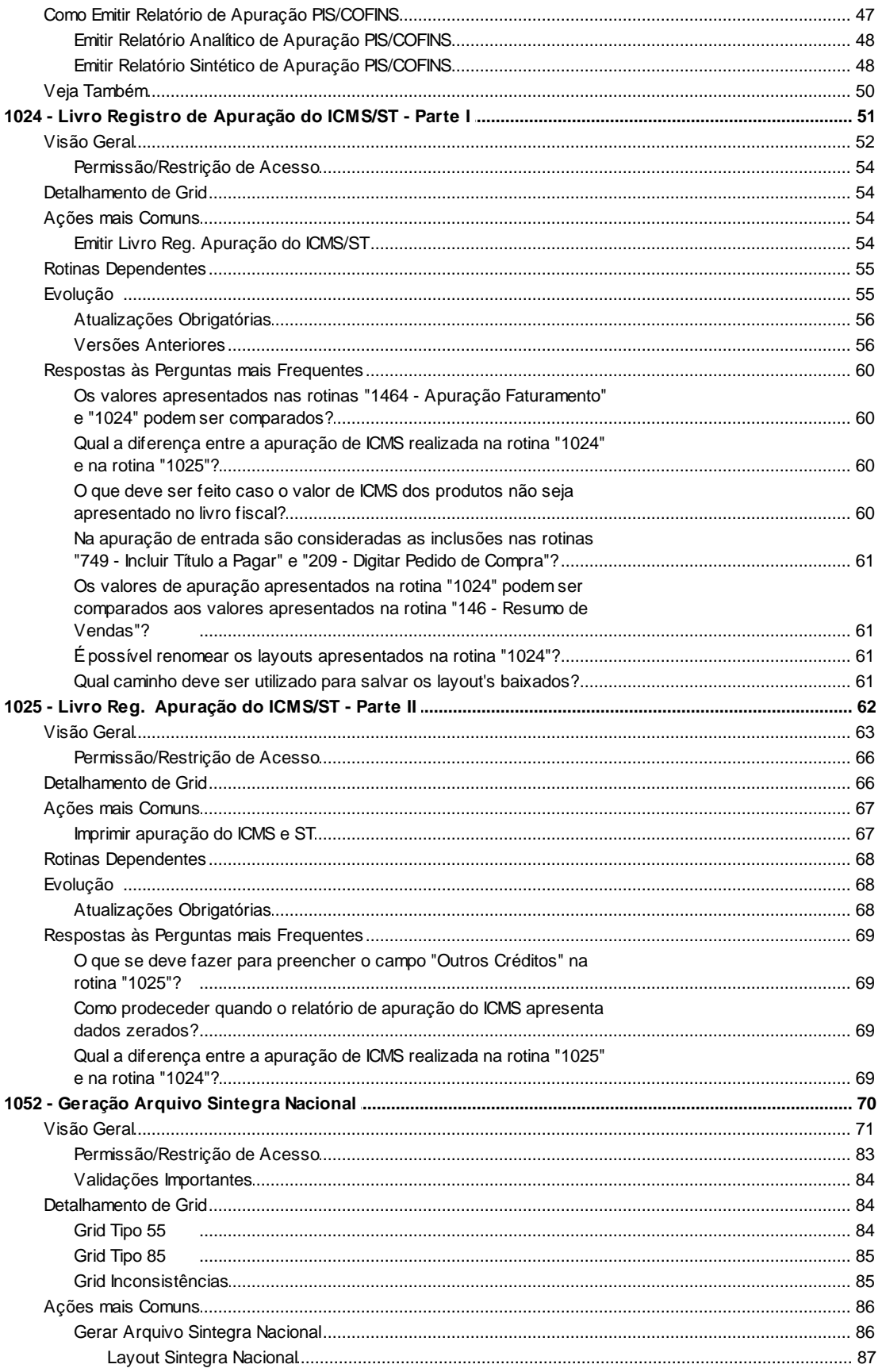

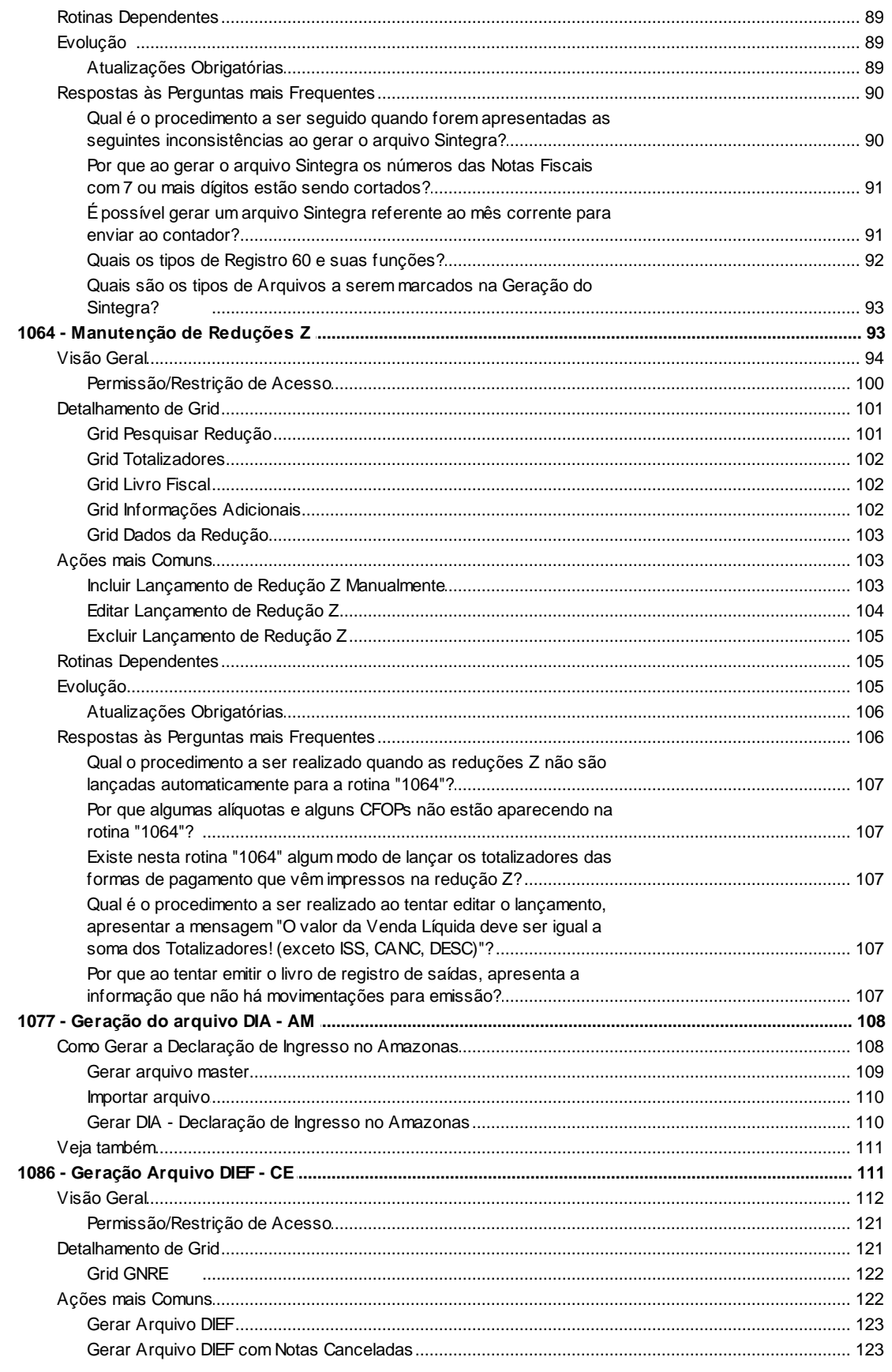

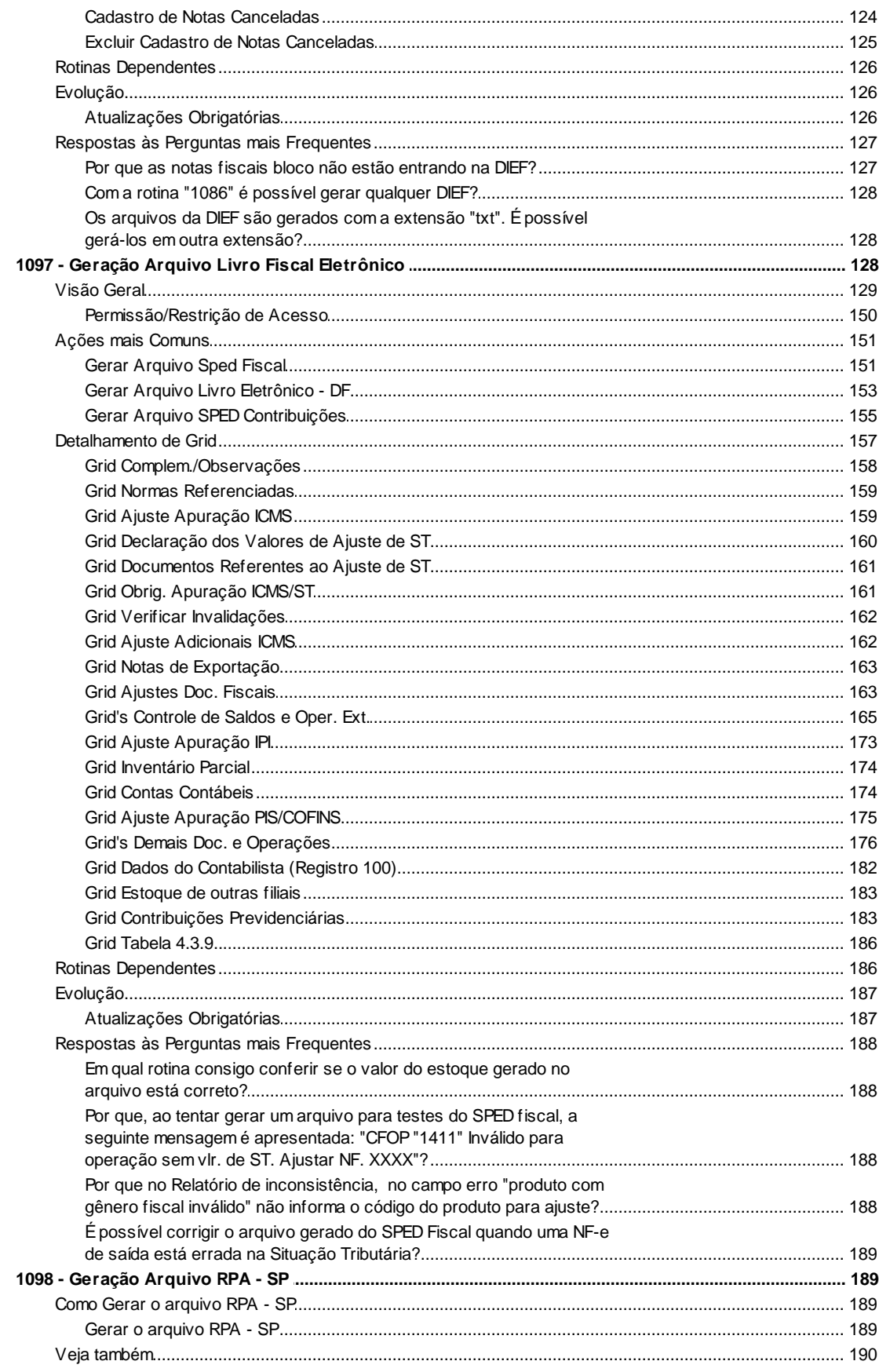

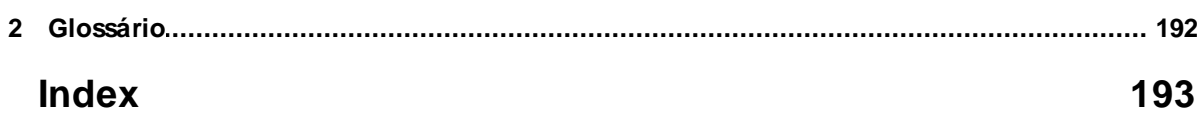

# **1 WinThor**

# **1.1 10 - Livros Fiscais**

# **1.1.1 1000 - Processamentos Fiscais**

Esta rotina tem como objetivo realizar a geração/encerramento dos livros fiscais (entrada e saída), atualizar o estoque e gerar o histórico de movimentações, com a gravação dos seus respectivos registros e a configurações das situações tributárias e alíquotas de ECF. Desta forma, o controle fiscal será otmizado.

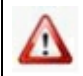

Antes de realizar as ações desta rotina, é necessário seguir os procedimentos iniciais.

# **O que você deseja saber?**

**Gerar livro fiscal** 

Encerrar/reabrir livro fiscal

Visualizar alterações ( Encerramentos e reabertura dos livros fiscais)

Atualizar estoque

Gerar histórico

Alterar configuração dos valores não tributados da situação tributária

Cadastrar alíquotas para o ECF

Recalcular PIS/COFINS

Alterar a configuração dos valores não tributados da situação tributária do IPI

alterar a configuração dos totalizadores do ECF

Mensagem: Falta a redução Z de um número X de dias no livro fiscal de saída

# Veja Também

# **1.1.1.1 Como Gerar os Livros Fiscais**

Para que a geração do livro fiscal seja realizada com sucesso, é necessário que as rotinas essenciais para o funcionamento do processo estejam atualizadas e os cadastros prévios tenham sido definidos, assim como outros pré-requisitos essenciais, conforme indicações abaixo:

# **Confira se as rotinas abaixo estão atualizadas:**

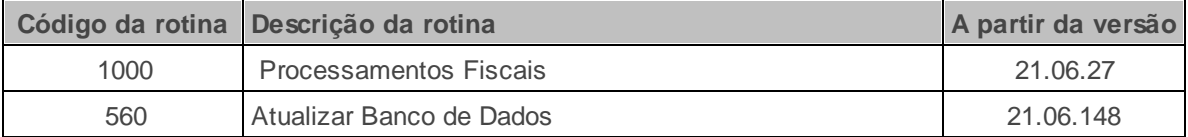

**Verifique se as permissões de acesso da rotina 530 - Permitir Acesso a Rotina foram realizadas**. Estas permissões de acesso devem ser liberadas de acordo com a política da empresa.

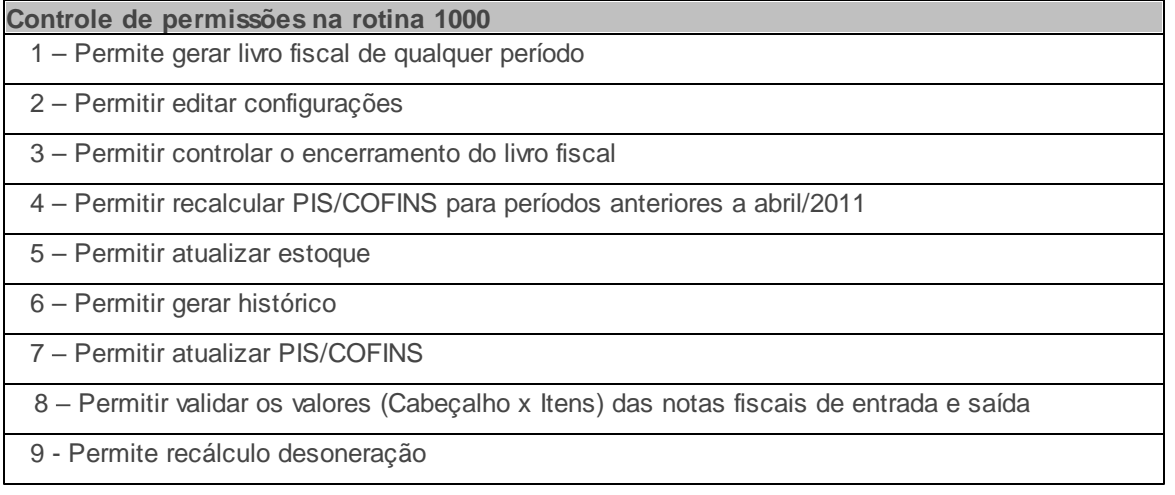

Verifique se a permissão **10 - Centro de Custo** da rotina **131 - Permitir Acesso a Dados** esta habilitada. Esta permissão de acesso deve ser liberada de acordo com a política da empresa.

Caso haja a necessidade de realizar atualizações de rotinas, cadastros, parametrizações e/ou você possua alguma restrição/permissão de acesso na rotina, procure o administrador responsável pelo Sistema WinThor em sua empresa.

### 1.1.1.1.1 Gerar os Livros Fiscais

Somente as notas fiscais da espécie (NF) serão visualizadas nos livros. Para que as notas fiscais eletrônicas (NF-e) sejam apresentadas é necessário que elas tenham sido impressas através da rotina **1452 Emissão de Documento Fiscal Eletrônico**.

Antes de gerar os livros fiscais, **verifique** se os procedimentos iniciais foram realizados.

### **Gerando o Livro Fiscal.**

1) Na tela principal, aba **Processamentos** informe a F**ilial** que deseja gerar o livro fiscal;

2) Na sub-aba **Opções Essenciais,** caixa **Geração do livro fiscal** selecione o tipo de livro a ser gerado , conforme necessidade;

2.1) Informe o **Período** das notas que deseja gerar o livro fiscal e clique no botão **Executar;**

3) Na tela de **confirmação**, clique na opção **Sim**;

5) Acesse a sub-aba **Mensagem** e verifique informações sobre o livro gerado conforme necessidade;

# 1.1.1.1.2 Encerrar/reabrir Livro Fiscal

O ano apresentado na caixa **Ano inicial de controle** deve ser correspondente ao ano dos livros fiscais que deseja realizar o fechamento.

Antes de encerrar/reabrir o livro fiscal, **verifique** se os procedimentos iniciais foram realizados.

### **Encerrando/reabrindo livros fiscais.**

1) Na tela principal, aba **Processamentos** informe a **filial** que deseja encerrar/reabrir os livros;

2) Na sub-aba **Opções Essenciais** , caixa **Filtros de controle** selecione o **Ano** que deseja visualizar/encerrar os livros fiscais em seguida clique no ícone verde;

## **Observações:**

- É possível visualizar qual o ano inicial para encerramento dos livros através do campo **Ano inicial de controle**, conforme parametrizado na rotina **132 Parâmetros da Presidência**;
- O status dos livros será apresentado na sub-aba **Encerramentos (Encerrado e Reabertos).**

3) Selecione o mês que deseja encerrar/reabrir o livro, e clique no botão **Controle Diário;**

4) Na tela **Encerramento Diário**, selecione os dias que deseja encerrar/reabrir e clique no botão **Salvar Controle;**

**Observação:** Quando houver dias posteriores ao que deseja reabrir, com status encerrado, estes também deverão ser reabertos.

#### 1.1.1.1.3 Visualizar Alterações ( Encerramento e Reabertura dos livros fiscais)

Esta funcionalidade permite visualizar os responsáveis pelas alterações realizadas nos livros fiscais e quando as modificações foram efetuadas, referente ao processo de encerramento e reabertura dos livros.

Antes de visualizar as alterações, verifique se os **procedimentos iniciais** foram realizados.

### **Visualizando registros.**

1 ) Na tela principal, aba **Processamentos** informe a **filial** que deseja visualizar os registros;

2) Na sub-aba **Opções Essenciais,** caixa **Filtros de controle** selecione o **ano** que deseja visualizar os livros fiscais, clique no ícone **verde**;

3) Na sub-aba **Encerramentos (Encerrado e Reabertos)** selecione o mês que deseja verificar log, e clique no botão **Visualizar Log;**

**Observação:** Na tela LOG do controle do Livro Fiscal, será possível verificar todas as ações realizadas no período selecionado;

#### 1.1.1.1.4 Atualizar Estoque

Antes de atualizar o estoque, verifique se os **procedimentos iniciais** foram realizados.

### **Atualizando o estoque.**

1) Na tela principal, aba **Processamentos,** informe a **filial** que deseja atualizar o estoque;

2) Acesse a sub-aba **Opções Acessórias**, caixa **Atualização de estoque e** selecione o **período** e a forma de relcálculo conforme necessidade;

2.1) Caso deseje atualizar todos os produtos de uma determinada transação, preencha os campos **Número da Transação** e **Tipo da transação**;

2.2) Caso deseje realizar a atualização por grupo de produtos, clique no botão **Filtrar Produtos** e selecione os dados conforme necessidade e clique em **Confirmar**;

3) Clique no botão **Executar**;

4) Acesse a sub-aba **Mensagem** para verificar o status da atualização conforne necessidade;

#### 1.1.1.1.5 Gerar Histórico

Observe as mensagens apresentadas ao clicar no botão **Executar** para a geração do histórico.

Antes de iniciar gerar o histórico, verifique se os **procedimentos iniciais** foram realizados.

# **Gerando histórico.**

1) Na tela principal, aba **Processamentos** informe a **filial** que deseja gerar histórico;

2) Acesse a sub-aba **Opções Acessórias**, caixa **Geração do Histórico** e selecione o **Período**;

2.1) Caso deseje gerar histórico de todos os produtos de uma determinada transação, preencha os campos **Número da Transação** e **Tipo da transação**;

2.2) Caso deseje especificar a pesquisa por cliente ou fornecedor, informe o **Cliente/Fornecedor (opcional)**;

2.3) Caso deseje gerar histórico de determinado grupo de produtos clicar no botão **Filtrar produtos**

3) Clique no botão **Executar**;

### 1.1.1.1.6 Alterar a configuração dos valores não tributados da Situação Tributária

Antes alterar a configuração dos valores, verifique se os **procedimentos iniciais** foram realizados.

# **Alterando a configuração dos valores.**

1) Na tela principal, selecione a aba **Configurações;**

2) Acesse a sub-aba **Destino das situções tributárias, quanto a não tributação** e selecione as opções na tabela conforme necessidade;

3) Clique no botão **Confirmar;**

4) Será apresentada a tela de Confirmação com a seguinte mensagem **Confirma alterações das configurações?** Clique em **Sim**;

## 1.1.1.1.7 Cadastrar Alíquota para o ECF

Antes de iniciar o cadastro de alíquota, verifique se os **procedimentos iniciais** foram realizados.

# **Cadastrando alíquota.**

1) Na tela principal, selecione a aba **Configurações;**

2) Na sub-aba **Configuração dos totalizadores ECF**, pressione a tecla Insert para inserir uma nova linha ;

3) Preencha todas as colunas conforme necessidade;

4) Clique no botão **Confirmar**;

5) Será apresentada a tela de Confirmação com a seguinte mensagem **Confirma alterações das configurações?** Clique em **Sim**;

### 1.1.1.1.8 Recalcular PIS/COFINS

O recálculo dos dados de PIS/COFINS é realizado em casos de alterações das figuras tributárias cadastradas. Para realizar este processo é necessário ter permissão de acesso aos dados, este acesso é concedido na rotina 131 – Permitir Acesso a Dados.

Antes de iniciar o recálculo PIS/COFINS, verifique se os **procedimentos iniciais** foram realizados.

# **Recalculando PIS/COFINS.**

1) Na tela principal, selecione a **Filial** que será submetida ao processamento.

2) Na aba **Processamento**, sub-aba **Opções Acessórias** caixa **Atualização do PIS/COFINS**, informe o Período da movimentação que tera o PIS/COFINS recalculado preencha os demais filtros conforme necessidade;

3) Marque a opção **Recálculo de PIS/COFINS** e clique em **Executar**;

3.1) será apresentada a mensagem: **O recálculo será efetuado para entradas baseado na tributação da rotina 212 e as saídas baseado na tributação da rotina 4001**, clique em **Sim** para continuar.

4) Na aba Mensagens verifique o resultado do recálculo;

**Observação:** Caso sejam identificadas pendências no recálculo para determinadas notas, serão apresentadas mensagens informando o motivo.

6) Acesse a sub-aba **Opções Essenciais**, informe o **Período**, selecione as opções **Livro Fiscal de Entradas** e **Livro Fiscal de Saídas** e clique no botão **Executar**;

7) Na tela de **confirmação**, clique na opção **Sim** para gerar os livros fiscais ou **Não** para abortar a execução. ;

1.1.1.1.9 Alterar a configuração dos valores não tributados da Situação Tributária do IPI

Antes de iniciar alteração de configuração dos valores, verifique se os procedimentos iniciais foram realizados.

# **Alterando a configuração.**

1) Na tela principal, selecione a aba **Configurações;**

2) Acesse a sub-aba **Destino das situções tributárias do IPI, quando não houver tributação** e selecione as opções na tabela conforme necessidade;

3) Selecione a opção **Vl. Isentas** ou **Vl. Outras** conforme necessidade;

3) Clique no botão **Confirmar;**

4) Será apresentada a tela de Confirmação com a seguinte mensagem **Confirma alterações das configurações?** Clique em **Sim**;

1.1.1.1.10 Alterar a configuração dos totalizadores do ECF

Antes de iniciar a alteração da configuração dos totalizadores , verifique se os procedimentos iniciais foram realizados.

# **Alterando as configurações**.

1) Na tela principal, selecione a aba **Configurações;**

2) Acesse a sub-aba **Configuração dos totalizadores ECF**, e na grid realize as alterações conforme necessidade ;

3) Clique no botão **Confirmar;**

4) Será apresentada a tela de Confirmação com a seguinte mensagem **Confirma alterações das configurações?** Clique em **Sim**;

1.1.1.1.11 Mensagem: Falta a redução Z de um número X de dias no livro fiscal de saída

Ao apresentar esta mensagem é necessário que o usuário identifique a data que não consta a redução Z através da rotina **1064 Manutenção de Reduções Z**.

1) Na tela principal clique no botão **Relatórios** e selecione a opção **Relatório Redução Z Faltantes**;

2) Na tela **Relatório Redução Z Faltantes** preencha os filtros conforme necessidade e clique no botão **Imprimir**;

3) Identificada a data, realize o lançamento de forma manual na rotina **1064- Manutenção de Reduções Z**

# **1.1.1.2 Veja Também**

# **Capacitação Continuada**

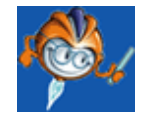

A PC Sistemas disponibiliza soluções em treinamento, através de modalidades de ensino que

vão ao encontro da necessidade específica do cliente, buscando satisfazer seu objetivo na relação de investimento x benefício. São oferecidos cursos presenciais e à distância. Os treinamentos presenciais podem ser ministrados em todos os Centros de Treinamentos da PC ou na empresa do cliente (In Loco). Conheça nossos programas de capacitação continuada, acessando o site: [www.treinamentopc.com.br](http://www.treinamentopc.com.br/)

# **1.1.2 1001 - Livro de Registro de Entrada**

Esta rotina tem como objetivo possibilitar a impressão do Livro Fiscal de Entrada, podendo configurar todos os parâmetros relacionados à sua emissão, com a opção de selecionar o layout desejado.

Antes de realizar as ações desta rotina, é necessário seguir os procedimentos iniciais.

# **O que você deseja saber?**

Emitir Livro de Registro de Entrada

Veja Também

### **1.1.2.1 Como Emitir Livro de Registro de Entrada**

Para que a emissão do livro de registro de entrada seja realizada com sucesso, é necessário que as rotinas essenciais para o funcionamento do processo estejam atualizadas e os cadastros prévios tenham sido definidos, assim como outros pré-requisitos essenciais, conforme indicações abaixo:

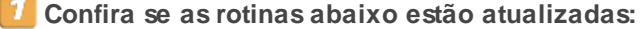

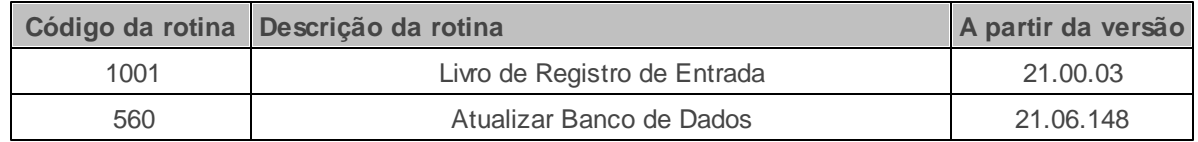

Verifique se a permissão de acesso a **1001** esta habilitada na rotina **530 - Permitir Acesso a**

**Rotina.**

Verifique se a permissão **10 - Centro de Custo** da rotina **131 - Permitir Acesso a Dados** esta habilitada. Esta permissão de acesso deve ser liberada de acordo com a política da empresa.

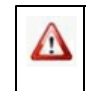

Caso haja a necessidade de realizar atualizações de rotinas, cadastros, parametrizações e/ou você possua alguma restrição/permissão de acesso na rotina, procure o administrador responsável pelo Sistema WinThor em sua empresa.

#### 1.1.2.1.1 Emitir Livro de Registro de Entrada

Caso o fechamento dos livros fiscais não tenha sido realizado por meio da rotina **1000**, será exibida a seguinte descrição **Relatório a Título de Conferência**, no cabeçalho de todos os layouts, para períodos definidos no controle de livro fiscal.

Antes de iniciar a emissão do livro de registro de entrada, verifique se os **procedimentos iniciais** foram realizados.

# **Emitindo o livro de entrada.**

- 1) Na tela principal selecione a **filial** e **período** que deseja imprimir;
	- 1.1) Informe o intervalo de **Notas** a serem incluídas;
	- 1.2) Informe a **alíquota de ICMS** inicial e final;

**Observação:** Ao informar uma alíquota de ICMS, serão apresentados no livro fiscal somente a movimentação de entrada referente às informações digitadas.

### 1.3) selecione as **operações**;

1.4) no campo **Filtrar CFOP Específicos**, digite os dados conforme necessidade;

2) Acesse a aba **Relatório** e caso necessário, selecione a opção **Exibir VL. contábil por CFOP/Alíquota**;

**Observação:** quando esta opção estiver marcada o valor contábil das notas fiscais lançadas será agrupado por CFOP e alíquota .

2.1) Selecione o tipo de **layout** de acordo com a impressora utilizada;

3) Acesse a aba **Parâmetros** e Informe a **página inicial** do livro;

**Observação:** nos Estados que exigem o uso de letras, deve-se também informar a **Letra** e o **Modelo do livro**;

3.1)Na caixa **Opções de Impressão**, selecione as opções conforme necessidade;

3.2) informe a **Página Limite**;

3.3) Informe a página que deve ser reiniciada a impressão ;

3.4) clique no botão **Imprimir**;

**Observação:** Caso queira editar o layout de impressão, clique no botão de seleção disposto ao lado do botão **Imprimir**,selecione a opção **Editar Layout**, onde será aberta a tela de edição para a configuração do relatório.

# **1.1.2.2 Veja também**

Valor da base das notas de devolução não consta na rotina 1001, porém, é apresentado na rotina 1007

notas fiscais de entrada tributadas apresentadas no livro no campo outras

IPI não impresso no layout

# **Valor da base das notas de devolução não consta na rotina 1001, porém, é apresentado na rotina 1007**

Verifique na rotina **1007 Manutenção Notas Fiscais de Entrada**, aba **ítens da nota**, se o

parâmetro **Gera ICMS livro fiscal** está marcado, Caso esteja, atualize a procedure de geração dos livros fiscais de entrada e saída, localizada na rotina **500 Atualizar Procedure**, aba **Essenciais**, sub-aba **Procedures** e, em seguida, gere os livros fiscais por meio da rotina **1000 Processamentos Fiscais**.

# **Notas fiscais de entrada tributadas apresentadas no livro no campo outras**

Acesse a rotina **535 Cadastrar Filiais,** aba **livro fiscal** e desmarque a opção **Limpar base Calc. Entradas**, ou, acesse a rotina **1007 Manutenção Notas Fiscais de Entrada**, aba **Itens da nota**, e marque o parâmetro **Gera ICMS livro fiscal**, em seguida gere os livros fiscais pela rotina **1000 Processamentos Fiscais**.

Estas informações somente são consideradas **outras** conforme validação dos parâmetros mencionados acima.

# **IPI não impresso no layout**

Caso a empresa seja indústria ou equiparada, os valores de IPI serão apresentados na rotina 1001, tendo desta forma direito ao crédito. Para que esses valores apareçam no layout do livro, acesse a rotina **212 Cadastrar Tributação Entrada Mercadoria** e parametrize os itens que deven calcular IPI Calc.cred.IPI.

**Observação:** o custo dos produtos parametrizados será alterado, ou seja, passará a absorver este valor.

# **Capacitação Continuada**

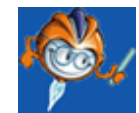

A PC Sistemas disponibiliza soluções em treinamento, através de modalidades de ensino que vão ao encontro da necessidade específica do cliente, buscando satisfazer seu objetivo na relação de investimento x benefício. São oferecidos cursos presenciais e à distância. Os treinamentos presenciais podem ser ministrados em todos os Centros de Treinamentos da PC ou na empresa do cliente (In Loco). Conheça nossos programas de capacitação continuada, acessando o site: [www.treinamentopc.com.br](http://www.treinamentopc.com.br/)

# **1.1.3 1003 - Livro de Registro de Saída**

Esta rotina tem como objetivo possibilitar a impressão do Livro Fiscal de Saída, com a possibilidade de configurar todos os parâmetros relacionados à emissão do livro, com a opção de selecionar o layout desejado.

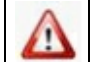

Antes de realizar as ações desta rotina, é necessário seguir os procedimentos iniciais.

# **O que você deseja saber?**

Emitir Livro de Registro de Saída

Veja Também

# **1.1.3.1 Como Emitir Livro de Registro de Saída**

Para que a geração do livro fiscal de saída seja realizada com sucesso, é necessário que as rotinas essenciais para o funcionamento do processo estejam atualizadas e os cadastros prévios tenham sido definidos, assim como outros pré-requisitos essenciais, conforme indicações abaixo:

**Confira se as rotinas abaixo estão atualizadas:**

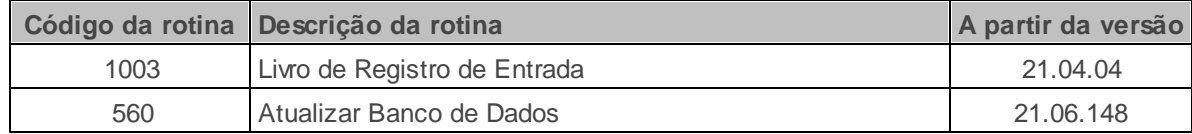

Verifique se a permissão de acesso a **1003** esta habilitada na rotina **530 - Permitir Acesso a Rotina.**

Verifique se a permissão **10 - Centro de Custo** da rotina **131 - Permitir Acesso a Dados** esta habilitada. Esta permissão de acesso deve ser liberada de acordo com a política da empresa.

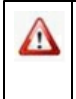

Caso haja a necessidade de realizar atualizações de rotinas, cadastros, parametrizações e/ou você possua alguma restrição/permissão de acesso na rotina, procure o administrador responsável pelo Sistema WinThor em sua empresa.

#### 1.1.3.1.1 Emitir Livro de Registro de Saída

Caso o fechamento dos livros fiscais não tenha sido realizado através da rotina **1000 Processamentos Fiscais**, será exibida a descrição Relatório a **Título de Conferência** no cabeçalho de todos os layouts, para períodos definidos no controle de livro fiscal.

Antes de iniciar a emissão do livro registro de saída, verifique se os procedimentos iniciais foram realizados.

# **Emitindo livro de registro de saida.**

1) Na tela principal selecione a **filial** e **período** que deseja imprimir;

1.1) Informe o **intervalo de notas** a serem incluídas;

1.2) Informe a **alíquota de ICMS** inicial e final;

**Observação:** Ao informar uma alíquota de ICMS, serão apresentados no livro fiscal somente a movimentação de entrada referente às informações digitadas;

1.3) Selecione as **Operações** conforme necessidade;

1.4) Informe o **CFOP** conforme a necessidade;

2) Acesse a aba **Relatório** e selecione as **opções** conforme necessidade;

2.1) Selecione o layout da impressora a ser utilizada;

3) Acesse a aba **Paramêtros** e informe o **número do livro** e a **página inicial** do livro;

**Observação:** nos Estados que exigem o uso de letras, deve-se também informar a **Letra** e o **Modelo** do livro;

3.1) Na caixa **Numeração de Páginas**, selecione a forma de impressão, conforme necessidade ;

3.2) Selecione a opção **Reiniciar na pág**., em seguida informe o **número da página** que deve ser reiniciada a impressão do livro fiscal de saída;

3.3) Informe o número da **página limite** do livro fiscal;

3.4) Selecione o **Número documento redução Z**, conforme necessidade;

**Observação:** As opções apresentadas na caixa **Núm. Doc. Redução Z** influenciarão na configuração das informações apresentadas no campo destinado a observação do livro fiscal, somente se a opção **Exibir Reduções Z** na aba **Relatório** estiver selecionada.

4) Acesse a aba **Filtros Adicionais** e selecione os produtos a serem gerados no livro;

- 5) Clique no botão **Imprimir**;
- 6) Na tela de visualização de impressão, clique no ícone **Imprimir**.

# **Observação:**

Caso queira editar o layout clique no botão de seleção disposto ao lado do botão **Imprimir** e clique na opção **Editar Layout**, onde será aberta a tela de edição para a configuração do relatório e em seguida a impressão;

Para gerar o livro fiscal de meses anteriores, execute a rotina **1000- Geração dos livros fiscais** aba **Processamentos**, sub-aba **Opções Essenciais**, na caixa **Geração do livro fiscal** e informe o período desejado.

# **1.1.3.2 Veja também**

Livro de registro de saídas não apresenta os cupons fiscais

Não gerar valor de ICMS no livro

Relatório apresenta somente um tipo de CFOP na coluna Codificação

# **Livro de registro de saídas não apresenta os cupons fiscais**

Para que os cupons fiscais sejam apresentados no livro de registro de saída, acesse a rotina **132 - Parâmetros da Presidência** e marque como Sim os seguintes parâmetros:

- 1968 Gerar cupom fiscal no livro fiscal;
- 1967 Gerar mapa resumo no livro Fiscal (Espécie = MR);
- 1959 Gerar registros de Redução Z no livro fiscal".

Em seguida, gere os livros fiscais através da rotina **1000 - Processamentos Fiscais**.

# **Não gerar valor de ICMS no livro**

Para que os valores de ICMS não sejam gerados no livro fiscal, parametrize cada produto na rotina **212- Cadastrar Tributação Entrada Mercadoria**, coluna **Gera ICMS Livro Fiscal**, da tabela **Tributação por filial,** em seguida gere os livros fiscais na rotina **1000- Processamentos Fiscais** para a filial e período desejado.

# **Relatório apresenta somente um tipo de CFOP na coluna Codificação**

Para que todos os CFOP's sejam apresentados é necessário seguir as seguintes orientações:

- Marque na rotina **1003**, aba Relatório caixa Opções as opções **Exibir Vl. Contábil por Alíquota/ CFOP** e **Exibir Reduções Z**, na aba **Layouts Gráficos** a opção **LIVRO1003- MODP2 Retrato. rtm**;
- Cadastre os CFOPs referentes a cupons fiscais, na rotina **132-Parâmetros da Presidência**;
- Acesse a rotina **560-Atualizar Banco de Dados** e atualize as seguintes tabelas;
- **Tabela de Parâmetros**, aba Criação/Alteração de Tabelas e Campos, sub-aba **C**, sub-aba **Con**.
- **Tabela de parâmetros por filial,** aba Criação/Alteração de Tabelas e Campos, sub-aba **P**, subaba **Pa-Pj**.
- Acesse a rotina **500- Atualizar Procedure** e atualize as procedures de geração dos livros fiscais.

# **Relatórios saem zerados, mesmo quando tem faturamento**

É necessário que os livros de saída estejam completos para que sejam gerados corretamente na rotina **1000 Processamentos Fiscais**, pois pode ocasionar erro se houver alguns dias sem lançamento de redução Z.

Caso o livro tenha sido gerado de forma incorreta, deve-se efetuar o lançamento dos dias que faltaram na rotina **1064 Manutenção de Redução Z** e gerar o livro novamente na rotina **1000** para validação e correção do livro.

# **Capacitação Continuada**

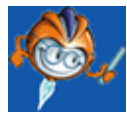

A PC Sistemas disponibiliza soluções em treinamento, através de modalidades de ensino que vão ao encontro da necessidade específica do cliente, buscando satisfazer seu objetivo na relação de investimento x benefício. São oferecidos cursos presenciais e à distância. Os treinamentos presenciais podem ser ministrados em todos os Centros de Treinamentos da PC ou na empresa do cliente (In Loco). Conheça nossos programas de capacitação continuada, acessando o site: [www.](http://www.treinamentopc.com.br/) [treinamentopc.com.br](http://www.treinamentopc.com.br/)

# **1.1.4 1004 - Resumo Livro de Saídas**

Esta rotina tem como objetivo emitir um relatório sintético dos valores dos livros fiscais de saída que constam na rotina **1003- Livro de Registro de Saída, além disso** Ainda possui a opção de selecionar o layout de impressão necessário, conforme exigência da legislação de cada estado.

Esta rotina deve ser utilizada como relatório complementar dos livros fiscais para o fechamento do mês fiscal.

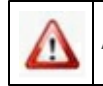

Antes de realizar as ações desta rotina, é necessário seguir os procedimentos iniciais.

# **O que você deseja saber?**

Gerar Resumo do Livro de Saídas

Veja Também

# **1.1.4.1 Como Gerar Resumo do Livro de Saídas**

Para que a geração do resumo livro fiscal de saída seja realizada com sucesso, é necessário que as rotinas essenciais para o funcionamento do processo estejam atualizadas e os cadastros prévios tenham sido definidos, assim como outros pré-requisitos essenciais, conforme indicações abaixo:

**Confira se as rotinas abaixo estão atualizadas:**

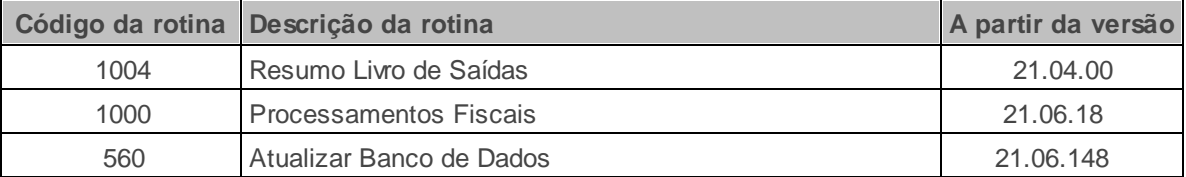

Verifique se a permissão de acesso a **1003** esta habilitada na rotina **530 - Permitir Acesso a Rotina.**

# з

Verifique se a permissão **10 - Centro de Custo** da rotina **131 - Permitir Acesso a Dados** esta habilitada. Esta permissão de acesso deve ser liberada de acordo com a política da empresa.

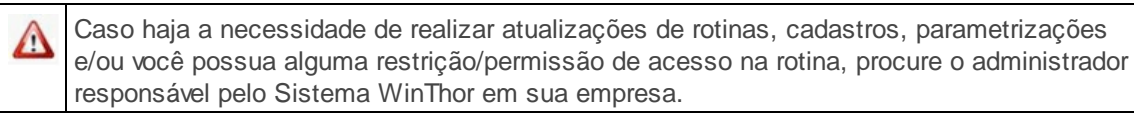

#### 1.1.4.1.1 Gerar Resumo do Livro de Saídas

È recomendável realizar a Geração do Resumo do Livro Fiscal de Saídas a cada 10 dias.

Antes de iniciar a geração do resumo do livro de saída, verifique se os procedimentos iniciais foram realizados.

# **Gerando Resumo do livro de saídas.**

1) Na tela inicial, selecione a **Filial**;

- 1.1) Informe o **Período**;
- 1.2) Informe o **Número Livro** e **Número Página Inicial**;

2) Na aba **Relatório**, sub-aba **Layouts Gráficos**, selecione o layout de impressão conforme necessidade;

3) Acesse a aba **Filtros Adicionais**, caixa **Gerar no Livro** e selecione uma das opções conforme

necessidade;

4) Clique no botão **Imprimir**. Será aberta a tela de visualização de impressão, clicar no ícone imprimir.

# **Observação:**

- Para editar o layout, clique no botão de seleção disposto ao lado do botão Imprimir em seguida selecione a opção **Editar Layout Selecionado**, onde será aberta a tela edição para a configuração do relatório .
- Caso o fechamento dos livros fiscais não tenha sido realizado através da rotina **1000 Processamentos Fiscais**, será exibida a descrição **Relatório a Título de Conferência** no cabeçalho de todos os layouts.

# **1.1.4.2 Veja também**

vendas com ST não saem nos códigos corretos

Divergência entre UF de compra e venda

# **vendas com ST não saem nos códigos corretos**

A rotina **1004** busca os dados de acordo com as movimentações, baseando-se no cadastro da rotina **1000-Processamentos Fiscais**; para que não ocorra esse problema é necessário configurar os códigos e demais dados necessários por meio da rotina **1000**, para isso realize os seguintes procedimentos:

1) Acesse a rotina 1000, aba **Configurações**, sub-aba **Destino das situações tributárias, quanto a não tributação** e informe o destino das situações tributárias, conforme orientações do contador;

1.2) Acesse a aba **Configuração dos totalizadores ECF**, configure as alíquotas de acordo com as informações da rotina **1064 - Manutenção de Redução Z** em seguida gere os livros fiscais.

# **Divergência entre UF de compra e venda**

Nesse caso possivelmente depois da emissão da nota fiscal, o cadastro do cliente foi alterado, gerando a divergência de UF´s. Para toda e qualquer alteração efetuada no cadastro de clientes e fornecedores que possua movimentação no período, é necessário gerar o histórico de movimentações através da rotina **1000-Processamentos Fiscais** para que se atualizem os dados das notas fiscais já emitidas.

# **Capacitação Continuada**

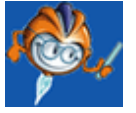

A PC Sistemas disponibiliza soluções em treinamento, através de modalidades de ensino que vão ao encontro da necessidade específica do cliente, buscando satisfazer seu objetivo na relação de investimento x benefício. São oferecidos cursos presenciais e à distância. Os treinamentos presenciais podem ser ministrados em todos os Centros de Treinamentos da PC ou na empresa do cliente (In Loco). Conheça nossos programas de capacitação continuada, acessando o site: [www.treinamentopc.](http://www.treinamentopc.com.br/) [com.br](http://www.treinamentopc.com.br/)

# **1.1.5 1007 - Manutenção Notas Fiscais de Entrada**

Esta rotina tem como objetivo realizar a manutenção das notas fiscais de entrada, corrigindo-as quando necessário, além disso, é possível incluir notas fiscais complementares e lançar conhecimento de frete, sendo que ela recebe estes dados de todas as rotinas que geram notas fiscais de entrada.

Antes de realizar as ações desta rotina, é necessário seguir os procedimentos iniciais.

# **O que você deseja saber?**

Importar XML do CT-e

Lançar múltiplos Conhecimentos de Frete

# Corrigir Nota Fiscal

Veja Também

# **1.1.5.1 Como Realizar Manutenção nas Notas Fiscais de Entrada**

Para que a manutenção das notas fiscais de entrada seja realizada com sucesso, é necessário que as rotinas essenciais para o funcionamento do processo estejam atualizadas e os cadastros prévios tenham sido definidos, assim como outros pré-requisitos essenciais, conforme indicações abaixo:

# **Confira se as rotinas abaixo estão atualizadas:**

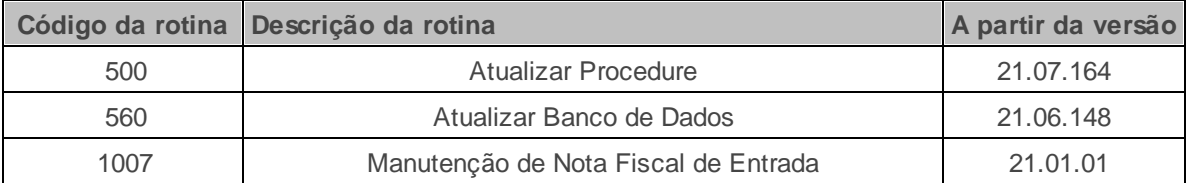

**Verifique se as permissões de acesso da rotina 530 - Permitir Acesso a Rotina foram realizadas**. Estas permissões de acesso devem ser liberadas de acordo com a política da empresa.

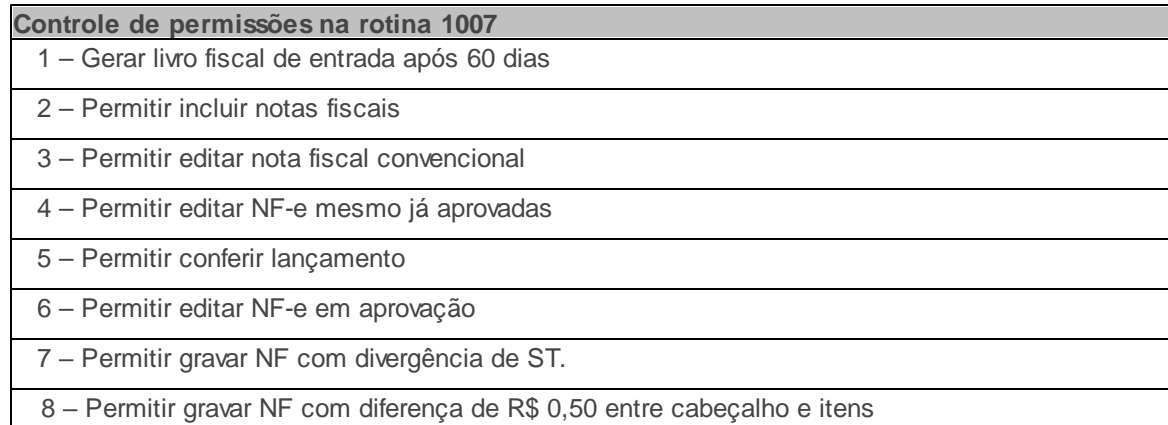

# 3

Verifique se a permissão **10 - Centro de Custo** da rotina **131 - Permitir Acesso a Dados** esta habilitada. Esta permissão de acesso deve ser liberada de acordo com a política da empresa.

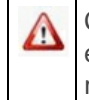

Caso haja a necessidade de realizar atualizações de rotinas, cadastros, parametrizações e/ou você possua alguma restrição/permissão de acesso na rotina, procure o administrador responsável pelo Sistema WinThor em sua empresa.

### 1.1.5.1.1 Importar XML do CT-e

Antes de visualizar as alterações, **verifique** se os procedimentos iniciais foram realizados.

# **Importando XML.**

1) Na tela principal, clique na seta localizada ao lado do botão **Inserir** e marque a opção **Importar XML CT-e**;

2) Clique no botão **Inserir**;

3) Na tela **Importar XML CT-e** Selecione a **Filial NF**;

3.1) Confirme a **Espécie**, **Cód**. **Conta**;

3.2) Clique no botão **Importar XML (CTe)**;

3.3) Clique no botão **Carregar arquivo** ,selecione o arquivo desejado e em seguida acione o botão **Importar**;

3.4) Clique no botão **Confirmar**;

#### 1.1.5.1.2 Lançar múltiplos Conhecimentos de Frete

O lançamento de conhecimento de frete é **realizado** quando a empresa transportadora emite uma fatura com o valor total dos serviços prestados e envia todos os conhecimentos de frete junto com a fatura. Este processo visa agilizar o lançamento dos conhecimentos, uma vez que a somatória dos conhecimentos será conferida com o valor total da fatura.

Antes de lançar os conhecimentos de frete, verifique se os procedimentos iniciais foram realizados.

# **Lançando múltiplos conhecimentos de frete.**

1) Na tela principal, clique na Seta localizada ao lado do botão **Inserir** e marque a opção **Múltiplos Conhecimentos de Frete**;

2) Clique no botão **Inserir**;

3) Na tela **Lançamento de Conhecimento de Frete** Selecione a **Filial NF**;

3.1) Confirme a **Espécie**, **Série**, **Modelo, Cód**. **Conta**;

3.2) Informe ou pesquise o **Cód. Fornecedor**;

3.3) Preencha o campo **Vl. Total dos Conhecimentos**;

3.4) Informe os **Dados do Conhecimento de Frete.** Estas informações deverão ser inseridas de acordo com a quantidade de notas que serão lançadas, em seguida clique no botão **Confirmar**;

**Observação:** a soma dos conhecimentos informados na tabela deverá ser igual ao informado no campo V**l. Total dos Conhecimentos**.

### 1.1.5.1.3 Corrigir Nota Fiscal

Realizar a correção de qualquer tipo de erro ocorrido na digitação da nota de entrada. Será possível alterar o cabeçalho das notas fiscais, bem como seus itens.

**Antes de corrigir a nota fiscal, verifique** se os procedimentos iniciais foram realizados.

Corrigindo Nota Fiscal.

1) Na tela principal, aba **Pesquisar Nota Fiscal** clique no botão **Localizar**;

2) Selecione a nota fiscal desejada, clique no botão **Editar** ou dê duplo clique sobre a nota;

3) Realize as alterações conforme necessidade;

**Observação:** caso necessário, por divergência na entrada, será possível efetuar o recálculo do valor do IPI e do valor do P. Unitário, para isso, clique nas teclas de atalho **F7** e **F8**. Estas funcionalidades de arredondamento de valores devem ser usadas com muito critério, pois irão alterar informações importantes da nota;

3) Clique no botão **Gravar**;

#### **Observação:**

- As informações de base de cálculo contidas na sub-aba **Base de Cálculo (emissão NF)** são informativas e são utilizadas somente para impressão da nota fiscal. O que determina o valor é a somatória da base de cálculo do produto multiplicado pela alíquota de ICMS, caso a nota fiscal não tenha item serão utilizadas as informações desta sub-aba. Na sub-aba **Livro Fiscal**, quando não tiver ocorrido a geração do livro fiscal para a nota fiscal pesquisada, será apresentada a seguinte mensagem**: Livro Fiscal não gerado para essa nota!!! Favor utilizar rotina 507 para que sejam gerados os registros necessários.**
- Ao efetuar a manutenção dos valores do custo unitário do produto através da rotina **1007**, o custo real do produto não estará alterado, apenas valores fiscais. Para que seja feita a correção do custo, realize a alteração através da rotina **1103 Alterar Custo do Produto** ou o recálculo do custo através da rotina **1000 Processamentos Fiscais**.
- Para ordenar, filtrar e agrupar as notas por colunas , marque a opção **Utilizar recursos de análise.** Este processo pode causar lentidão na rotina.

# **1.1.5.2 Veja também**

Validações data de entrada Validações controle de numeração

# **Validações data de entrada**

O campo **Dt. Entrada** verifica se a data de entrada informada se refere a um período fiscal aberto ou encerrado. Caso a Data de Entrada seja referente a um período fiscal encerrado a nota não poderá ser incluída e será apresentada a seguinte mensagem "A data informada no campo "Dt. Entrada"

pertence a um período fechado. Gentileza informar outra data, ou reabrir o período através da rotina **1000 - Processamentos Fiscais**.

# **Validações controle de numeração**

Realiza a validação do parâmetro **2386-Utiliza sequência NF de entrada**", da rotina **132 Parâmetros da Presidência,** que funcionará da seguinte forma:

- Caso esteja marcando como **Sim**:
	- Ao inserir uma nota (botão **Inserir**) e selecionar a opção**"Emissão Própria,** na da aba **Dados da Nota Fiscal**, o campo **Núm.Nota** ficará inativo.
	- Ao gravar o lançamento (botão **Salvar**), será registrada a sequência definida na rotina **535 Cadastrar Filiais**, tela **Editar Notas**, campo **Próx.Num.Nota Dev.Cliente**.
	- $\checkmark$  Caso contrário o processo segue normalmente.
- Validação da opção **Emissão Própria**, na aba **Dados da Nota Fiscal**, que funcionará conforme segue abaixo:
	- Ao clicar no botão **Editar** para alterar uma nota, esta opção ficará inativa.
	- Caso contrário esta opção permanece habilitada.

Esta validação possui a finalidade de impedir a mudança de informação da emissão própria, pois é uma informação definida na inclusão da nota e não deve ser alterada.

### **Capacitação Continuada**

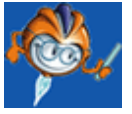

A PC Sistemas disponibiliza soluções em treinamento, através de modalidades de ensino que vão ao encontro da necessidade específica do cliente, buscando satisfazer seu objetivo na relação de investimento x benefício. São oferecidos cursos presenciais e à distância. Os treinamentos presenciais podem ser ministrados em todos os Centros de Treinamentos da PC ou na empresa do cliente (In Loco). Conheça nossos programas de capacitação continuada, acessando o site: [www.treinamentopc.](http://www.treinamentopc.com.br/) [com.br](http://www.treinamentopc.com.br/)

# **1.1.6 1008 - Manutenção Notas Fiscais de Saída**

Esta rotina tem como objetivo realizar a manutenção das notas fiscais de saída, corrigindo-as quando necessário, bem como incluir notas fiscais complementares, sendo que ela recebe estes dados de todas as rotinas que geram notas fiscais de saída.

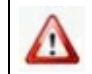

Antes de realizar as ações desta rotina, é necessário seguir os procedimentos iniciais.

# **O que você deseja saber?**

Anular CT-e de Entrada

**Corrigir Nota Fiscal** 

Emitir Nota Fiscal de Transferência de Crédito

Veja Também

# **1.1.6.1 Como Realizar Manutenção nas Notas Fiscais de Saída**

Para que a manutenção das notas fiscais de saída seja realizada com sucesso, é necessário que as rotinas essenciais para o funcionamento do processo estejam atualizadas e os cadastros prévios tenham sido definidos, assim como outros pré-requisitos essenciais, conforme indicações abaixo:

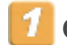

# **Confira se as rotinas abaixo estão atualizadas:**

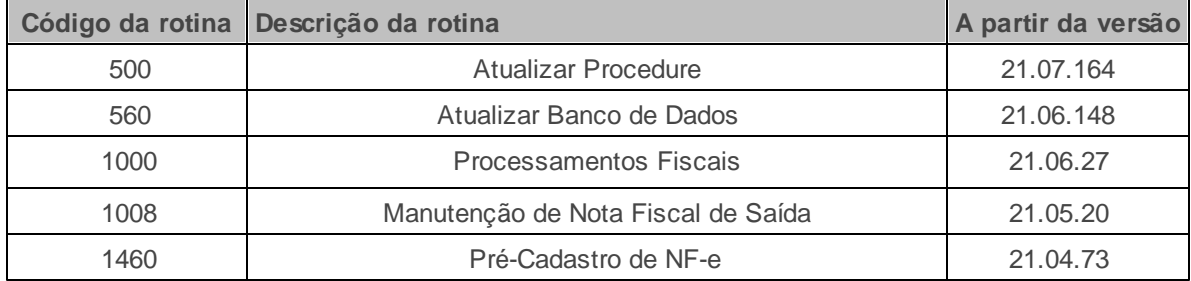

**Verifique se as permissões de acesso da rotina 530 - Permitir Acesso a Rotina foram realizadas**. Estas permissões de acesso devem ser liberadas de acordo com a política da empresa.

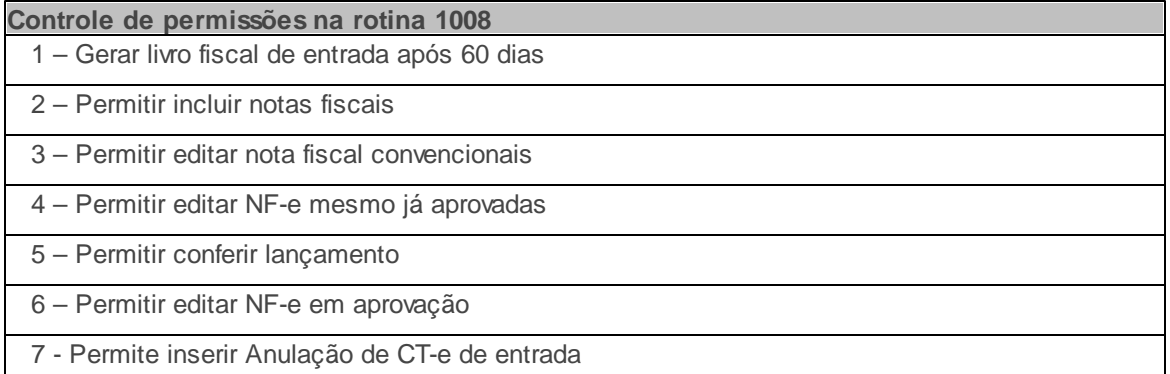

Verifique se a permissão **10 - Centro de Custo** da rotina **131 - Permitir Acesso a Dados** esta habilitada. Esta permissão de acesso deve ser liberada de acordo com a política da empresa.

Caso haja a necessidade de realizar atualizações de rotinas, cadastros, parametrizações Δ e/ou você possua alguma restrição/permissão de acesso na rotina, procure o administrador responsável pelo Sistema WinThor em sua empresa.

1.1.6.1.1 Anular CT-e de Entrada

3

**Antes de Anular o CT-e** , verifique se os procedimentos iniciais foram realizados.

**Anulando CT-e de entrada.**

1) Na tela principal, clique na seta disposta ao lado do botão **Inserir** e selecione a opção **Anulação de Ct-e de entrada**;

- 1.1 ) Clique no botão **Inserir**;
- 2) Na tela **Anulação de Ct-e de entrada**, caixa **Informe o número da transação do CT-e de**

**entrada** , preencha o número da transação e clique no botão **Pesquisar**;

2.1) Confirme os dados apresentados em seguida clique no botão **Gerar NF de anulação de saída**;

#### 1.1.6.1.2 Corrigir Nota Fiscal

Esta funcionalidade realiza a correção de qualquer tipo de erro ocorrido na digitação da nota de saída. Será possível alterar o cabeçalho das notas fiscais, bem como seus itens.

**Antes de corrigir a nota fiscal, verifique** se os procedimentos iniciais foram realizados.

#### **Corrigindo Nota Fiscal.**

1) Na tela principal, aba **Pesquisar Nota Fiscal** clique no botão **Localizar**;

2) Selecione a nota fiscal desejada, em seguida, clique no botão **Editar** ou dê duplo clique sobre a nota;

3) Realize as alterações conforme necessidade;

3) Clique no botão **Gravar**;

#### **Observação:**

- as informações de base de cálculo contidas na sub-aba **Base de Cálculo (emissão NF)** são informativas e são utilizadas somente para impressão da nota fiscal, se a mesma não se referir a nota fiscal complementar. O que determina o valor é a somatória da base de cálculo do produto multiplicado pela alíquota de ICMS, caso a nota fiscal não tenha item serão utilizadas as informações desta sub-aba. Na sub-aba **Livro Fiscal**, quando não tiver ocorrido a geração do livro fiscal para a nota fiscal pesquisada, será apresentada a seguinte mensagem: **Livro Fiscal não gerado para essa nota!!! Favor utilizar rotina 507 para que sejam gerados os registros necessários.**
- Para ordenar, filtrar e agrupar as notas por colunas , marque a opção **Utilizar recursos de análise.** Este processo pode causar lentidão na rotina.

#### 1.1.6.1.3 Emitir Nota Fiscal de Transferência de Crédito

Esta funcionalidade realiza a transferência de crédito entre filiais pertencentes a mesma UF.

**Antes de emitir nota fiscal de transferência de crédito, verifique** se os procedimentos iniciais foram realizados.

#### **Emitindo notas fiscal de transferência.**

1) Na tela principal Clique no botão **Inserir**;

1.1 )informe **Filial**, **Filial NF**, **Espécie**, **Série**, **Cód.Conta**, **Dt.Entrega** e **Dt. Saída**;

3) Na caixa **Cliente/Remetente Frete**, clique no botão **Editar Cliente**;

4) Na tela **Dados do Destinatário** , preencha os dados conforme necessidade em seguida clique no botão **Confirmar**;

5) Na caixa **Valores Fiscais** , preencha o campo **Valor Total da Nota**;

6) Marque a opção **Ajuste ICMS**;

7) Acesse a aba **Base de Cálculo (Emissão NF)** , Selecione na coluna **Tipo** a opção **1-ICMS**;

8) Preencha a coluna **CFOP** com um dos valores válidos para esta operação: **( 5601 ou 5602)**;

9) Preencha a coluna **Sit. Tribut**. com o valor **90**. As demais colunas deverão ser preenchidas conforme necessidade;

**Observação:** utilizaremos sempre o valor 90, quando tratar-se de transferência de crédito.

10) Clique no botão **Salvar**;

11) Na tela **Dados do Ajuste/ Transferência de crédito** preencha os campos: **Cód. Produto**, **Descrição**, **Ncm**, **Unidade**, **Valor Tot. Bruto Produtos** e **informações complementares** e em seguida clique no botão **Confirmar**;

**Observação:** o **Valor Tot. Bruto Produtos** Deve ser o mesmo valor informado no **Vl.Total da**
**Nota**;

#### **1.1.6.2 Veja também**

## **PIS/COFINS calculado incorretamente**

Para que o valor do PIS/COFINS seja calculado corretamente será necessário que os percentuais estejam cadastrados corretamente na rotina **212 Cadastrar Tributação Entrada Mercadoria**. Em seguida, será necessário gerar o histórico de movimentação e os livros na rotina **1000 Processamentos Fiscais**.

## **Nota fiscal apresenta número de transação igual a 0(zero)**

Caso a nota fiscal não tenha gerado **Núm. Transação de Venda**, permanecendo com o número zerado, não será permitida a emissão da mesma, ou seja, não existe nota fiscal. Portanto, será necessário efetuar alteração no campo **Espécie** para **OE**, para que não existam lançamentos nos livros fiscais e no arquivo Sintegra.

#### **Capacitação Continuada**

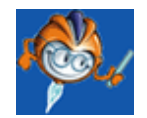

A PC Sistemas disponibiliza soluções em treinamento, através de modalidades de ensino que vão ao encontro da necessidade específica do cliente, buscando satisfazer seu objetivo na relação de investimento x benefício. São oferecidos cursos presenciais e à distância. Os treinamentos presenciais podem ser ministrados em todos os Centros de Treinamentos da PC ou na empresa do cliente (In Loco). Conheça nossos programas de capacitação continuada,

acessando o site: [www.treinamentopc.com.br](http://www.treinamentopc.com.br/)

## **1.1.7 1010 - Livro de Registro de Inventário**

Esta rotina tem como objetivo emitir relatórios para a visualização dos saldos de estoque na empresa, gerando assim o livro de registro de inventário a ser encaminhado ao órgão responsável do Estado.

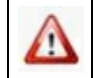

Antes de realizar as ações desta rotina, é necessário seguir os procedimentos iniciais.

## **O que você deseja saber?**

Gerar Livro de Registro de Inventário

Veja Também

### **1.1.7.1 Como Gerar Livro de Registro de Inventário**

Para que a geração do livro de registro de inventário seja realizada com sucesso, é necessário que as rotinas essenciais para o funcionamento do processo estejam atualizadas e os cadastros prévios tenham sido definidos, assim como outros pré-requisitos essenciais, conforme indicações abaixo:

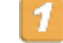

**Confira se as rotinas abaixo estão atualizadas:**

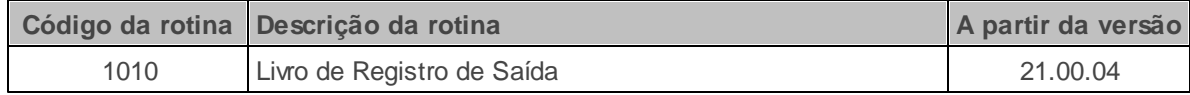

Verifique se a permissão **1 - Filial** da rotina **131 - Permitir Acesso a Dados** esta habilitada. Esta permissão de acesso deve ser liberada de acordo com a política da empresa.

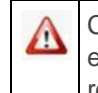

Caso haja a necessidade de realizar atualizações de rotinas, cadastros, parametrizações e/ou você possua alguma restrição/permissão de acesso na rotina, procure o administrador responsável pelo Sistema WinThor em sua empresa.

#### 1.1.7.1.1 Gerar Livro de Registro de Inventário

#### **Objetivo:**

Realizar a emissão do livro de registro de inventário.

**Observação:** É necessário executar a rotina **504 Atualização Diária I** todos os dias ao finalizar as atividades da empresa.

**Antes de Anular o CT-e** , verifique se os procedimentos iniciais foram realizados.

#### **Gerando livro de registro de inventário.**

1) Na tela principal selecione a **Filial**, **Data Inventário** e **Data Emissão** em seguida preencha os demais filtros conforme necessidade;

2) Na aba **Relatório**, caixa **Livros** preencha os campos apresentados conforme necessidade;

2.1) Na caixa **Listar produtos** selecione uma das opções conforme necessidade;

3) Caso deseje apresentar os registros quebrados e agrupados por situação tributária selecione a opção **O layout é agrupado por situação tributária**;

4) Selecione o layout correspondente à impressora utilizada ;

5) Acesse a aba **Parâmetros** e informe a quantidade de casas decimais de acordo com as necessidades da empresa;

5.1) Selecione o **Tipo de Custo** conforme necessidade;

5.2) Na caixa **Ordenar por** selecione a ordenação das informações a serem apresentadas no livro;

6) Acesse a aba **Filtros Adicionais** caixa **Gerar no Livro** e selecione uma das opções conforme necessidade;

7) Clique no botão **Imprimir**;

**Observação:** para editar o layout cliuqe no botão de seleção disposto ao lado do botão Imprimir e clicar na opção **Editar Layout Selecionado**, onde será aberta a tela para a configuração do relatório e em seguida realize a impressão.

#### **1.1.7.2 Veja também**

Os valores do relatório estão zerados O saldo da mercadoria apresentado na rotina 1010 deve ser igual ao a da 1070?

## **Os valores do relatório estão zerados**

Caso os valores apresentados no relatório estejam zerados realize as seguintes verificações:

- Se a rotina **504 - Atualização Diária** I foi executada ao final das atividades na empresa;
- Se possui saldo de estoque na rotina **1084 Manutenção do Inventário**, caso sim gere o histórico de movimentações dos produtos por meio da rotina **1000 - Processamentos Fiscais** e emita novamente o relatório.

## **O saldo da mercadoria apresentado na rotina 1010 deve ser igual ao a da 1070?**

Os saldos apresentados por estas rotinas devem constar o mesmo valor, sendo que a rotina **1010** apresenta o estoque total do produto no dia e a rotina 1070 apresenta de forma detalhada a movimentação do produto no dia.

Caso seja necessário corrigir os saldos da rotina "010 será necessário acessar a rotina **1084**

**Manutenção do Inventário**.

#### **Capacitação Continuada**

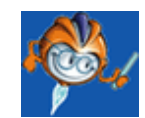

A PC Sistemas disponibiliza soluções em treinamento, através de modalidades de ensino que vão ao encontro da necessidade específica do cliente, buscando satisfazer seu objetivo na relação de investimento x benefício. São oferecidos cursos presenciais e à distância. Os treinamentos presenciais podem ser ministrados em todos os Centros de Treinamentos da PC ou na empresa do cliente (In Loco). Conheça nossos programas de capacitação continuada, acessando o site: [www.treinamentopc.com.br](http://www.treinamentopc.com.br/)

### **1.1.8 1022 - Relatório de Apuração - PIS/COFINS**

Esta rotina tem como objetivo emitir relatórios de apuração do PIS/COFINS, pemitindo delimitar o período e quais os tipos de notas e impostos serão incluídos no relatório. Possibilita também aplicar o percentual de PIS e COFINS desejado, desconsiderando os valores informados nas rotinas **212 Cadastrar Tributação Entrada Mercadoria** e **271 Cadastrar Tributação de Produto**.

A utilização dessa rotina se dará sempre que o usuário tiver a necessidade de conferir as tributações de PIS/COFINS aplicadas.

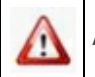

Antes de realizar as ações desta rotina, é necessário seguir os procedimentos iniciais.

## **O que você deseja saber?**

Emitir Relatório Analítico de Apuração PIS/COFINS

### Emitir Relatório Sintético de Apuração PIS/COFINS

#### Veja Também

#### **1.1.8.1 Como Emitir Relatório de Apuração PIS/COFINS**

Para que a manutenção das notas fiscais de saída seja realizada com sucesso, é necessário que as rotinas essenciais para o funcionamento do processo estejam atualizadas e os cadastros prévios tenham sido definidos, assim como outros pré-requisitos essenciais, conforme indicações abaixo:

## **Confira se as rotinas abaixo estão atualizadas:**

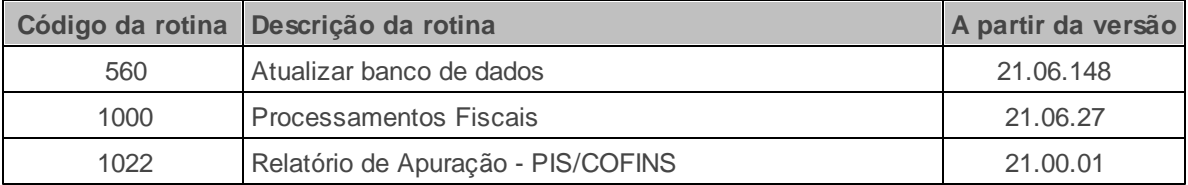

Verifique se a permissão **1 - Filial** da rotina **131 - Permitir Acesso a Dados** esta habilitada. Esta permissão de acesso deve ser liberada de acordo com a política da empresa.

**Verifique se os cadastros abaixo foram realizados:**

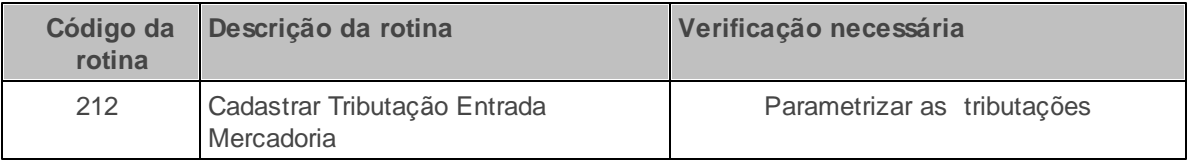

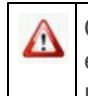

Caso haja a necessidade de realizar atualizações de rotinas, cadastros, parametrizações e/ou você possua alguma restrição/permissão de acesso na rotina, procure o administrador responsável pelo Sistema WinThor em sua empresa.

#### 1.1.8.1.1 Emitir Relatório Analítico de Apuração PIS/COFINS

**Antes de emitir o relatório, verifique** se os procedimentos iniciais foram realizados.

#### **Emitindo Relatório Analítico.**

1) Na aba Principal informe a **Filial**;

- 1.1) Na caixa **Número Nota**, informe o intervalo de notas a serem incluídas;
- 1.2) Selecione o **Período**, informe a **Alíquota** e o **CFOP**;
- 1.3) Preencha os dados da caixa **Filtrar CFOP's especifícos** conforme necessidade;
- 2) Na sub-aba **Relatório**, selecione o tipo do **Produto** conforme necessidade;
- 3) Na caixa **Tipo Relatório** , selecione a opção **Analítico**;
- 4) Na caixa **Abrangência**, selecione uma das opções conforme necessidade;
- 5) Informe o número da **Página Inicial**;

6) Marque a opção **PIS/COFINS**, em seguida selecione umas das opções da caixa **PIS/COFINS** conforme necessidade;

7) Acesse a aba **Parâmetros**;

8) Caso necessário, altere as tributações PIS/COFINS das notas filtradas, para isso marque a opção **Aplicar os percentuais** e informe os novos valores nos campos **PIS** e **COFINS**;

9) Na caixa **Definir Custos**, selecione uma das opções conforme necessidade;

- 10) Selecione as opções apresentadas na parte inferior da sub-aba conforme necessidade;
- 11) Clique no botão **Imprimir**;

#### 1.1.8.1.2 Emitir Relatório Sintético de Apuração PIS/COFINS

**Antes de emitir o relatório, verifique** se os procedimentos iniciais foram realizados.

#### **Emitindo Relatório Sintético.**

- 1) Na aba Principal informe a **Filial**;
	- 1.1) Na caixa **Número Nota**, informe o intervalo de notas a serem incluídas;
	- 1.2) Selecione o **Período**, informe a **Alíquota** e o **CFOP**;
	- 1.3) Preencha os dados da caixa **Filtrar CFOP's especifícos** conforme necessidade;
	- 2) Caso necessário, marque a opção **Desconsiderar CFOP's;**
- 3) Na sub-aba **Relatório**, selecione o tipo do **Produto** conforme necessidade;
- 4) Na caixa **Tipo Relatório** , selecione a opção **Sintético**;
- 5) Informe o número da **Página Inicial**;
- 6) Na caixa **Opção Sintético**, marque uma das opções conforme necessidade;

7) Caso necessário, marque a opção Imprimir somente layout, para que a impressão não apresente valores;

#### 8) Acesse a aba **Parâmetros**;

9) Caso necessário, altere as tributações PIS/COFINS das notas filtradas, para isso marque a opção **Aplicar os percentuais** e informe os novos valores nos campos **PIS** e **COFINS**;

10) Na caixa **Definir Custos**, selecione uma das opções conforme necessidade;

11) Selecione as opções apresentadas na parte inferior da sub-aba conforme necessidade;

12) Acesse a aba Informações p/ Apuração - PIS, caso deseje inserir informações de débito ou créditos nas notas filtradas;

13) Clique no botão **Imprimir**;

#### **1.1.8.2 Veja Também**

# **Crédito de PIS e COFINS nas notas de energia, frete e telefone lançadas**

A apuração do PIS e COFINS para esse tipo de nota,não poderá ser realizada, pois o PIS e a COFINS é calculada por produto e não por nota fiscal. Como não há produtos vinculados a esses tipos de nota fiscal, não existe crédito de PIS e COFINS para ser aproveitado, com exceção das notas de frete.

### **Capacitação Continuada**

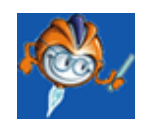

A PC Sistemas disponibiliza soluções em treinamento, através de modalidades de ensino que vão ao encontro da necessidade específica do cliente, buscando satisfazer seu objetivo na relação de investimento x benefício. São oferecidos cursos presenciais e à distância. Os treinamentos presenciais podem ser ministrados em todos os Centros de Treinamentos da PC ou na empresa do cliente (In Loco). Conheça nossos programas de capacitação continuada, acessando o site: [www.treinamentopc.com.br](http://www.treinamentopc.com.br/)

## **1.1.9 1024 - Livro Registro de Apuração do ICMS/ST - Parte I**

Esta rotina tem como objetivo realizar a emissão do Livro de Registro de Apuração de ICMS e do Livro de Registro de Apuração de ST, bem como, a edição e atualização da lista dos *layouts*. Os valores impressos na rotina "1024" são resultados das entradas que são apresentadas pelas rotinas "1001 – Livro de Registro de Entrada" e "1002 – Resumo Livro de Entradas" e as saídas pelas rotinas "1003 - Livro de Registro de Saída" e "1004 - Resumo Livro de Saídas".

Neste guia você encontrará as informações necessárias para ajudá-lo no processo dessa rotina. Consulte o conteúdo clicando nos links abaixo!

## **Conteúdo**

Visão Geral

Permissão/Restrição de Acesso

Detalhamento de Grid

Ações mais Comuns

Emitir Livro Reg. Apuração do ICMS/ST

Rotinas Dependentes

**Evolução** 

Atualizações Obrigatórias

Versões Anteriores

Respostas às Perguntas mais Frequentes

Os valores apresentados nas rotinas "1464 - Apuração Faturamento" e "1024" podem ser comparados?

Qual a diferença entre a apuração de ICMS realizada na rotina "1024" e na rotina "1025"?

O que deve ser feito caso o valor de ICMS dos produtos não seja apresentado no livro fiscal?

Na apuração de entrada são consideradas as inclusões nas rotinas "749 - Incluir Título a Pagar" e "209 - Digitar Pedido de Compra"?

Os valores de apuração apresentados na rotina "1024" podem ser comparados aos valores apresentados na rotina "146 - Resumo de Vendas"?

É possível renomear os layouts apresentados na rotina "1024"?

Qual caminho deve ser utilizado para salvar os layout's baixados?

**Glossário** 

#### **1.1.9.1 Visão Geral**

Neste guia você encontrará as opções de telas, abas, botões, filtros e campos necessários para ajudá-lo nos processos dessa rotina. Consulte o conteúdo abaixo!

Antes de utilizar esta rotina é necessário verificar as permissões de acesso a dados na rotina "131 - Permitir Acesso a Dados".

A tela principal da rotina, **"Opções de Relatório"** é composta por botões e duas opções de livros fiscais que são:

**01 Livro de Registro de Apuração do ICMS:** utilizado para apresentar, o lançamento dos totais dos valores fiscais relativos ao ICMS, das operações de entradas e saídas de mercadorias, bem como das prestações de serviços de transporte interestadual e intermunicipal e de comunicação utilizados ou prestados, de acordo com o "Período" informado. O Livro de Apuração de ICMS é escriturado com base na totalização periódica dos Livros de Registro de Entrada e de Saída de Mercadorias.

**02 Livro de Registro de Apuração do ST:** utilizado para apresentar, de acordo com o "Período" informado, o lançamento dos totais dos valores fiscais de apuração do ST.

Ao clicar em **"Avançar",** após selecionar qualquer uma das opções **"01 Livro de Registro de Apuração do ICMS"** ou **"02 Livro de Registro de Apuração do ST"** são apresentadas as telas **"Livro Registro de Apuração ICMS"** ou **"Livro Registro de Apuração ST"** apresentadas respectivamente com as seguintes opções:

- **Filial:** utilizado para selecionar a filial na qual os livros serão gerados, de acordo com o período selecionado e para a qual apuração será realizada. Este filtro é validado pela permissão de acesso "1 - Filial" da rotina "131 - Permitir Acesso a Dados".
- **CNPJ:** apresenta o CNPJ vinculado à filial selecionada.
- **Inscrição Estadual:** apresenta a Inscrição Estadual vinculada à filial selecionada.
- **Período:** utilizado para informar ou selecionar o período para realizar a apuração do ICMS ou do ST.
- **Código Fiscal:** utilizado para informar o intervalo do CFOP desejado para filtro e apresentação na apuração. Este campo apresenta o preenchimento padrão de 0 a 9999.

Na aba **"Relatório"** é possível definir os tipos de *layouts* a serem impressos pelos usuários. Esta aba é composta conforme segue abaixo:

**Botão "Layouts Gráficos":** apresenta diversos tipos de layouts direcionados à impressoras a jato de tinta e laser. Cada layout atende a uma legislação estadual específica.

Caixa **"Informações do Livro":**

- **Página Inicial:** utilizado para informar o número da primeira página do livro fiscal. Ex: página inicial do livro 002, pois, a 001 seria para o termo de abertura.
- **Número:** utilizado para informar o número do livro de registro de entrada a ser impresso.
- **Letra:** utilizado para informar a letra que compõe o número do livro a ser impresso, caso o Estado exija.
- **Somente Layout:** quando marcada, realiza a impressão somente do layout a ser utilizado pela empresa.

A aba **"Filtros Adicionais"** apresenta opções na caixa "**Gerar no Livro**" que visam atender a legislação do Espírito Santo, conforme segue abaixo:

- **Todos os Produtos:** quando marcada, apresenta a apuração do Livro Fiscal de todos os produtos da empresa. Esta opção possui um *hint* explicativo.
- **Produtos Fundapianos:** quando marcada, apresenta a apuração apenas para os produtos vinculados ao FUNDAP. Esta opção possui um *hint* explicativo.
- **Produtos não Fundapianos:** quando marcada, apresenta a apuração somente dos produtos não vinculados ao FUNDAP. Esta opção possui um *hint* explicativo.
- **Utilizar o ST Guia na entrada como valor débito:** Quando selecionada, o valor do ST lançado na entrada da mercadoria como guia, será apresentado como débito do imposto. Esta opção é habilitada quando marcada a opção "Livro de Registro de Apuração do ST".

Ambas as telas apresentam os botões:

- **Voltar:** utilizado para retornar à página anterior.
- **Imprimir:** utilizado para realizar a impressão do Livro de Registro de Apuração ICMS/ST, de acordo com o modelo de relatório selecionado nas abas *"Layouts* Gráfico" e "*Layouts* Matriciais".
- **Botão de seleção (ao lado do botão Imprimir):** utilizado para editar os *layouts (*botão "Editar Layouts"*)* das apurações a serem impressas e para atualizar a lista de *layouts* apresentada na rotina, ao clicar na opção **"Atualizar Lista de Layouts"**. Os layout's baixados, editados ou renomeados deverão ser armazenados em um diretório específico. Saiba mais sobre onde salvar os layout's e como renomeá-los clicando aqui.
- **Fechar:** utilizado para fechar a rotina.

Na tela **"Livro Registro de Apuração ICMS"** constam ainda:

- **Botão "Layouts Matriciais":** apresenta diversos tipos de layouts direcionados às impressoras matriciais. Cada layout atende a uma legislação específica.
- **Botão "Exportar Arquivo DPI":** utilizado para informar o diretório em que será gerado o arquivo texto do relatório**.**

#### 1.1.9.1.1 Permissão/Restrição de Acesso

Neste guia você encontrará a (s) permissão (ões) e/ou restrição (ões) de acesso ao usuário, tanto às rotinas quanto aos dados, para que possam ser realizados os procedimentos estabelecidos segundo a política da empresa.

Seguem abaixo todas as "**Permissões de Acesso**" utilizadas nesta rotina, que devem ser habilitadas na rotina "131 - Permitir Acesso a Dados". Caso uma dessas permissões de acesso esteja desabilitada, o procedimento ou dado não será realizado ou apresentado na rotina "1024". Estas permissões de acesso devem ser liberadas ao usuário de acordo com a política da empresa.

 $1 -$ Filial. Saiba como conceder a permissão de acesso, clicando aqui.

#### **1.1.9.2 Detalhamento de Grid**

Não existem *grids* a serem detalhadas nesta rotina.

#### **1.1.9.3 Ações mais Comuns**

Neste guia você encontrará as informações necessárias para ajudá-lo nos processos mais utilizados nessa rotina. Consulte o conteúdo clicando nos links abaixo!

Emitir Livro Reg. Apuração do ICMS/ST

1.1.9.3.1 Emitir Livro Reg. Apuração do ICMS/ST

#### **Objetivo:**

Realizar a emissão da apuração do ICMS/ST conforme o "Período" e opção de livro (ICMS ou ST) informado, ou seja, apresenta o resumo das operações por CFOP de acordo com as operações de entrada e saída de mercadorias.

#### **Passos para a execução do processo**

#### **Parametrização e ou Processo Básico:**

- Realizar o processamento de livros fiscais de entrada na rotina "1000 - Processamentos Fiscais". Caso o fechamento dos livros fiscais não tenha sido realizado pela rotina "1000", será exibida a seguinte descrição "Relatório a Título de Conferência", no cabeçalho de todos os *layouts*, para os períodos definidos no controle de livro fiscal.

Em seguida:

1) Selecionar o tipo de livro a ser impresso: Livro de Registro de Apuração de ICMS ou Livro de Registro de Apuração do ST

2) Selecionar a "Filial";

3) Informar o "Período" da apuração;

4) Acessar a sub-aba correspondente à impressora utilizada podendo ser: "Layouts Gráficos" ou "Layouts Matriciais"

5) Selecionar o layout que melhor atenda o tipo de livro fiscal que será impresso pelo usuário;

6) Na aba "Filtros Adicionais" marcar a opção desejada relativa aos produtos para apuração dos livros podendo ser: Todos os Produtos, Produtos Fundapianos ou Produtos não Fundapianos.

7) Clicar em "Imprimir"

8) Será aberta a tela de visualização de impressão. Caso o layout não seja selecionado será apresentada a mensagem "É necessário selecionar um layout".

9) Caso necessário, poderá ser realizada a edição ou atualização da lista de layouts disponíveis. Para isto, clicar nas opções "Editar Layout" ou "Atualizar Lista de Layouts" do botão "Imprimir".

9.1) Caso seja selecionada a opção "Editar Layout" será apresentada a tela "Report Builder" para a configuração do relatório.

#### **1.1.9.4 Rotinas Dependentes**

Não existem rotinas **dependentes** de processo ou alterações da rotina "**1024 - Livro Registro de Apuração do ICMS/ST - Parte I**" para serem atualizadas em conjunto à **atualização** dessa rotina.

#### **1.1.9.5 Evolução**

Neste guia você encontrará **o que há de novo no WinThor.** Consulte o conteúdo clicando nos links das versões abaixo!

Atualizações Obrigatórias

Versões Anteriores

Descubra as novidades da versão mais recente do **WinThor,** através do Boletim de [Evolução.](https://winthornet.pcinformatica.com.br/portal/IT.sp?acao=categoriaSite&idCategoria=29&setarParametros=true&pagingPage=1)

1.1.9.5.1 Atualizações Obrigatórias

#### **Recomendação ao Usuário WinThor**

Para o correto funcionamento do Sistema WinThor, **é altamente recomendável que a empresa agende um período para atualização da estrutura do Banco de Dados através da rotina "560 Atualizar Banco de Dados",** de acordo com a última versão disponível no *WinThor Upgrade.* **RECOMENDA-SE realizar essa atualização assim que baixar rotinas com uma nova versão, entretanto, deve-se agendar um horário específico, de preferência em um FIM DE SEMANA, para executar essa atividade.**

**Escolha o melhor dia do fim da semana para que esse processo possa ser realizado, onde nenhum usuário poderá estar operando o WinThor.**

**Importante:** a rotina "560" é disponibilizada diariamente atualizada no *WinThor Upgrade*, onde ela poderá ser baixada.

São indispensáveis os seguintes procedimentos, **no momento em que a atualização do Banco de Dados estiver sendo realizada**:

1) Executar todas as tabelas da aba "Criação/Alteração de Tabelas Campos" na rotina "560 Atualizar Banco de Dados";

2) Executar na aba "Menu/Permissões/ Fórmulas" as opções "Criação de Rotina (Rotina 529) e "Gerar Permissões de Acesso (rotina 530);

Para a **Criação/Alteração de Índices**, **a atualização deve obedecer a recomendação de seu DBA (Administrador de Banco de Dados),** por se tratar de atualização de desempenho (performance) de rotinas. A execução desse processo poderá ser demorada, sendo assim orientamos que ela seja feita em um dia que não tenha expediente na empresa.

1.1.9.5.2 Versões Anteriores

## **Da Versão 17.03 à Versão 16.04**

Não houve alterações nessa rotina para essas versões.

## **Versão 16.03**

#### **Sinal do Help**

Incluído o símbolo de interrogação no canto superior direito da rotina, para indicar que ela possui o help atualizado (Novo Help). Para facilitar o acesso à ajuda do (help) da rotina, anteriormente era exibido quando solicitada a ação da tecla "F1", agora o usuário poderá também clicar no símbolo de interrogação (?), que a tela de ajuda e informação sobre a rotina será exibida.

Obs.: é necessário baixar o help através do Whinthor.net ou Whintor *Upgrade*, sendo:

- No Whinthor.net: clicando em "Boletim de Evolução", no link "Clique aqui para acessar o novo help do Winthor" ou;

- No Whintor *Upgrade*, na aba 'Outros'.

## **Versão 16.02 e Versão 16.01**

Não houve alterações nessa rotina para essas versões.

## **Versão 15.11**

#### **ICMS Guia**

Incluída a opção "Utilizar o ST Guia lançado na entrada como valor do débito" na aba "Filtros Adicionais". Quando esta opção estiver marcada, o valor da ST Guia será agregado ao valor da ST na apuração da saída. Para utilizá-la, é necessário possuir acesso a filial emissora, concedido na rotina "131 – Permitir Acesso a Dados".

## **Versão 15.10**

Não houve alteração nessa rotina para essa versão.

## **Versão 15.09**

#### **Geração de Arquivo**

Excluído o delimitador "~" gravado no início e no final de cada linha do arquivo da DPI, ao selecionar a opção "01 - Livro Registro de Apuração do ICMS" e clicar no botão "Exportar arquivo DPI". Esta alteração possui a finalidade de possibilitar a geração do arquivo conforme a legislação vigente.

Exemplos:

- Arquivo gerado anteriormente:
- ~1102~1263527,98~1262300,83~151382,63~0~0,00~0~0~1482,63~~
- Arquivo atual:

1102~1263527,98~1262300,83~151382,63~0~0,00~0~0~1482,63

Obs.: para utilizar a alteração acima informada, é necessário possuir permissão de acesso a filial emissora na rotina "131 - Permitir Acesso a Dados".

#### **Controle de fechamento do livro fiscal.**

Incluída a validação do fechamento do mês que funcionará da seguinte forma: Caso este fechamento dos livros fiscais não tenha sido realizado pela rotina "1000 – Processamentos Fiscais", será exibida a seguinte descrição "Relatório a Título de Conferência", no cabeçalho de todos os relatórios da aba "Relatório", caixa "Layouts Gráficos e Matriciais", para períodos definidos no controle de livro fiscal.

Obs.: para utilizar a inclusão acima informada, é necessário seguir os seguintes critérios:

Possuir acesso a filial emissora do relatório "131 – Permitir Acesso a Rotina". Executar a rotina "560 – Atualizar Banco de Dados", aba "Criação/Alteração de Tabelas e Campos", marcando as opções a seguir, a partir da versão 15.09.21:

"Tabela de Parâmetros por Filial", sub-aba "P", "Pa-Pj".

"Tabela Controle Encerramento Livro Fiscal", sub-aba "C", "Con".

Informar no parâmetro "2417 – Ano inicial para fechamento dos livros fiscais" da rotina "132 – Parâmetros da Presidência", o ano desejado para o início do processo de fechamento dos livros fiscais.

Executar o fechamento do mês nos relatórios com descrição "Relatório a Título de Conferência" na rotina "1000" (a partir da versão 15.09.00). Este fechamento deve ser realizado no começo pelo mês inicial do ano configurado.

Atualizar todos os layouts dos livros fiscais disponíveis no caminho: P:\ETC\RELATORIOS\MOD-010.

## **Da Versão 15.08 à Versão 15.06**

Não houve alterações nessa rotina para essas versões.

## **Versão 15.05**

#### **Produto Fundapiano**

Incluída a aba "Filtros Adicionais", na tela inicial, composta pela caixa "Gerar no livro" com as seguintes opções:

"Todos os Produtos": quando marcada, possibilita que seja impresso o livro fiscal de todos os produtos da empresa, vinculados ou não ao FUNDAP;

"Produtos Fundapianos": quando marcada, possibilita que seja impresso o livro fiscal somente dos produtos vinculados ao FUNDAP;

"Produtos não Fundapianos": quando marcada, possibilita que seja impresso o livro fiscal somente dos produtos não vinculados ao FUNDAP.

Obs.: para utilizar a inclusão acima informada é necessário:

Executar a rotina "560 – Atualizar Banco de Dados", aba "Criação/Alteração de Tabelas e Campos", as seguintes opções, a partir da versão 15.05.10:

"Tabela de Movimentação" na sub-aba "M";

"Tabela de Produto" na sub-aba "P", sub-aba "Pro-Px";

"Tabela de Histórico de Estoque", na sub-aba "H";

Definir no cadastro do produto através da rotina 203 – cadastrar Produto, aba Informações

Adicionais da tela "Cadastro", opção "Fundapiano (ES))" se ele é fundapiano.

Caso seja uma emissão com dados retroativos, o cliente deve definir o cadastro do produto e executar o banco histórico na rotina "1000 – Processamentos Fiscais".

## **Da Versão 15.04 à Versão 15.02**

Não houve alterações nessa rotina para essas versões.

## **Versão 15.01**

#### **Filial, CNPJ e Insc. Estadual**

Criada a opção de seleção "Filial" e os campos informativos CNPJ e Inscrição Estadual para apresentar esses dados cadastrados da filial. Esses campos não são editáveis e estão disponibilizados na tela.

## **Versão 15.00**

Não houve alteração nessa rotina para essa versão.

## **Versão 14.11**

#### **Emissão de Livros Fiscais sem movimento**

Alterada para que, quando o período informado não possuir movimento, a expressão "Sem Movimento", seja impressa. É necessário, também, que os layouts estejam atualizados.

## **Da Versão 14.10 à Versão 14.07**

Não houve alterações nessa rotina para essas versões.

### **Versão 14.06**

#### **Livro sem movimentação**

Alterada para imprimir o relatório mesmo que não haja movimentação de dados, ou seja, será impresso somente o layout do livro.

## **Versão 14.05**

#### **Descrição da alteração:**

Implementação da padronização de componentes Implementado o componente para controle de intervalo de datas, evitando erros, como por exemplo: data inicial maior que data final.

## **Versão 14.04**

#### **Descrição da alteração:**

Inclusão de permissão de acesso; Incluída permissão de acesso por filial.

#### **1.1.9.6 Respostas às Perguntas mais Frequentes**

Neste guia você encontrará as informações necessárias para ajudá-lo no esclarecimento das dúvidas mais frequentes nessa rotina. Consulte o conteúdo clicando nos links abaixo!

Os valores apresentados nas rotinas "1464 - Apuração Faturamento" e "1024" podem ser comparados?

Qual a diferença entre a apuração de ICMS realizada na rotina "1024" e na rotina "1025"?

O que deve ser feito caso o valor de ICMS dos produtos não seja apresentado no livro fiscal?

Na apuração de entrada são consideradas as inclusões nas rotinas "749 - Incluir Título a Pagar" e "209 - Digitar Pedido de Compra"?

Os valores de apuração apresentados na rotina "1024" podem ser comparados aos valores apresentados na rotina "146 - Resumo de Vendas"?

É possível renomear os layouts apresentados na rotina "1024"?

Qual caminho deve ser utilizado para salvar os layout's baixados?

1.1.9.6.1 Os valores apresentados nas rotinas "1464 - Apuração Faturamento" e "1024" podem ser comparados?

As rotinas "1464 Apuração Faturamento" e "1024" não devem ser comparadas, pois, a apuração de faturamento é utilizada para informações gerenciais. Já a rotina "1024" apresenta a apuração do ICMS onde é exibida resumidamente toda movimentação das notas fiscais por CFOP's. Entre estas rotinas poderão ocorrer diferenças, pois, a rotina "1464" não apresenta, em seu relatório, todas as opções de notas fiscais emitidas, como por exemplo, as transferências ou simples remessas, já a rotina "1024" apresenta informações de todas as notas emitidas.

1.1.9.6.2 Qual a diferença entre a apuração de ICMS realizada na rotina "1024" e na rotina "1025"?

De acordo com a legislação que regulamenta o ICMS, as duas rotinas são complementares, pois deve-se encadernar em um livro único, para apresentar ao fisco, um resumo das operações de entradas e saídas por CFOP (rotina 1024) e os demais dados necessário a apuração do ICMS (rotina 1025), ou seja, as duas possuem funções distintas e complementares.

1.1.9.6.3 O que deve ser feito caso o valor de ICMS dos produtos não seja apresentado no livro fiscal?

Caso o valor de ICMS dos produtos não vá para o livro fiscal deverá ser observado se a opção "Gera ICMS (Livro Fiscal)" da aba "Itens da Nota" da rotina "1008 – Manutenção Notas Fiscais de Saída" ou da rotina "1007 - Manutenção Notas Fiscais de Entrada", está marcada.

1.1.9.6.4 Na apuração de entrada são consideradas as inclusões nas rotinas "749 - Incluir Título a Pagar" e "209 - Digitar Pedido de Compra"?

> Se ao final dos lançamentos efetuados pela rotina "749 – Incluir Título a Pagar", for escolhida a opção para geração dos livros fiscais, estes documentos serão considerados na apuração de entrada, caso contrário não. Quanto aos lançamentos efetuados pela rotina "209 – Digitar Pedido de Compra" estes não serão considerados nos livros fiscais, pois esta rotina gera apenas um pedido de compra, ou seja, a formalização de uma negociação, não é um documento fiscal passível de ser considerado no livro fiscal.

1.1.9.6.5 Os valores de apuração apresentados na rotina "1024" podem ser comparados aos valores apresentados na rotina "146 - Resumo de Vendas"?

> Os valores não podem ser comparados, pois a 146 apresenta dados conforme o pedido, ou seja, não aparecem notas que não tenham pedidos relacionadas às mesmas, como por exemplo as notas fiscais de simples remessa, já a rotina "1024" apresenta informações de todas as notas emitidas.

1.1.9.6.6 Épossível renomear os layouts apresentados na rotina "1024"?

Sim. O usuário poderá renomear o layout (impressora laser) desde que a alteração do nome seja realizada a partir do primeiro parênteses e permaneça com a mesma extensão, caso contrário o layout se tornará inválido. Seguem os passos para alteração:

1) Selecionar o layout desejado na aba "Relatório" botão "Layouts Gráficos";

2) No botão "Imprimir" selecionar a opção "Editar Layout"

3) Com o relatório aberto no editor, clicar em "File" e "Save as"

4) Em "Nome do Arquivo" realizar a alteração conforme necessidade (somente a partir do primeiro parênteses);

5) Localizar o caminho P:\ETC\RELATORIOS\MOD-010 e clicar em "Salvar".

1.1.9.6.7 Qual caminho deve ser utilizado para salvar os layout's baixados?

O caminho que deve ser utilizado para salvar os layout's baixados é: P:\ETC\RELATORIOS\MOD-010.

## **1.1.10 1025 - Livro Reg. Apuração do ICMS/ST - Parte II**

Esta rotina tem como objetivo possibilitar o lançamento de outros débitos e créditos, que não foram detalhados nos livros de entrada e saída, bem como imprimir a apuração final do ICMS (Imposto Sobre Circulação de Mercadorias e Prestação de Serviços) e/ou ST (Substituição Tributária), já contendo estes lançamentos. De acordo com a legislação que regulamenta o ICMS, as rotinas "1025 - Livro Reg. Apuração do ICMS/ST - Parte II" e "1024 - Livro Reg. Apuração do ICMS/ST - Parte I" são complementares, pois se deve encadernar em um livro único, para apresentar ao fisco, um resumo das operações de entradas e saídas por CFOP (rotina "1024") e os demais dados necessário a apuração do ICMS (rotina "1025"), ou seja, as duas possuem funções distintas. A rotina "1025" busca seus registros em todas as rotinas de entradas e vendas.

O Livro Registro de Apuração do ICMS e apuração do ST é utilizado por todo estabelecimento inscrito como contribuinte do ICMS (Imposto de Circulação de Mercadorias e de Prestação de Serviços).

De acordo com legislação, todo contribuinte deve manter, em cada estabelecimento, conforme as operações ou prestações que realizar, o Livro Registro de Apuração do ICMS/ST que destina-se a anotar os totais dos valores contábeis e os dos valores fiscais, relativos ao imposto, das operações de entrada e de saída e das prestações recebidas e realizadas, extraídos dos livros próprios e agrupados segundo o Código Fiscal de Operações e Prestações.

No Livro Registro de Apuração do Imposto serão registrados, também, os débitos e os créditos fiscais, a apuração dos saldos e os dados relativos às guias de informação e às guias de recolhimento do imposto.

Neste guia você encontrará as informações necessárias para ajudá-lo no processo dessa rotina. Consulte o conteúdo clicando nos links abaixo!

### **Conteúdo**

Visão Geral

Permissão/Restrição de Acesso

Detalhamento de Grid

Ações mais Comuns

Imprimir apuração do ICMS e ST

Rotinas Dependentes

**Evolução** 

Atualizações Obrigatórias

Versões Anteriores

Respostas às Perguntas mais Frequentes

O que se deve fazer para peencher o campo "Outros Créditos" na rotina "1025"? Como proceder quando o relatório de apuração do ICMS apresenta dados zerados? Qual a diferença entre a apuração de ICMS realizada na rotina "1025" e na rotina "1024"?

**Glossário** 

#### **1.1.10.1 Visão Geral**

Neste guia você encontrará as opções de telas, abas, botões, filtros e campos necessários para ajudá-lo nos processos dessa rotina. Consulte o conteúdo abaixo!

Antes de utilizar a rotina "1025" é necessário verificar as permissões da rotina "131 – Permitir Acesso a Dados".

A tela principal da rotina, **"Opções de Relatório"**, é composta por duas opções de livros fiscais que são:

- **01 Livro Registro de Apuração do ICMS**: utilizada para realizar registros complementares, que não foram detalhados nos livros de entrada e saída referentes à apuração do ICMS.
- **02 Livro Registro de Apuração do ST**: utilizada para realizar registros complementares, que não foram detalhados nos livros de entrada e saída referentes à apuração do ST.

A tela ainda exibe os botões:

- Botão **"Voltar"**: utilizado para retornar à tela anterior. Somente é habilitado após ter avançado à tela seguinte.
- Botão **"Avançar"**: utilizado para avançar à tela seguinte após ter selecionado alguma das opções da tela **"Opções de relatório"**.
- Botão **"Fechar"**: utilizado para fechar a rotina.

Ao clicar em **"Avançar"**, após selecionar qualquer uma das opções **"01 Livro de Registro de Apuração do ICMS"** ou **"02 Livro de Registro de Apuração do ST"** são apresentadas as telas **"Livro Registro de Apuração ICMS"** ou **"Livro Registro de Apuração ST"**, apresentadas respectivamente da seguinte forma na aba **"Parâmetros"**:

Filtro **"Filial"**: utilizado para selecionar a filial na qual os livros serão gerados, de acordo com o período selecionado e para a qual apuração será realizada. Este filtro é validado pela permissão de acesso da rotina "131 - Permitir Acesso a Dados".

- Campo **"CNPJ"**: apresenta automaticamente o CNPJ vinculado à filial selecionada.
- Campo **"Inscrição Estadual"**: apresenta automaticamente a Inscrição Estadual vinculada à filial selecionada.
- Filtro **"Período"**: utilizado para informar ou selecionar o período para realizar a apuração do ICMS ou do ST.
- Caixa **"Informações do Livro"**:
- Campo **"Página Inicial"**: utilizado para informar o número da primeira página do livro fiscal. Ex: página inicial do livro 002, pois, a 001 seria para o termo de abertura.
- Campo **"Número"**: utilizado para informar o número do livro de registro de entrada a ser impresso.
- Campo **"Letra"**: utilizado para informar a letra que compõe o número do livro a ser impresso, caso o Estado exija.

Na sub aba **"Relatório"** é possível definir o tipo de *layout* a ser impresso pelos usuários. Esta sub aba é composta conforme segue abaixo:

- Botão **"Layouts Gráficos"**: apresenta diversos tipos de *layouts* direcionados à impressoras a jato de tinta e laser. Cada *layout* atende a uma legislação estadual específica.
- Botão **"Layouts Matriciais"**: apresenta diversos tipos de layouts direcionados às impressoras matriciais. Cada layout atende a uma legislação específica. Exibe a opção, já previamente marcada, **"Matricial 1"**. Este botão não é apresentado na tela **"Livro Registro de Apuração do ST"**.
- Opção **"Imprimir Somente Layout"**: quando marcada, realiza a impressão somente do *layout* a ser utilizado pela empresa.

A sub aba **"Filtros Adicionais"** apresenta opções na caixa **"Gerar no Livro"** que visam atender a legislação do Espírito Santo, conforme segue abaixo:

- **Todos os Produtos**: quando marcada, apresenta a apuração do Livro Fiscal de todos os produtos da empresa. Esta opção possui um hint explicativo.
- **Produtos Fundapianos**: quando marcada, apresenta a apuração apenas para os produtos vinculados ao FUNDAP. Esta opção possui um hint explicativo.
- **Produtos não Fundapianos**: quando marcada, apresenta a apuração somente dos produtos não vinculados ao FUNDAP. Esta opção possui um hint explicativo.
- **Utilizar o ST Guia na entrada como valor débito**: Quando selecionada, o valor do ST lançado na entrada da mercadoria como guia, será apresentado como débito do imposto. Esta opção é habilitada quando marcada a opção **"Livro de Registro de Apuração do ST"** na tela **"Opções de Relatório"**.

A aba **"Débitos do Imposto"**, é utilizada para informar prestações com débito do imposto através das caixas:

- **Outros Débitos**: utilizada para informar através dos campos **"Linha 01"** até **"Linha 10"**, outros tipos de débitos do imposto.
- **Estorno de Créditos**: utilizada para informar através dos campos **"Linha 01"** até **"Linha 10"** estornos de créditos.

A aba **"Créditos do Imposto"** é utilizada para informar aquisições com crédito do imposto através das caixas:

- **Outros Créditos**: utilizada para informar através dos campos **"Linha 01"** até **"Linha 10"**, créditos do imposto.
- **Estorno de Débitos**: utilizada para informar através dos campos **"Linha 01"** até **"Linha 10"**, estorno de débitos.

A aba **"Apuração de Saldo"** é utilizada para informar as deduções e os seus respectivos valores. Ela é disposta da seguinte forma:

- Campo **"Saldo Credor do período anterior"**: utilizado para apresentar o saldo credor do mês anterior.
- Caixa **"Deduções"**: utilizada para informar, através dos campos **"Linha 01"** até **"Linha 05"**, as deduções existentes no imposto.
- Campo **"Local da Entrega"**: utilizado para informar o banco ou repartição que aparecerá na guia de informação.
- Campo **"Número"**: utilizado para informar o número da guia de recolhimento.
- Campo **"Data Pagamento"**: utilizado para informar a data de pagamento da guia de recolhimento.
- Campo **"Valor"**: utilizado para informar o valor da guia de recolhimento.
- Campo **"Órgão Arrecadador"**: utilizado para informar o órgão responsável pela arrecadação do imposto.
- Campo **"Data da entrega"**: utilizado para informar a data da entrega da apuração.
- Campo **"Observação"**: utilizado para informar outras observações que se fizerem necessárias.
- Botão **"Adicionar Informações de Imposto Retido"**: quando clicado, é utilizado para acrescentar automaticamente no campo **"Observação"**, mensagens pré formatadas de **"Imposto retido por substituição tributária: 0,00"**, podendo ser editadas conforme necessidade.

As telas **"Livro Registro de Apuração ICMS"** e **"Livro Registro de Apuração ST"** e todas as abas **"Parâmetro"**, **"Débitos do Imposto"**, **"Créditos do Imposto"**, **"Apuração de Saldo"** apresentam os botões:

- **Salvar**: utilizado para salvar as alterações realizadas.
- **Voltar**: utilizado para retornar à página anterior.
- **Imprimir**: utilizado para realizar a impressão do Livro de Registro de Apuração ICMS/ST, de acordo com o modelo de relatório selecionado nas abas **"Layouts Gráfico"** e **"Layouts Matriciais"**. Quando clicado, apresenta a tela **"Visualizando Impressão"** com seu respectivo menu.
- **Botão de seleção** (seta ao lado do botão **"Imprimir"**): utilizado para editar e atualizar layouts com as seguintes opções:
- **Editar Layouts**: utilizado para realizar a edição de layouts das apurações a serem impressas. Esta opção é desabilitada caso seja marcado algum layout do botão **"Layouts Matriciais"** na tela **"Livro Registro de Apuração do ST"**.
- **Atualizar Lista de Layouts**: utilizado para atualizar a lista de layouts apresentada na rotina. Os layout's baixados, editados ou renomeados deverão ser armazenados em um diretório específico.
- **Fechar**: utilizado para fechar a rotina.

1.1.10.1.1 Permissão/Restrição de Acesso

Neste guia você encontrará a (s) permissão (ões) e/ou restrição (ões) de acesso ao usuário, tanto às rotinas quanto aos dados, para que possam ser realizados os procedimentos estabelecidos segundo a política da empresa.

Seguem abaixo todas as "**Permissões de Acesso**" utilizadas nesta rotina, que devem ser habilitadas na rotina "131 - Permitir Acesso a Dados". Caso uma dessas permissões de acesso esteja desabilitada, o procedimento ou dado não será realizado ou apresentado na rotina "1025". Estas permissões de acesso devem ser liberadas ao usuário de acordo com a política da empresa.

#### **Rotina 131:**

1- Filial Saiba como conceder a permissão de acesso, clicando aqui.

#### **1.1.10.2 Detalhamento de Grid**

Não existem *grids* a serem detalhadas nesta rotina.

#### **1.1.10.3 Ações mais Comuns**

Neste guia você encontrará as informações necessárias para ajudá-lo nos processos mais utilizados nessa rotina. Consulte o conteúdo clicando no link abaixo!

Imprimir apuração do ICMS e ST

1.1.10.3.1 Imprimir apuração do ICMS e ST

#### **Objetivo:**

Realizar a impressão da apuração final do ICMS e ST.

### **Passos para execução do processo**

1) Selecionar a apuração "Livro Registro de Apuração do ICMS" ou "Livro Registro de Apuração do ST", conforme necessidade;

2) Clicar no botão "Avancar";

3) Apresentará a tela "Livro Registro de Apuração do ICMS" ou "Livro Registro de apuração do ST", respectivamente de acordo com a opção selecionada no item 1;

4) Na aba "Parâmetros", selecionar a filial no filtro "Filial";

5) Informar o período para apuração na opção "Período";

6) Informar o número da folha inicial do livro através do campo "Página Inicial", o número do livro através do campo "Número" e letra através do campo "Letra";

7) Selecionar o tipo de impressão na sub aba "Relatório", através dos botões "Layouts Gráficos" e "Layouts Matriciais"; sendo apresentada esta última opção somente na tela "Livro Registro de Apuração do ICMS";

8) Na aba "Débitos do Imposto", especificar outros débitos na caixa "Outros Débitos" e os respectivos valores ou algum estorno de crédito na caixa "Estorno de Créditos", conforme necessidade;

9) Na aba "Créditos do Imposto", especificar outros créditos na caixa "Outros Créditos" e os respectivos valores ou algum estorno de crédito na caixa "Estorno de Débitos", conforme necessidade;

10) Na aba "Apuração de Saldo", especificar as deduções e os seus respectivos valores;

11) Informar os dados da entrega nos campos "Local da Entrega", "Número", "Data Pagamento", "Valor", "Órgão Arrecadador", "Data da Entrega" e "Observação";

12) Caso necessite, clicar no botão "Adicionar Informação de Imposto Retido";

13) Clicar no botão "Salvar";

14) Clicar no "Botão de seleção"; caso necessite editar ou atualizar layouts através das opções "Editar Layout" e "Atualizar lista de Layouts";

15) Clicar no botão "Imprimir"; apresentará a tela "Visualizando Impressão", clicar no ícone impressora do menu, clicar no botão fechar do menu;

16) Clicar no botão "Fechar" para fechar a rotina.

#### **1.1.10.4 Rotinas Dependentes**

Não existem rotinas **dependentes** de processo ou alterações da rotina "**1025 - Livro Reg. Apuração do ICMS/ST - Parte II**" para serem atualizadas em conjunto à **atualização** dessa rotina.

#### **1.1.10.5 Evolução**

Neste guia você encontrará **o que há de novo no WinThor.** Consulte o conteúdo clicando nos links das versões abaixo!

#### Atualizações Obrigatórias

Versões Anteriores

Descubra as novidades da versão mais recente do **WinThor,** através do Boletim de [Evolução.](https://winthornet.pcinformatica.com.br/portal/IT.sp?acao=categoriaSite&idCategoria=29&setarParametros=true&pagingPage=1)

#### 1.1.10.5.1 Atualizações Obrigatórias

#### **Recomendação ao Usuário WinThor**

Para o correto funcionamento do Sistema WinThor, **é altamente recomendável que a empresa agende um período para atualização da estrutura do Banco de Dados através da rotina "560 – Atualizar Banco de Dados",** de acordo com a última versão disponível no *WinThor Upgrade.* **RECOMENDA-SE realizar essa atualização assim que baixar rotinas com uma nova versão, entretanto, deve-se agendar um horário específico, de preferência em um FIM DE SEMANA, para executar essa atividade.**

**Escolha o melhor dia do fim da semana para que esse processo possa ser realizado, onde nenhum usuário poderá estar operando o WinThor.**

**Importante:** a rotina "560" é disponibilizada diariamente atualizada no *WinThor Upgrade*, onde ela poderá ser baixada.

São indispensáveis os seguintes procedimentos, **no momento em que a atualização do Banco de Dados estiver sendo realizada**:

1) Executar todas as tabelas da aba "Criação/Alteração de Tabelas Campos" na rotina "560 –

Atualizar Banco de Dados";

2) Executar na aba "Menu/Permissões/ Fórmulas" as opções "Criação de Rotina (Rotina 529) e "Gerar Permissões de Acesso (rotina 530);

Para a **Criação/Alteração de Índices**, **a atualização deve obedecer a recomendação de seu DBA (Administrador de Banco de Dados),** por se tratar de atualização de desempenho (performance) de rotinas. A execução desse processo poderá ser demorada, sendo assim orientamos que ela seja feita em um dia que não tenha expediente na empresa.

#### **1.1.10.6 Respostas às Perguntas mais Frequentes**

Neste guia você encontrará as informações necessárias para ajudá-lo no esclarecimento das dúvidas mais frequentes nessa rotina. Consulte o conteúdo clicando nos links abaixo!

O que se deve fazer para preencher o campo "Outros Créditos" na rotina "1025"? Como proceder quando o relatório de apuração do ICMS apresenta dados zerados? Qual a diferença entre a apuração de ICMS realizada na rotina "1025" e na rotina "1024"?

1.1.10.6.1 O que se deve fazer para preencher o campo "Outros Créditos" na rotina "1025"?

Para preencher os campos de outros créditos impresso no relatório, deve-se completar primeiramente a aba "Créditos do Imposto", na própria rotina "1025". É importante lembrar que cada linha representa um tipo de crédito no relatório.

1.1.10.6.2 Como prodeceder quando o relatório de apuração do ICMS apresenta dados zerados?

O relatório de apuração do ICMS apresenta dados zerados quando estiver marcado o parâmetro "Imprimir Somente Layout", fazendo com que isso ignore os valores. Se desmarcado, os valores são apurados normalmente. Se o caso não for este, é necessário atualizar a rotina "1000 - Processamentos Fiscais" e rodar a opção de "Geração de Livros Fiscais" para depois realizar a apuração na "1025".

1.1.10.6.3 Qual a diferença entre a apuração de ICMS realizada na rotina "1025" e na rotina "1024"?

De acordo com a legislação que regulamenta o ICMS, as duas rotinas são complementares, pois se deve encadernar em um livro único, para apresentar ao fisco, um resumo das operações de entradas e saídas por CFOP (rotina "1024") e os demais dados necessários a apuração do ICMS (rotina "1025"), ou seja, as duas possuem funções distintas.

## **1.1.11 1052 - Geração Arquivo Sintegra Nacional**

Esta rotina tem como objetivo possibilitar a geração do arquivo SINTEGRA - (Serviço Integrado de Informações sobre Operações Interestaduais com Mercadorias e Serviços), para validação e posteriormente o envio para a Secretaria da Fazenda (SEFAZ). Esse envio se dará mensalmente com data definida para entrega de acordo com o calendário fiscal para cada estado, exceto os contribuintes desobrigados deste envio.

Neste guia você encontrará as informações necessárias para ajudá-lo no processo dessa rotina. Consulte o conteúdo clicando nos links abaixo!

## **Conteúdo**

#### Visão Geral

Permissão/Restrição de Acesso Validações Importantes

Detalhamento de Grid

Grid Tipo 55

Grid Tipo 85

Grid Inconsistências

Ações mais Comuns

Gerar Arquivo Sintegra Nacional Layout Sintegra - CONVÊNIO ICMS 76/03

Rotinas Dependentes

Evolução

Atualizações Obrigatórias

Versões Anteriores

Respostas às Perguntas mais Frequentes

Qual é o procedimento a ser seguido quando forem apresentadas as seguintes inconsistências ao gerar o arquivo Sintegra?

Por que ao gerar o arquivo Sintegra os números das Notas Fiscais com 7 ou mais dígitos estão

sendo cortados?

É possível gerar um arquivo Sintegra referente ao mês corrente para enviar ao contador?

Quais os tipos de Registro 60 e suas funções?

Quais são os tipos de Arquivos a serem marcados na Geração do Sintegra?

Glossário

#### **1.1.11.1 Visão Geral**

Neste guia você encontrará as opções de telas, abas, botões, filtros e campos necessários para ajudá-lo nos processos dessa rotina. Consulte o conteúdo abaixo!

Antes de utilizar a rotina "1052" é necessário verificar os parâmetros da rotina "132 - Parâmetros da Presidência", as permissões de acesso da rotina "530 - Permissão de Acesso a Rotina" e da rotina "131 - Permitir Acesso a Dados".

A tela principal da rotina é composta pelas abas "Tipo 10", "Tipo 11", "Tipo 55", "Tipo 85", "Tipo 88(PB)", "Tipo 88 (EC)", "Tipo 88 (SF)", "Tipo 88 (CAEMG)", "Conferência", "Parâmetros" e "Inconsistências". No rodapé da tela de todas as abas, constam os seguintes botões fixos abaixo informados:

**Gerar:** quando clicado, tem a finalidade de gerar o arquivo Sintegra; No momento da geração do arquivo seu nome muda para **"Interromper"** com a finalidade de interromper o processo de geração do arquivo, caso seja necessário. Ele possui duas opções:

**- Gerar a partir da movimentação:** utilizado para gerar os registros com base nas notas fiscais lançadas, ou seja na movimentação e cadastros atuais.

#### **- Gerar a partir do histórico do banco de dados:**

- **Visualizar:** quando clicado, é utilizado para visualizar o arquivo Sintegra, após ser gerado. O arquivo será visualizado em formato texto de acordo com as informações e o *layout* do Sintegra.
- **Fechar:** utilizado para fechar a rotina.

A aba **"Tipo 10"** é utilizada para informar os dados necessários para a geração do arquivo Sintegra, composta pelas seguintes caixas, campos, opções e botões:

#### Campos:

- **Filial:** utilizada para informar a filial que será gerado o arquivo Sintegra. Essa opção obedece a permissão de acesso às filiais atribuídas pela rotina "131 - Permitir Acesso a Dados".
- **CNPJ:** utilizado para apresentar o número do Cadastro Nacional de Pessoa Jurídica (CNPJ) da filial que será gerado o arquivo Sintegra.
- **Inscrição Estadual:** utilizado para apresentar o número da inscrição estadual da filial que será gerado o arquivo Sintegra.
- **Período (de/a):** utilizado para informar o intervalo do período de apuração das informações para a geração do arquivo Sintegra
- **UF:** utilizado para informar a unidade federativa que será gerado o arquivo Sintegra, caso seja necessário gerar o arquivo com as movimentações de apenas um estado.
- **Notas Fiscais (de/a):** utilizado para informar o intervalo de Notas Fiscais de 0 a 999999999, desejado para geração do arquivo Sintegra.
- **Finalidade do arquivo:** utilizado para informar para qual finalidade será gerado o arquivo Sintegra, que pode ser:
- 1 Normal: utilizado para o primeiro envio do arquivo a SEFAZ.

2 - Retificação Total de Arquivo: utilizado quando se desejar substituir todas as informações já entregues para o mesmo período, portanto não há como retificar apenas parte das operações, a retificação é total.

3 - Retificação Aditiva: utilizado quando se desejar enviar informação não incluída em arquivos já apresentados, ou seja o arquivo a ser enviado será adicionado ao já enviado.

5 - Desfazimento: utilizado quando se desejar retirar informação enviada em arquivos já apresentados, ou seja os dados do arquivo a ser enviado será retirado do já enviado.

**Layout do convênio:** utilizado para selecionar o layout do convênio, definido pela SEFAZ. Para visualizá-lo clique aqui.

#### Caixa:

**"Data Inventário",** utilizada para definir a data do inventário, sendo habilitada quando marcada as opções "Tipo 74 (Inventário)" e "Tipo88 (SAPI- Sistema de Apuração e Pagamento Informatizados do ICMS (somente estado de MG)). Possui a opção **"Definir data do Inventário"** que quando marcada, habilita a seleção do calendário para informar a data em que o registro 74 será gerado.

**"Abrangência da Geração"** com as opções:

- **Entradas:** quando marcada, é utilizada para gerar arquivos referentes a entradas.
- **Saídas:** quando marcada, é utilizada para gerar arquivos referentes a saídas.
- **Ambas:** quando marcada, é utilizada para gerar arquivos referentes a entradas e saídas.

#### Campos:

- **Nome do arquivo:** utilizado para definir o local que será gerado o arquivo txt do Sintegra.
- **Tempo de geração:** apresenta o tempo exato de geração do arquivo com horas minutos e segundos.

#### Opções:

**Tipo 50 (Todas notas fiscais):** quando marcada, é utilizada para gerar o registro de total de Nota Fiscal modelos 1 e 1-A, Nota Fiscal de Produtor, modelo 4 (a critério de cada unidade da Federação) Nota Fiscal/Conta de Energia Elétrica, modelo 6, Nota Fiscal de Serviço de

Comunicação, modelo 21, e Nota Fiscal de Serviço de Telecomunicações, modelo 22, destinado a especificar as informações de totalização do documento fiscal, relativamente ao ICMS. No caso de documentos com mais de uma alíquota de ICMS e/ou mais de um Código Fiscal de Operação CFOP deve ser gerado para cada combinação de 'alíquota' e 'CFOP' um registro tipo 50, com valores nos campos monetários correspondendo à soma dos itens que compõe o mesmo, de tal forma que as somas dos valores dos campos monetários dos diversos registros que representam uma mesma nota fiscal, corresponderão aos valores totais da mesma.

- **Tipo 51 (Informações de IPI):** quando marcada, é utilizada para gerar o registro da Nota Fiscal modelos 1 e 1 A, destinado a especificar as informações de totalização do documento fiscal, relativamente ao IPI;
- **Tipo 53 (Pagamento de ST na entrada):** quando marcada, é utilizada para gerar o registro das notas fiscais, destinado a especificar as informações de totalização do documento fiscal, relativamente ao ST das entradas das mercadorias.
- **Tipo 53 (Cobrança de ST na saída):** quando marcada, é utilizada para gerar o registro das notas fiscais, destinado a especificar as informações de totalização do documento fiscal, relativamente ao ST das saídas das mercadorias.
- **Tipo 54 (Itens das notas fiscais):** quando marcada, é utilizada para gerar os itens das notas fiscais que compõem o registro tipo 50, conforme orientações de preenchimento do arquivo Sintegra. Já na geração do arquivo Sintegra, ao ser identificada a existência de ítem bonificado nas notas de saída, ou seja, quando o item do pedido TV1 estiver marcado como "Bonificado", o valor unitário do item, nesse registro "54 -Itens das notas fiscais" , deverá receber o valor do preço bonificação, ao invés do preço de venda.
- **Tipo 55 (GNRE):** quando marcada, é utilizada para gerar o registro de Guia Nacional de Recolhimento de Tributos Estaduais (GNRE).
- **Tipo 60 M/A (Documentos ECF):** O registro "tipo 60" é utilizado para gerar o registro destinado a informar as operações e prestações realizadas com os documentos fiscais emitidos por equipamento emissor de cupom fiscal os quais são: Cupom Fiscal, Cupom Fiscal - PDV, Bilhete de Passagem Rodoviário, modelo 13, Bilhete de Passagem Aquaviário, modelo 14, Bilhete de Passagem e Nota de Bagagem, modelo 15, Bilhete de Passagem Ferroviário, modelo 16, e Nota Fiscal de Venda a Consumidor, modelo 2. Quando marcada a opção "Tipo 60 M/A(Documentos ECF)" ela será utilizada para gerar o registro Tipo Mestre(60M)- Identificador do Equipamento e gerar o registro Analítico(60A)- Identificador de cada Situação Tributária no final do dia de cada equipamento emissor de cupom fiscal. Saiba mais clicando aqui.

Quando marcada habilita as opções:

**- 60 D:** quando marcada, é utilizada para gerar o registro Resumo Diário. Esta opção é habilitada quando marcada a opção "Tipo 60 M/A (Documentos ECF)". Saiba mais clicando aqui.

**- 60 I:** quando marcada, é utilizada para gerar o registro Itens do documento fiscal. Esta opção é habilitada quando marcada a opção "Tipo 60 M/A (Documentos ECF)". Saiba mais.

**- 60 R:** quando marcada, é utilizada para gerar o registro Resumo Mensal. Esta opção é habilitada quando marcada a opção "Tipo 60 M/A (Documentos ECF)". Saiba mais.

**Tipo 61 (Vendas Consumidor Final):** quando marcada, é utilizada para gerar o Registro dos seguintes documentos fiscais, quando não emitidos por ECF: Bilhete de Passagem Rodoviário (modelo 13), Bilhete de Passagem Aquaviário (modelo 14), Bilhete de Passagem e Nota de Bagagem (modelo 15), Bilhete de Passagem Ferroviário (modelo 16), Nota Fiscal de Venda a Consumidor (modelo 2) e Nota Fiscal de Produtor (modelo 4).

- **Tipo 70/71 (Conhecimento de Frete):** quando marcada, é utilizada para gerar os registros: **"Tipo70"** - Registro de total de Nota Fiscal de Serviço de Transporte, modelo 7, de Conhecimento de Transporte Rodoviário de Cargas, modelo 8, de Conhecimento de Transporte Aquaviário de Cargas, modelo 9, de Conhecimento Aéreo, modelo 10, e de Conhecimento de Transporte Ferroviário de Cargas, modelo11, destinado a especificar as informações de totalização do documento fiscal, relativamente ao ICMS; **"Tipo71" -** Registro de Informações da carga transportada referente a Conhecimento de Transporte Rodoviário de Cargas, modelo 8, Conhecimento de Transporte Aquaviário de Cargas, modelo 9, Conhecimento Aéreo, modelo 10, e Conhecimento de Transporte Ferroviário de Cargas, modelo 11;
- **Tipo 74 (Inventário):** quando marcada, é utilizada para gerar a informação de acordo com a data de movimento do inventário, informada no campo "Definir data do Inventário", ou seja, as informações que serão exportadas podem ser conferidas na rotina "1010-Livro de Registro de Inventário", utilizando a data do Inventário" na tela da rotina "1052", caso a data não seja informada, a rotina pegará os dados de inventário do último dia útil do período selecionado. Ex.: Se for selecionado um período de 01/12 a 31/12, a geração do registro 74 é feita de acordo com a última data do período selecionado no caso 31/12, e ao verificar se existe este registro de inventário na rotina "1010" o sistema usa os mesmos dados, caso não exista no registro de inventário (1010) o dia 31/12 a rotina 1052 busca a data do dia 30/12 e assim por diante.
- **Tipo 75 (Produtos):** quando marcada, é utilizada para gerar o registro de Código de Produto e Serviço.
- **Tipo 85/86 (Inf. Exportação):** quando marcada, é utilizada para gerar os dados das notas fiscais de exportação.
- **Tipo 88 (STES/STITNF):** quando marcada, é utilizada para gerar somente os itens de entrada com Substituição Tributária (ST) do período selecionado, ou seja, não serão gerados itens com datas menores do estoque inicial. Este tipo de registro é utilizado em Minas Gerais.
- **Tipo 88 (CAEMG):** quando marcada, é utilizada para geração de dados de notas fiscais que tiveram fruição da isenção de ICMS relativa às operações destinadas a construção do Centro Administrativo do Governo de Minas Gerais.

- A múltipla seleção do código do cliente e do número de transação de venda poderá ser realizada através dos filtros "Código de Cliente" e "Número de Transação de venda" respectivamente. Assim, ao clicar em "Adicionar" todos os registros selecionados serão incluídos.

**Tipo 88 (PB):** deverá ser utilizada somente para empresas do Estado Paraíba (PB). Quando marcada enviará informações relativas a Apuração do ICMS e outras informações específicas da Guia de informação Mensal-GIM, e também ao ser marcada, habilita a opção:

**- Tipo 88 Detalhe 29:** quando marcada, é utilizada para gerar o acumulado das vendas por município, onde a empresa tem que ser do Estado PB e o cliente da nota de saída também. Somente será habilitada quando for marcada a opção "Tipo 88 (PB)".

- **Tipo 88 (EC):** quando marcada, utilizada para gerar o registro Tipo 88 EC, (que deverá ter todos os dados do Contador Escritório de contabilidade).
- Tipo 88 (SF): quando marcada, é utilizada para gerar o registro Tipo 88 SF, (que deverá ter os dados do fabricante do software – Empresa produtora do programa).
- **Tipo 88 (SAPI):** quando marcada, é utilizada para geração de dados para importação no programa Sistema de Apuração e Pagamento Informatizado (SAPI) (somente estado de MG). Registros: 88SP01, 88SP02, 88SP03, 88SP04, 88SP05 e apresenta a mensagem: Observe a opção da aba "Parâmetros" sobre NF de Ressarcimento quando houver NF de Entrada pelo CFOP 1603.
- **Tipo 88 (EAN):** quando marcada, é utilizada para a geração do "Tipo 88EAN", quando o Estado da filial, for igual a Minas Gerais. Este registro é gerado com base no registro 75, ou seja, todos os produtos que foram gerados no tipo 75 e que possuem o código de barras serão listados no "Tipo 88EAN".
- **Tipo 88 (DV):** quando marcada, é utilizada para gerar as informações sobre itens registrados em cupom fiscal, relativos à entrada de produtos em devolução ou troca, conforme layout estabelecido pelo fisco Mineiro. Este registro é obrigatório para efeitos de aproveitamento do crédito de ICMS na operação de devolução ou troca de mercadoria. Deverá compor o arquivo eletrônico com a totalidade das operações e prestações e ser transmitido mensalmente.

O registro será gerado somente para o produto objeto da operação de troca ou devolução e que for necessário que pedido de aproveitamento do crédito de ICMS nas operações próprias do contribuinte. Deverá, também, ser gerado um registro para cada item da nota fiscal, relativa à entrada do produto, cuja operação de saída foi necessária a devolução ou troca de mercadoria por interesse do adquirente.

A aba **"Tipo 11"** é utilizada para apresentar os dados cadastrais da empresa, realizados no cadastro de filiais, na rotina "535- Cadastrar Filiais", através de seus campos:

- **Logradouro:** utilizado para apresentar o nome da rua da empresa realizado no cadastro da filial.
- **Número:** utilizado para apresentar o número de endereço da empresa realizado no cadastro da filial.
- **Complemento:** utilizado para informar algum complemento do endereço da empresa.
- **Bairro:** utilizado para apresentar o nome do bairro que empresa esta localizada, realizado no cadastro da filial.
- **CEP:** utilizado para apresentar o CEP (Cidade Estado ou País) correspondente a empresa realizado no cadastro da filial.
- **Nome contato:** utilizado para apresentar o nome do contato na empresa realizado no cadastro da filial.
- **Telefone:** utilizado para apresentar o número do telefone da empresa realizado no cadastro da filial.

A aba **"Tipo 55"** deve ser preenchida de acordo com orientação do contador da empresa. É composta por uma *grid* e o botão **"Salvar GNRE":** os registros de GNRE são filtrados pelo período definido na aba "Tipo 10". A aba "Tipo 74"

A aba **"Tipo 85"** tem como finalidade gerar dados da GNRE recolhida, composta por uma *grid*

.

A aba **"Tipo 88(PB)"** é utilizada somente para empresas e clientes da nota de saída do Estado Paraíba (PB) e somente será apresentada na tela, quando marcada a opção "Tipo 88 (PB)" na aba "Tipo 10". É composta pelas caixas e campos abaixo:

Caixa:

**"Detalhe 01- Créditos do ICMS",** composta pelos campos:

- **Crédito por Entradas:** utilizado para informar o crédito oriundo das entradas conforme orientação do contador em conjunto com a legislação do estado.
- **Crédito Ativo Imobilizado:** utilizado para informar o crédito oriundo do Ativo Imobilizado conforme orientação do contador em conjunto com a legislação do estado.
- **Crédito Transferência:** utilizado para informar o crédito oriundo das transferências conforme orientação do contador em conjunto com a legislação do estado.
- **ICMS Antecipado já Recolhido:** utilizado para informar o crédito oriundo das Antecipações já recolhidas, conforme orientação do contador em conjunto com a legislação do estado.
- **ICMS Antecipado a Recolher:** utilizado para informar o crédito oriundo das antecipações a recolher, conforme orientação do contador em conjunto com a legislação do estado.
- **Outros Créditos:** utilizado para informar demais créditos que possa haver, conforme orientação do contador em conjunto com a legislação do estado.
- **Estorno de débitos:** utilizado para informar os estornos dos débitos conforme orientação do contador em conjunto com a legislação do estado.
- **Saldo Credor:** utilizado para informar, caso tenha, o saldo credor conforme orientação do contador em conjunto com a legislação do estado.

**"Detalhe 02 Débitos do ICMS",** composta pelos campos:

- **Débito por Saída:** utilizado para informar o débito oriundo das saídas, conforme orientação do contador em conjunto com a legislação do estado.
- **Transferência Créditos Acumulados:** utilizado para informar o crédito acumulado transferido, conforme orientação do contador em conjunto com a legislação do estado.
- **Outros Débitos:** utilizado para informar outros débitos que possa haver, conforme orientação do contador em conjunto com a legislação do estado.
- **Estorno de Créditos:** utilizado para informar os estornos dos créditos que possa haver, conforme orientação do contador em conjunto com a legislação do estado.
- **Subst. por Entradas já Recolhido:** utilizado para informar o valor da substituição tributária já recolhida, oriunda das entradas, conforme orientação do contador em conjunto com a legislação do estado.
- **Subst. por Entradas a Recolher:** utilizado para informar o valor da substituição tributária á recolher, oriunda das entradas, conforme orientação do contador em conjunto com a legislação do estado.
- **ICMS Subst. por Saídas:** utilizado para informar o valor da substituição tributária, oriunda das saídas, conforme orientação do contador em conjunto com a legislação do estado.
- **ICMS Retido Fonte:** utilizado para informar o valor do ICMS retido na Fonte, conforme orientação do contador em conjunto com a legislação do estado.

**"Detalhe 04 Informações Complementares",** com as caixas, opções e campos abaixo:

Caixa **"Tipo"**: opções "Normal" e "Retificadora"

Caixa **"Regime de Pagamento"**: opções "Empresa Normal", "Simples Nacional" e "Pequeno Porte - EPP".

Além das caixas constam ainda os seguintes campos e filtro:

- **Diferença de Alíquota a Recolher:** utilizado para informar o valor do Diferencial de alíquota a recolher, conforme orientação do contador em conjunto com a legislação do estado.
- **Imposto Retido por Outras UF:** utilizado para informar o valor do ICMS retido por outras UF, conforme orientação do contador em conjunto com a legislação do estado.
- **E-mail do Contribuinte:** utilizado para informar o email da empresa.
- **Data Início Atividades:** utilizado para informar o início das atividades da empresa.
- **Versão do Programa:** utilizado para informar a versão do programa.

**"Detalhe 05 Informações do Contabilista"**, com os campos abaixo:

- **CRC do Contador:** utilizado para informar o número do registro do contador no Conselho Regional de Contabilidade.
- **Nome:** utilizado para informar o nome do contador da empresa.
- **E-mail:** utilizado para informar o e-mail do contador da empresa.
- **CPF/CGC Contador:** utilizado para informar o número do Cadastro de Pessoa Física (CPF) ou o Cadastro Geral de Contribuinte (CGC) que foi substituído pelo Cadastro Nacional da Pessoa Jurídica (CNPJ) do contador da empresa.
- **Fone do Contador:** utilizado para informar o número do telefone do contador da empresa.

**"Detalhe 06 Informações Anuais"**, com os campos abaixo:

- **Estoque Tributável:** utilizado para informar o valor do estoque tributável, conforme orientação do contador em conjunto com a legislação do estado.
- **Estoque não Tributável:** utilizado para informar o valor do estoque não tributável, conforme orientação do contador em conjunto com a legislação do estado.
- **Estoque de Substituição Tributária:** utilizado para informar o valor do estoque de produtos com Substituição Tributária, conforme orientação do contador em conjunto com a legislação do
estado.

- **Saldo em Bancos:** utilizado para informar o valor do saldo das contas bancárias, conforme orientação do contador em conjunto com a legislação do estado.
- **Despesas com Pessoal:** utilizado para informar o valor da despesa com pessoal, conforme orientação do contador em conjunto com a legislação do estado.
- **Outros Impostos:** utilizado para informar o valor de outros impostos que foram recolhidos, conforme orientação do contador em conjunto com a legislação do estado.
- **Despesas Gerais:** utilizado para informar o valor das despesas gerais, conforme orientação do contador em conjunto com a legislação do estado.
- **Saldo em Caixa:** utilizado para informar o valor do saldo em caixa, conforme orientação do contador em conjunto com a legislação do estado.

Opção **"Enviar":** utilizado para definir se a informação do detalhe 14 informações anuais deverão ser geradas no arquivo.

**"Detalhe 15 Crédito Presumido"**, com os campos abaixo:

- **Outros Regimes Especiais:** utilizado para informar o valor do crédito presumido oriundo de outros regimes especiais, conforme orientação do contador em conjunto com a legislação do estado.
- **TARE Termo de Acordo:** utilizado para informar o valor do crédito presumido oriundo de Termos de acordos, conforme orientação do contador em conjunto com a legislação do estado.
- **Previsão no RICMS:** utilizado para informar a legislação pertinente, conforme orientação do contador em conjunto com a legislação do estado.
- **FAIN:** utilizado para informar o valor do Fundo de Apoio ao Desenvolvimento Industrial da Paraíba (FAIN), que é um incentivo financeiro que tem como mecanismo principal a concessão de empréstimos com encargos subsidiados, financiamento para investimentos fixos e fortalecimento do capital de giro essencial às empresas.
- **Cheque Habitação:** programa governamental utilizado conforme orientação do contador em conjunto com a legislação do estado.
- **Cheque Educação:** programa governamental utilizado conforme orientação do contador em conjunto com a legislação do estado.
- **Gol de Placa:** programa governamental utilizado conforme orientação do contador em conjunto com a legislação do estado.
- **FIC (Fundo de Incentivo a Cultura):** programa governamental utilizado conforme orientação do contador em conjunto com a legislação do estado.

**"Detalhe 16 Fundo de Combate - PB"**, com os campos abaixo:

**FUNCEP ICMS Normal:** utilizado para informar o valor do Fundo de Combate e Erradicação da Pobreza no Estado da Paraíba- FUNCEP.

- **FUNCEP Substituição Saída:** utilizado para informar o valor do Fundo de Combate e Erradicação da Pobreza no Estado da Paraíba- FUNCEP oriundos da Substituição Tributária das saídas.
- **FUNCEP Substituição Entradas:** utilizado para informar o valor do Fundo de Combate e Erradicação da Pobreza no Estado da Paraíba- FUNCEP oriundos da Substituição Tributária das entradas.
- **FUNCEP Regime FONTE:** utilizado para informar o valor do Fundo de Combate e Erradicação da Pobreza no Estado da Paraíba- FUNCEP oriundos da do Regime Fonte.
- **FUNCEP Diferencial Alíquota:** utilizado para informar o valor do Fundo de Combate e Erradicação da Pobreza no Estado da Paraíba- FUNCEP oriundos do Diferencial de Alíquotas.

**"Detalhe 30 - Informação do Número do Recibo da GIM do Mês Anterior"** com as opções e filtro abaixo:

- **Número do Recibo:** utilizado para digitar o número do recibo da GIM do mês anterior.
- **Situação do Cadastro do Contribuinte:** utilizado para selecionar a situação do cadastro do contribuinte.
- **Data da Situação:** utilizado para informar a data da situação do cadastro do contribuinte.

Aba **"Tipo 88 (EC)"**, utilizada para informar os dados do contador e, somente será apresentada quando marcada a opção "Tipo 88 (EC)" na aba "Tipo 10", sendo composta por:

Campos:

- **Nome do contabilista:** utilizado para informar o nome do contador da empresa.
- **CPF do contabilista:** utilizado para informar o número do Cadastro Nacional de Pessoa Física (CPF) do contador.
- **Estado CRC:** utilizado para informar a UF em que registro no Conselho Regional de Contabilidade do contador foi emitido.
- **CRC do contabilista:** utilizado para informar o número do registro no Conselho Regional de Contabilidade do contador.
- **Telefone do contabilista:** utilizado para informar o número do telefone do contador.
- **E-mail do contabilista:** utilizado para informar o e-mail do contador.

Opção **"Alteração de contabilista"** utilizada para informar se houve alteração no contabilista da empresa responsável pelas informações.

Aba **"Tipo 88 (SF)"**, Somente será apresentada quando marcada a opção "Tipo 88 (SF)" na aba "Tipo 10". É composta por:

Campos:

**Nome da empresa:** utilizado para informar o nome da empresa fornecedora do software.

- **CNPJ da empresa:** utilizado para informar o CNPJ da empresa fornecedora do software.
- **CPF do técnico:** utilizado para informar o CPF do técnico responsável pela empresa fornecedora do software.
- **Número do telefone da empresa:** utilizado para informar o número do telefone da empresa fornecedora do software.
- **E-mail da empresa:** utilizado para informar o e-mail da empresa fornecedora do software.

Opção **"Alteração de empresa ou técnico produto do software?"**: utilizada para informar se houve alteração da empresa fornecedora do software ou técnico responsável pela empresa fornecedora do software.

Aba **"Tipo 88 (CAEMG)"** possui o seguinte informativo: Informe os critérios para geração de notas fiscais referentes ao que trata o artigo 4º, § 1º, da Resolução nº 3.975/2008 e somente será apresentada quando marcada a opção "Tipo 88 (CAEMG)" na aba "Tipo 10". É composta por dois filtros e botões:

Filtro **"Código Cliente":** utilizado para informar quais os códigos dos clientes deverão entrar na geração do registro Tipo 88 (CAEMG).

Botão **"Adicionar Cliente":** utilizado para confirmar que o cliente pesquisado no filtro "Código cliente" seja gerado no registro Tipo 88 (CAEMG).

Filtro **"Número Transação Venda":** utilizado para informar o número da transação de venda que deverá entrar na geração do registro Tipo 88 (CAEMG).

Botão **"Adicionar Nota Fiscal":** utilizado para confirmar que a transação de venda pesquisa no filtro "Número Transação Venda", seja gerado no registro Tipo 88 (CAEMG).

Aba **"Conferência"**, utilizada para informar quais os tipos de registros serão analisados através da emissão de relatórios ao clicar no botão **"Imprimir"**, ela é composta por:

Caixa **"Relatório de conferência por Registro"** com as opções:

- **Tipo 50 Saídas:** quando marcada, é utilizada para possibilitar a análise das informações geradas no registro Tipo 50 relativamente às saídas.
- **Tipo 50 Entradas:** quando marcada, é utilizada para possibilitar a análise das informações geradas no registro Tipo 50 relativamente às entradas.
- **Tipo 53 Saídas:** quando marcada, é utilizada para possibilitar a análise das informações geradas no registro Tipo 53 relativamente às saídas.
- **Tipo 54 Saídas:** quando marcada, é utilizada para possibilitar a análise das informações geradas no registro Tipo 54 relativamente às saídas.
- **Tipo 54 Entradas:** quando marcada, é utilizada para possibilitar a análise das informações geradas no registro Tipo 54 relativamente às entradas.

Caixa **"Relatório de conferência do Estoque X Movimentação"** composta pela opção:

**Produtos somente com diferença de estoque:** utilizada para possibilitar a conferência das diferenças encontradas no estoque. É necessário para esta opção, o registro 74 (registro contendo o estoque) deverá existir no arquivo.

Ambas as caixas possuem o botão **"Imprimir":** utilizado para visualizar e imprimir o arquivo.

A aba **"Parâmetros"** possui a finalidade de parametrizar informações importantes que deverão ser analisadas junto ao contador da empresa e marcadas de acordo com a necessidade da empresa. É composta por caixas e opções:

Caixa **"Detalhes a considerar na geração do arquivo"**, com as opções:

- **Agregar valor de ST ao valor bruto do produto (Registro 54):** quando marcada, é utilizada para agregar o valor do ST ao total do produto no registro "Tipo 54".
- **Deduzir ST do Vl. Contábil da nota fiscal (Registro 50):** quando marcada, é utilizada para gerar o valor total da nota fiscal no registro "Tipo 50", deduzido do valor do ST.
- **Considerar ST fora da NF (Registro 53 e 88):** quando marcada, é utilizada para gerar o valor total da nota fiscal no registro "Tipo 53", acrescido do valor do ST recolhido fora da NF.
- **Considerar Acrésc. 3,4% como ST (Venda Pessoa Física):** quando marcada, é utilizada para considerar o imposto retido conforme Dec.7.560/89 para o estado do Piauí, decorrente da aplicação de 3,4% sobre o valor da saída para pessoa física; deve ser gerado com ST no registro tipo 53. Este parâmetro servirá também para exclusão do IPI no valor de Outras no registro tipo 50, atendendo as regras do programa DIEF.
- **Considerar produtos do Ativo Imobilizado (Registro 74):** quando marcada, é utilizada para gerar os bens cadastrados como ativo imobilizado no registro "Tipo 74".
- **Considerar produtos p/ Material de Consumo (Registro 74):** quando marcada, é utilizada para gerar os bens cadastrados como material de consumo no registro "Tipo 74".
- **Gerar valores de IPI, mesmo não apurando créditos/débitos:** quando marcada, é utilizada para gerar valores de IPI, mesmo quando o contribuinte não apura créditos/débitos de IPI.
- **Gerar Informação de IPI somente da parte correspondente:** quando marcada, é utilizada para gerar informação de IPI somente da parte correspondente, onde: Se marcar esta opção o registro 51 deverá ser gerado somente da parte que corresponde ao IPI, ou seja, a parte ou a nota que não houver IPI não deverá ser gerada. E quando esta opção não for marcada, o registro 51 será gerado para todas as notas independente da existência de IPI, declarando no campo Vl. Outras de IPI.
- **Exibe descontos (se for o caso) na impressão da NF de venda:** quando marcada, é utilizada para exibir os descontos na impressão da Nota Fiscal de venda; quando a política de desconto é tratada como desconto em nota fiscal. Se a nota fiscal é tratada de forma líquida (não exibindo descontos), esta opção não deve ser marcada.
- **Estoque existente em/de terceiros:** quando marcada, é utilizada para informar que o estoque existente para o estabelecimento está todo em poder de terceiros. Ao ser clicada, será apresentada a caixa **"Posse do Estoque"** com as opções:

**- De propriedade do informante em poder de terceiros:** deverá ser utilizada quando o estoque pertencer a empresa que está gerando o arquivo, contudo ele não está fisicamente na empresa.

**- De propriedade de terceiros em poder do informante:** deverá ser utilizada quando o estoque pertencer a outra empresa, e esteja fisicamente na empresa que está gerando o arquivo sintegra.

E os campos:

**- CNPJ:** utilizado para informar o número do cadastro nacional de pessoa jurídica da empresa de "terceiros" que o estoque está fisicamente (conforme opção selecionada "De propriedade do informante em poder de terceiros").

**- Inscrição Estadual:** utilizado para informar o número da inscrição estadual da empresa de "terceiros" que o estoque está fisicamente (conforme opção selecionada "De propriedade do informante em poder de terceiros").

**- UF:** utilizado para informar a unidade federativa da empresa de "terceiros" que o estoque está fisicamente (conforme opção selecionada "De propriedade do informante em poder de terceiros").

- **Gerar valor do produto de forma totalizada no registro 60I:** quando marcada, é utilizada para gerar o valor do produto de forma totalizada no registro 60I, com a finalidade de atender as exigências de algumas Secretarias da Fazenda. Caso não seja marcada será gerado o valor do produto de forma unitária no registro 60I, como já é feito.
- **Deduzir Vl. Aduaneira, PIS e COFINS do valor do Produto (Reg. 54):** quando marcada deduzirá o valor das despesas aduaneiras, do PIS e do COFINS do valor dos produtos no registro tipo 54 .
- **Gerar itens das notas fiscais referentes à cupons fiscais (Reg. 54):** quando selecionada irá gerar o registro tipo 54 para as notas fiscais oriundas de cupons fiscais.
- **Gerar histórico para o banco de dados:** quando selecionada irá gerar um backup no sistema das informações geradas.

Caixa **"Tipo 88 STITNF - Produtos com ST e ICMS contidos no estoque"** (ativa somente para o estado de Minas Gerais, utilizada para considerar "**Produtos com Aquisição no período"**, " **Produtos contidos no estoque (relaçao com o registro 88STES)"** e/ou **"Apenas produtos vendidos para órgãos públicos ou fora do estado"**.

Caixa **"Tipo 88 SAPI NF de Ressarcimento ICMS"**, parâmetro ativo somente para estabelecimentos de MG. Quando marcada, é utilizada para a geração do Tipo 88-SAPI, que indica se o valor do ressarcimento vai ser abatido no imposto de Substituição Tributária a recolher ou no imposto de operações próprias do período. Considerado no registro Tipo 88SP05 (no caso de haver documentos com CFOP 1603); possui as opções abaixo:

- **0 Abater em Subst. Tributária a recolher:** quando marcado, é utilizado para indicar que o valor do ressarcimento vai ser abatido no imposto de Substituição Tributária a recolher.
- **1 Abater em Operações Próprias do período:** quando selecionada indica que o valor do ressarcimento vai ser abatido no imposto de operações próprias do período.

Caixa **"Embasamento do arquivo"**, com as opções abaixo:

- **Com base nos dados da Nota Fiscal:** quando marcada, é utilizada para indicar que os registros serão gerados com base nas informações cadastrais atuais do sistema.
- **Com base nos dados do Livro Fiscal:** quando marcada, é utilizada para indicar que os registros serão gerados com base nas informações cadastrais do banco histórico.
- Campo **Zerar valor base de ST e valor de ST, para os CSTs de substituição tributária abaixo (registro 53):** permite informar os códigos que não deverão gerar valor de base de cálculo de ICMS substituição tributária.

A aba **"Inconsistências"** tem como finalidade apresentar em sua *grid* as críticas, caso seja encontrada alguma inconsistência, quando realizada a primeira validação do arquivo pelo sistema.

- **"Tipo 88 (MINEIRÃO)":** para lançamento de notas fiscais vendidas com o beneficio da resolução 4327/11, destinada ao estádio Mineirão - somente para filiais com UF igual a MG.
- **- "Tipo 88 (INDEPEN)":** para lançamento de notas fiscais vendidas com o beneficio da resolução 226/10, destinada ao estádio Independência - somente para filiais com UF igual a MG.
- **" Tipo 88 (SME)":** quando marcada, apresenta informações sobre os meses sem movimento de entradas.
- **" Tipo 88(SMS)":** quando marcada, apresenta Informações sobre os meses sem movimento de saídas.

#### 1.1.11.1.1 Permissão/Restrição de Acesso

Neste guia você encontrará a (s) permissão (ões) e/ou restrição (ões) de acesso ao usuário, tanto às rotinas quanto aos dados, para que possam ser realizados os procedimentos estabelecidos segundo a política da empresa.

Seguem abaixo todas as "**Permissões de Acesso**" utilizadas nesta rotina, que devem ser habilitadas nas rotinas "530 - Permitir Acesso a Rotina" e "131 - Permitir Acesso à Dados" respectivamente. Caso uma dessas permissões de acesso esteja desabilitada, o procedimento ou dado não será realizado ou apresentado na rotina "1052". Estas permissões de acesso devem ser liberadas ao usuário de acordo com a política da empresa.

### **Rotina 530:**

1 - Permitir auditar estoque x movimentação.

### **Rotina 131:**

1 - Filial Saiba como conceder a permissão de acesso, clicando aqui. 1.1.11.1.2 Validações Importantes

Neste guia você encontará as principais validações realizadas nessa rotina.

#### **Alíquota Externa**

Realiza a validação do campo %Aliq.ICMS ext/quia" da rotina "209 - Digitar Pedido de Compra" na tela "Item do Pedido de Compra" (apresentada ao clicar duas vezes sobre o item selecionado na *grid* da aba "Itens incluídos"), que funcionará da seguinte forma:

Caso este campo esteja preenchido, ao clicar no botão "Gerar" da rotina "1052", este valor será utilizado na geração do arquivo.

Caso contrário, será considerado o valor preenchido no campo "%Aliq.ICMS ext." da rotina "209" na tela "Item do Pedido de Compra" citada acima.

Obs.: para utilizar a inclusão informada acima é necessário possuir acesso ao código da filial concedido na rotina "131 – Permitir Acesso a Rotina".

### **1.1.11.2 Detalhamento de Grid**

A rotina apresenta *grids* para possibilitar ao usuário inserir informações referentes ao arquivo Sintegra a ser gerado.

Grid Tipo 55 Grid Tipo 85 Grid Inconsistências

1.1.11.2.1 Grid Tipo 55

A *grid* localiza-se na tela Principal, na aba "Tipo 55", e deve ser preenchida de acordo com orientação do contador da empresa. É composta pelas seguintes colunas:

- **CNPJ:** apresenta o CNPJ do cliente da venda na guia da GNRE.
- **Insc. Estadual:** apresenta a inscrição estadual do cliente da venda na guia da GNRE.
- **Data:** apresenta a data da geração da guia da GNRE.
- **UF Substituto:** apresenta a unidade federação da empresa (filial), que está gerando a guia da GNRE.
- **UF Favorecida:** apresenta a unidade federação da SEFAZ que está sendo favorecido pelo guia

da GNRE.

- **Número:** apresenta o número da guia da GNRE.
- **Data Venc.:** apresenta a data de vencimento da guia da GNRE.
- **Data Referência:** apresenta a data base ou referência da geração da guia da GNRE.
- **Convênio:** apresenta o convênio para emissão da guia da GNRE.
- **Agência:** apresenta a agência bancária do pagamento da guia GNRE.
- **Cód. Banco:** apresenta o código do banco do pagamento da guia GNRE.
- **Valor:** apresenta o valor pago da guia GNRE.

1.1.11.2.2 Grid Tipo 85

A *grid* localiza-se na tela Principal, na aba "Tipo 85" com a finalidade de gerar dados da GNRE recolhida e possui as seguintes colunas:

- **Nº declaração:** apresenta o número da declaração de exportação.
- **Data declaração:** apresenta a data da declaração de exportação.
- **Natureza:** apresenta o tipo de natureza de exportação.
- **Nº registro:** apresenta o número do registro de exportação.
- **Data registro:** apresenta a data do registro de exportação.
- **Nº conhecimento:** apresenta o número do conhecimento de exportação.
- **Tipo Conhecimento:** apresenta o tipo de conhecimento de exportação.
- **Data Conhecimento:** apresenta a data do conhecimento da exportação.
- **Data Averbação:** apresenta a data de averbação da exportação.
- **Transação das NF's da declaração:** apresenta os números das Notas Fiscais da transação referente a declaração informada.

1.1.11.2.3 Grid Inconsistências

A *grid* localiza-se na tela Principal, na aba "Inconsistências", para apresentar as críticas,

caso seja encontrada alguma inconsistência, quando realizada a primeira validação do arquivo pelo sistema. É composta pelas seguintes colunas:

- **Cód. Prod.:** apresenta o código do produto que está com uma incompetência na geração do arquivo.
- **Valor:** apresenta o valor que foi gerado que está com uma inconsistência na geração do arquivo.
- **Descrição do Erro:** apresenta a descrição do erro que gerou a inconsistência na geração do arquivo.
- **Permite Continuar:** apresenta a informação se a inconsistência permitirá continuar a validação do arquivo ou não.

### **1.1.11.3 Ações mais Comuns**

Neste guia você encontrará as informações necessárias para ajudá-lo nos processos mais utilizados nessa rotina. Consulte o conteúdo clicando nos links abaixo!

Gerar Arquivo Sintegra Nacional Layout Sintegra - CONVÊNIO ICMS 76/03

1.1.11.3.1 Gerar Arquivo Sintegra Nacional

#### **Objetivo:**

Gerar o arquivo Sintegra nacional

**Importante:** todas as informações referentes à geração do arquivo Sintegra deverão ser consultadas com o contador da empresa. Além de consultá-lo, poderá acessar os seguintes sites para maiores esclarecimentos:

- [http://www.sefaz.ms.gov.br/sintegra/faq-sintegra.htm#anchor\\_Registro\\_Tipo\\_88](http://www.sefaz.ms.gov.br/sintegra/faq-sintegra.htm#anchor_Registro_Tipo_88)
- [http://www.fazenda.pr.gov.br/modules/conteudo/](http://www.fazenda.pr.gov.br/modules/conteudo/conteudo.php?conteudo=213#53.3)
- <http://www.sefaz.ma.gov.br/sintegra/duvidas.asp>

## **Passos para a execução do processo:**

**Parametrização e ou Processo Básico:** é necessário Gerar o Livro Fiscal na rotina "1000- Processamentos Fiscais", antes de realizar a geração do arquivo Sintegra.

Em seguida:

1) Na aba "Tipo 10", informar a "filial" de onde será gerado o arquivo Sintegra. Neste momento, os dados da filial como: CNPJ e Inscrição Estadual serão apresentados automaticamente;

2) Informar o "Período";

3) Se desejar selecionar as notas fiscais de um determinado Estado, informar  $a \sqrt{\text{UF}}$ ;

4) Informar o "Intervalo de Notas Fiscais" (número da Nota inicial e final), caso desejado. Os campos são apresentados como padrão preenchido;

5) Se for utilizar o registro "Tipo 74(Inventário)", informar o "Período para gerar este registro";

6) Selecionar a "Finalidade do arquivo";

7) Selecionar o tipo de "Layout do convênio";

8) Informar "Abrangência da Geração";

9) Informar "Nome do arquivo". Neste momento, o diretório padrão do sistema será exibido;

10) Marcar as "Opções" de registros de tipos de arquivo conforme orientação do contador da empresa e preencher os dados disponíveis nas abas relativas as opções que forem selecionadas.

11) Na aba "Tipo 11", informar o complemento do endereço da empresa;

12) Na aba "Parâmetros", marcar os parâmetros desejados;

13) Clicar em "Gerar";

14) Caso necessário visualizar, clicar em "Visualizar".

Obs.: Após gerar o arquivo, é importante verificar onde foi salvo, passar pelo validador da SEFAZ e enviar o arquivo posteriormente a Secretaria da Fazenda.

1.1.11.3.1.1 Layout Sintegra Nacional

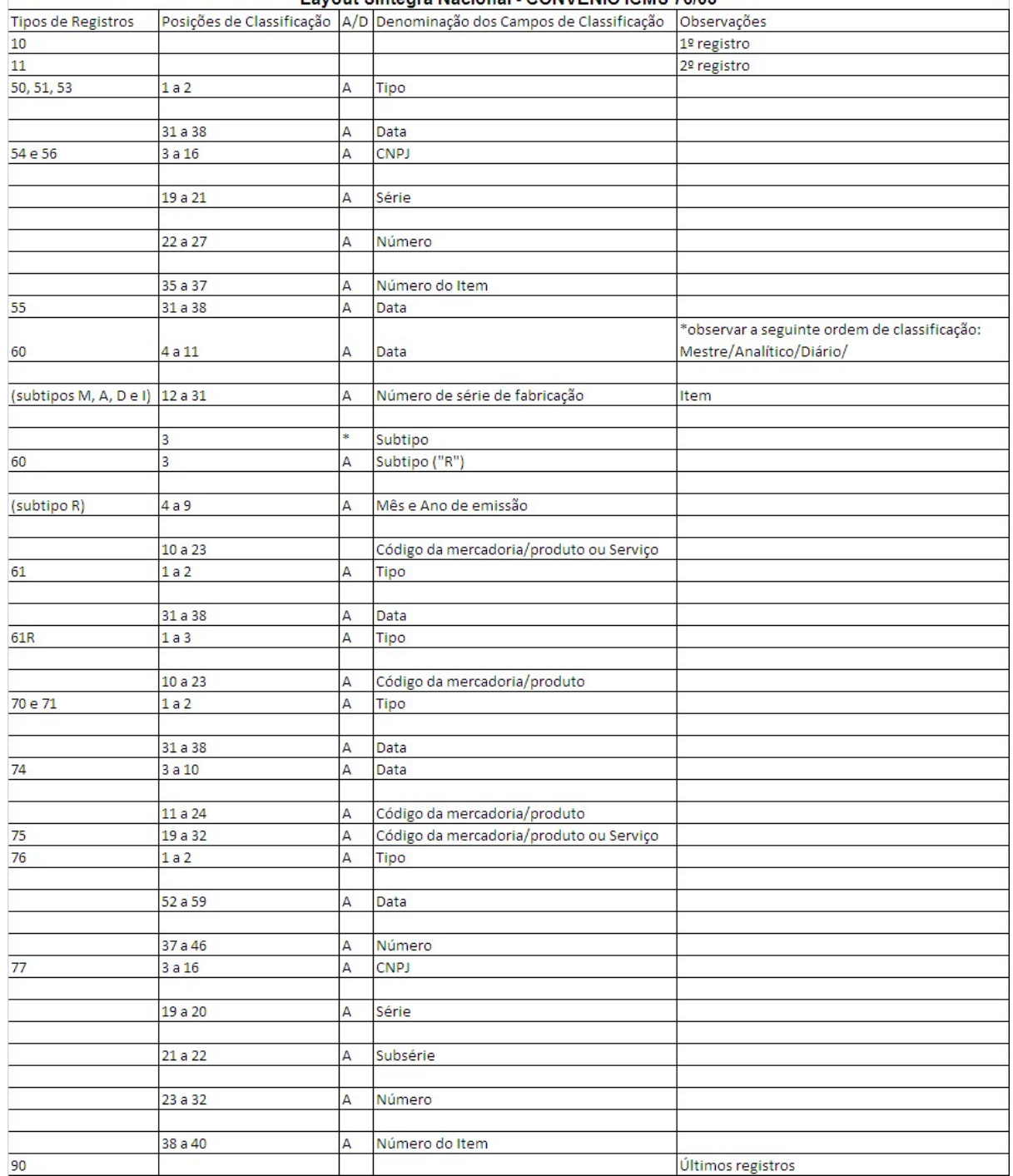

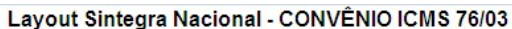

Para mais detalhes a respeito do layout, acessar o site: [http://www.fazenda.gov.br/confaz/confaz/](http://www.fazenda.gov.br/confaz/confaz/convenios/icms/2003/CV076_03.htm) [convenios/icms/2003/CV076\\_03.htm](http://www.fazenda.gov.br/confaz/confaz/convenios/icms/2003/CV076_03.htm).

### **1.1.11.4 Rotinas Dependentes**

Não existem rotinas **dependentes** de processo ou alterações da rotina "**1052 - Geração Arquivo Sintegra Nacional**" para serem atualizadas em conjunto à **atualização** dessa rotina.

### **1.1.11.5 Evolução**

Neste guia você encontrará **o que há de novo no WinThor.** Consulte o conteúdo clicando nos links das versões abaixo!

Atualizações Obrigatórias

Versões Anteriores

Descubra as novidades da versão mais recente do **WinThor,** através do Boletim de [Evolução.](https://winthornet.pcinformatica.com.br/portal/IT.sp?acao=categoriaSite&idCategoria=29&setarParametros=true&pagingPage=1)

1.1.11.5.1 Atualizações Obrigatórias

### **Recomendação ao Usuário WinThor**

Para o correto funcionamento do Sistema WinThor, **é altamente recomendável que a empresa agende um período para atualização da estrutura do Banco de Dados através da rotina "560 Atualizar Banco de Dados",** de acordo com a última versão disponível no *WinThor Upgrade.* **RECOMENDA-SE realizar essa atualização assim que baixar rotinas com uma nova versão, entretanto, deve-se agendar um horário específico, de preferência em um FIM DE SEMANA, para executar essa atividade.**

**Escolha o melhor dia do fim da semana para que esse processo possa ser realizado, onde nenhum usuário poderá estar operando o WinThor.**

**Importante:** a rotina "560" é disponibilizada diariamente atualizada no *WinThor Upgrade*, onde ela poderá ser baixada.

São indispensáveis os seguintes procedimentos, **no momento em que a atualização do Banco de Dados estiver sendo realizada**:

1) Executar todas as tabelas da aba "Criação/Alteração de Tabelas Campos" na rotina "560 Atualizar Banco de Dados";

2) Executar na aba "Menu/Permissões/ Fórmulas" as opções "Criação de Rotina (Rotina 529) e "Gerar Permissões de Acesso (rotina 530);

Para a **Criação/Alteração de Índices**, **a atualização deve obedecer a recomendação**

**de seu DBA (Administrador de Banco de Dados),** por se tratar de atualização de desempenho (performance) de rotinas. A execução desse processo poderá ser demorada, sendo assim orientamos que ela seja feita em um dia que não tenha expediente na empresa.

#### **1.1.11.6 Respostas às Perguntas mais Frequentes**

Neste guia você encontrará as informações necessárias para ajudá-lo no esclarecimento das dúvidas mais frequentes nessa rotina. Consulte o conteúdo clicando nos links abaixo!

Qual é o procedimento a ser seguido quando forem apresentadas as seguintes inconsistências ao gerar o arquivo Sintegra?

Por que ao gerar o arquivo Sintegra os números das Notas Fiscais com 7 ou mais dígitos estão sendo cortados?

É possível gerar um arquivo Sintegra referente ao mês corrente para enviar ao contador?

Quais os tipos de Registro 60 e suas funções?

Quais são os tipos de Arquivos a serem marcados na Geração do Sintegra?

1.1.11.6.1 Qual é o procedimento a ser seguido quando forem apresentadas as seguintes inconsistências ao gerar o arquivo Sintegra?

#### **Mensagem:**

- **- "Falta uma redução Z do dia XX";**
- **- "Redução Z inexistente: Núm. Caixa XX, favor abrir chamado para o Suporte".**

#### **Procedimento:**

Para resolver estas inconsistências é necessário realizar o lançamento da Redução Z por filial pela rotina "1064- Manutenção de Reduções Z" da seguinte forma:

1) Clicar no botão "Novo" e lançar as seguintes informações:

- 1.1) "Cód.Filial (Código da Filial)";
- 1.2) "Dtemissão (Data de Emissão da Redução Z)";
- 1.3) "Núm. ECF- (Número da máquina)", "Núm.Série (Registro da máquina)";
- 1.4) "Núm.Inicial (Núm. Do cupom inicial do dia)";
- 1.5) "Núm.Final (Núm. Do cupom final do dia)";
- 1.6) "Grande Total (Total acumulado da máquina)";
- 1.7) "Venda Liquida (Venda do dia)";

1.8) "Num.Redução Z - (Número da Redução Z)";

1.9) "Reinicio - (Reinicio)";

1.10) "N. Mapa (Número do Mapa do dia, esse número deve ser registrado um para cada dia com controle da empresa, não é um número controlado pelo sistema WinThor.)";

2) Cadastrar os dados por alíquota na coluna **"Sit.Tribut"** da caixa "Totalizadores", da aba "Dados da Redução".

3) Acessar a rotina "1052" e gerar normalmente o arquivo.

#### **Mensagem:**

Por que ao tentar gerar o arquivo é apresentada a mensagem de alerta "O arquivo de regras de validação da movimentação não foi encontrado! Este arquivo é importante para uma pré-validação da movimentação antes da geração do arquivo. Continua a geração do arquivo mesmo assim? XX\ sintegraxx-xxxx.txt.".

#### **Procedimento:**

Esta mensagem trata-se de um arquivo de regras que possibilitará a verificação de inconsistências no arquivo antes de enviá-lo à SEFAZ. Poderá clicar em sim, pois o sistema irá gerar corretamente o arquivo Sintegra.

#### **Mensagem:**

"Arquivo Sintegra do mês XX ainda não foi gerado!"

#### **Procedimento:**

Para que essa mensagem não apareça é necessário marcar a opção "Gerar histórico para o banco de dados", na aba "Parâmetros" da rotina "1052".

1.1.11.6.2 Por que ao gerar o arquivo Sintegra os números das Notas Fiscais com 7 ou mais dígitos estão sendo cortados?

Esse fato ocorre porque o Sintegra só deverá gerar apenas 6 dígitos referentes ao número da nota, de acordo com a exigência do validador e layout expedido pela CONFAZ e validado pela Secretaria da Fazenda dos Estados.

1.1.11.6.3 Épossível gerar um arquivo Sintegra referente ao mês corrente para enviar ao contador?

A geração do arquivo poderá ser realizada em qualquer momento, quantas vezes necessárias. Antes de gerar o arquivo pela rotina "1052" é necessário gerar os livros fiscais pela rotina "1000- Processamentos Fiscais" da seguinte forma:

1) Selecionar a Filial;

- 2) Na aba "Opções Essenciais", marcar a opção de "Geração do livro fiscal" e informar o "Período";
- 3) Clicar em "Executar"

4) Na rotina "1052" gerar o arquivo.

Apenas para o envio ao contador o procedimento pode ser executado, porém o validador Sintegra poderá não validar o arquivo, devido ser referente a mês corrente.

1.1.11.6.4 Quais os tipos de Registro 60 e suas funções?

Os registros Tipo 60 são:

### **1) Registro Tipo 60 - Mestre (60M) - Identificador do Equipamento**

O registro 60 contém informações referentes ao cupom fiscal.

#### **Regras:**

- O registro deve ser composto apenas pelos emitentes dos documentos fiscais em questão, quando emitidos por PDV, Máquina Registradora e ECF.

- Registro utilizado para identificar o equipamento emissor de cupom fiscal no estabelecimento.

- Os dados diários de cada um dos totalizadores parciais de situação tributária do equipamento deverão ser informados no registro especificado (Registro Tipo 60 - Analítico).

- Preencher com "2B", quando se tratar de Cupom Fiscal emitido por máquina registradora (não ECF), com "2C", quando se tratar de Cupom Fiscal PDV, ou "2D", quando se tratar de Cupom Fiscal (emitido por ECF).

- Caso o equipamento não tenha o respectivo totalizador preencher com o valor da venda bruta do dia. O Campo Redução Z, equivale à quantidade de Redução Z efetuada.

#### **2) Registro Tipo 60 - Analítico (60A)**

Identificador de cada Situação Tributária, no final do dia, de cada equipamento emissor de cupom fiscal.

- Registro composto com as informações dos totalizadores parciais das máquinas ativas no dia;

- Deve ser gerado um registro para cada um dos totalizadores parciais de situação tributária por dia e por equipamento.

- Quando o totalizador parcial for de operação tributada na saída, este campo deve indicar a alíquota praticada.

- Deve informar o valor acumulado no totalizador parcial da situação tributária / alíquota. Este valor acumulado corresponde ao valor constante na Redução Z, emitido no final de cada dia, escriturado pelo contribuinte.

#### **3) Registro Tipo 60 - Resumo Diário (60D)**

- Registro de mercadoria/produto ou serviço constante em documento fiscal emitido por Terminal Ponto de Venda (PDV) ou equipamento Emissor de Cupom Fiscal (ECF).

- Para cada código de mercadoria / produto ou serviço deve ser gerado um registro com o total diário por equipamento.

- Preencher com zeros no caso de Situação Tributária igual a F, N ou I.

#### **4) Registro Tipo 60 - Item (60I)**

- Item do documento fiscal emitido por Terminal Ponto de Venda (PDV) ou equipamento Emissor de Cupom Fiscal (ECF).

- Registro composto apenas pelos emitentes de documentos fiscais emitidos por Terminal Ponto de Venda (PDV) ou equipamento Emissor de Cupom Fiscal (ECF).

- Deve ser gerado um registro para cada mercadoria / produto ou serviço constante do documento fiscal.

#### **5) Registro Tipo 60 - Resumo Mensal**

- Este registro contém informações acumuladas por mês a respeito de cada tipo de mercadoria, produto ou serviço processado nos ECFs do estabelecimento informante.

1.1.11.6.5 Quais são os tipos de Arquivos a serem marcados na Geração do Sintegra?

Todos os tipos e informações da rotina "1052" devem ser informados pelo contador da empresa, onde ele saberá informar qual é a obrigatoriedade da empresa.

# **1.1.12 1064 - Manutenção de Reduções Z**

Esta rotina tem como objetivo realizar a inclusão ou manutenção das reduções Z, ou seja, incluir, visualizar, editar e excluir os registros de lançamentos de reduções Z, emitidas pelos caixas. As reduções Z são o resumo da movimentação do dia das impressoras fiscais. Ainda nesta rotina são visualizados os totais de venda bruta, líquida e as alíquotas de ICMS que tiveram venda. Esta rotina deve ser utilizada quando as rotinas que realizam a emissão de cupons fiscais ("2030 MG", "306" e "2075") não realizarem o lançamento automático da redução Z nesta rotina "1064".

Neste guia você encontrará as informações necessárias para ajudá-lo no processo dessa rotina. Consulte o conteúdo clicando nos links abaixo!

## **Conteúdo**

Visão Geral

Permissão/Restrição de Acesso

Detalhamento de Grid

Grid Pesquisar Redução

**Grid Totalizadores** 

**Grid Livro Fiscal** 

Grid Informações Adicionais

Grid Dados da Redução

#### Ações mais Comuns

Incluir Lançamento de Redução Z Manualmente

Editar Lançamento de Redução Z

Excluir Lançamento de Redução Z

#### Rotinas Dependentes

**Evolução** 

Atualizações Obrigatórias

Versões Anteriores

### Respostas às Perguntas mais Frequentes

Qual o procedimento a ser realizado quando as reduções Z não são lançadas automaticamente para a rotina "1064"?

Por que algumas alíquotas e alguns CFOPs não estão aparecendo na rotina "1064"?

Existe nesta rotina "1064" algum modo de lançar os totalizadores das formas de pagamento que vêm impressos na redução Z?

Qual é o procedimento a ser realizado ao tentar editar o lançamento, apresentar a mensagem "O valor da Venda Líquida deve ser igual a soma dos Totalizadores! (exceto ISS, CANC, DESC)"?

Por que ao tentar emitir o livro de registro de saídas, apresenta a informação que não há movimentações para emissão?

### Glossário

## **1.1.12.1 Visão Geral**

Neste guia você encontrará as opções de telas, abas, botões, filtros e campos necessários para ajudá-lo nos processos dessa rotina. Consulte o conteúdo abaixo!

Antes de utilizar a rotina "1064" é importante verificar as permissões da rotina "530 - Permitir Acesso a Rotina", "131 - Permitir Acesso a Dados" e os parâmetros da rotina "132 - Parâmetros da Presidência".

A tela principal é composta por botões fixos em ambas as abas **"Pesquisar Redução"** e **"Dados da Redução"** que estão dispostos da seguinte forma:

#### Botões:

- **Primeiro Registro:** utilizado para retornar ao primeiro registro.
- **Registro Anterior:** utilizado para retornar ao registro anterior.
- **Próximo Registro:** utilizado para seguir para o próximo registro.
- **Último Registro:** utilizado para ir para o último registro.
- **Novo:** utilizado para incluir um novo registro de redução Z. Esse botão obedece a permissão de acesso "1 - Permitir Incluir Redução Z" da rotina "530- Permitir Acesso a Rotina", onde, caso não possua essa permissão ao clicar nesse botão será apresentada a mensagem: "Você não tem permissão de acesso a esta operação!".
- **Editar:** utilizado para editar um registro de redução Z. Esse botão obedece a permissão de acesso "2 - Permitir Alterar Redução Z" da rotina "530- Permitir Acesso a Rotina", onde, caso não possua essa permissão ao clicar nesse botão será apresentada a mensagem: "Você não tem permissão de acesso a esta operação!".
- **Salvar:** utilizado para salvar registros de inclusão ou alteração de reduções Z.
- **Cancelar:** utilizado para cancelar a operação de inclusão ou edição de redução Z.
- **Excluir:** utilizado para excluir registros de redução Z. Esse botão obedece a permissão de acesso "3– Permitir Excluir Redução Z" da rotina "530- Permitir Acesso a Rotina", onde, caso não possua essa permissão ao clicar nesse botão será apresentada a mensagem: "Você não tem permissão de acesso a esta operação!".
- **Relatórios:** utilizado para apresentar telas para emissão de relatórios. Ao ser clicado apresenta três opções: **"Livro Fiscal"**, **"Mapa Resumo ECF"** e **"Relatório Redução Z Faltantes"**. Ao clicar em **"Livro Fiscal"**, será apresentada a tela **"Livro de Reg. De Saídas Mod. P2"** composta por campos, caixas e botões:

#### Campos:

- **Filial:** utilizado para selecionar a filial. Essa opção obedece a permissão de acesso às filiais atribuídas pela rotina "131 - Permitir Acesso a Dados".
- **CNPJ:** apresenta o número do cadastro nacional de pessoa jurídica da filial selecionada conforme cadastro na rotina "535- Cadastrar Filiais".
- **Inscrição Estadual:** apresenta o número da inscrição estadual da filial selecionada conforme cadastro na rotina "535- Cadastrar Filiais".
- **Período de/a:** utilizado para informar a data inicial e final que o usuário deseja realizar a emissão do livro fiscal.
- **Número Livro:** utilizado para informar o número do livro fiscal.
- **Tipo do Livro:** utilizado para selecionar o tipo de livro fiscal, que pode ser:
- **- 1- Estadual:** utilizado para listar as saídas efetuadas para o estado.
- **- 2- Interestadual:** utilizado para listar as saídas efetuadas para fora do estado.
- **- 3- Ambos:** utilizado para listar as saídas efetuadas para dentro e para fora do estado.
- **Página Inicial:** utilizado para informar o número correspondente ao da página inicial do livro

fiscal.

**Espécie Mapa:** utilizado para informar a espécie de mapa utilizado.

Caixas:

- **- "Numeração de Páginas"** composta pelas opções:
- **Não Quebrar:** quando marcada, é utilizada para emitir somente um livro de saídas para o período selecionado, independentemente do número de páginas que ele tenha.
- **Saltar Pg. 500:** quando marcada, é utilizada para emitir um livro com folhas até a página 499, sendo que a próxima página a ser impressa será a partir da página 501.
- **Quebrar na Pág. 500:** quando marcada, é utilizada para emitir um livro com folhas até a página 499, as folhas subsequentes reiniciarão a sequência numérica com o número que estiver digitado no campo "Reiniciar na Página".
- **Reiniciar na Página:** quando marcada, é utilizada para informar o número da próxima página posterior a quebra, caso tenha marcado a opção "Quebra na Pág. 500".
- **Letra:** utilizado para informar a letra, quando o Estado exige que seja informada, para a emissão do livro fiscal.
- **Exibir "A Transportar":** quando marcado, é utilizado para apresentar um subtotal no final de cada página do livro fiscal de saída, que será utilizado na página seguinte como saldo inicial.
- **- "Tipo Layout"** composta por:
- **Modelo Padrão:** quando marcada, é utilizada para apresentar as informações conforme layout padrão.
- **Modelo Piauí:** quando marcada, é utilizada para apresentar as informações conforme layout utilizado pelo estado do Piauí.
- **- "Opções"** composta pelas opções:
- **Exibir Mapa Resumo:** quando marcada, é utilizada para exibir o mapa resumo no livro de registro de saída. Ficará desabilitada, caso a opção "Exibir Cupom Fiscal" esteja marcada.
- **Exibir Espécie NF:** quando marcada, é utilizada para exibir as notas fiscais emitidas pela empresa.
- **Exibir Redução Z:** quando marcada, é utilizada para exibir a redução Z no livro fiscal. Esta opção também habilita a caixa "Redução Z". Ficará desabilitada, caso as opções "Exibir Mapa Resumo" e "Exibir Cupom Fiscal" estejam marcadas.
- **Exibir Cupom Fiscal:** quando marcada, é utilizada para exibir no livro de registro de saídas os cupons fiscais. Ficará desabilitada, caso a opção "Exibir Mapa Resumo" esteja marcada.
- **Campo Série = Número ECF:** quando marcada, é utilizada para exibir no livro de registro de saídas, no campo "Série" o número do ECF. Ficará desabilitada, caso a opção "Exibir Mapa Resumo" esteja marcada.
- **Imprimir Valores na Obs.:** quando marcada, é utilizada para imprimir valores no campo observação do livro de registro de saídas. Ficará desabilitada, caso a opção "Exibir Redução Z" esteja marcada.
- **Exibir Núm. Nota e Série na Obs.:** quando marcada, é utilizada para exibir no campo observação do livro de registro de saídas o número da nota e série.

**- "Redução Z"**, habilitada quando marcada a opção **"Exibir Redução Z"** da caixa **"Opções"**, e é composta pelas opções:

- **Núm. Doc. = Cont. Redução Z:** quando marcado, é utilizado para exibir no campo "Número da nota" do livro de registro de saídas, o número preenchido no campo "Redução Z".
- **Núm. Doc. = CF Inicio CF Fim:** quando marcado, é utilizado para exibir no campo "Número da nota" do livro de registro de saídas, os números preenchidos nos campos "Nº do Documento Inicial/Final". (Número da nota é igual ao número inicial e final do documento).

### Botões:

- **· Imprimir:** utilizado para imprimir o livro de registro. de saídas Mod. P2.
- Fechar: utilizado para fechar a tela "Livro de Reg. De Saídas Mod. P2".

Ao clicar em **"Mapa Resumo ECF"**, será apresentada a tela **"Mapa Resumo ECF"** composta por campos, botões e abas conforme seguem abaixo:

A aba **"Principal"** é utilizada para apresentar as informações a serem visualizadas no relatório para conferência do Mapa Resumo ECF (Equipamento Emissor de Cupom Fiscal); é composta pelos seguintes campos e botões:

#### Campos:

Os campos **"Razão Social", "Fone", "I.E", "CNPJ", "Endereço", "Município", "Bairro" e "UF",** são cadastrados na tela "Rotina do Winthor", na caixa "Dados da Filial" da rotina "535- Cadastrar Filiais".

- **Data:** utilizado para selecionar a data desejada.
- **Filial:** utilizado para selecionar a filial desejada. Essa opção obedece a permissão de acesso às filiais atribuídas pela rotina "131 - Permitir Acesso a Dados".
- **Razão Social:** apresenta a razão social da filial selecionada conforme cadastro realizado na tela "Rotina do Winthor" na caixa "Dados da Filial" da rotina "535- Cadastrar Filiais".
- **Fone:** apresenta o número do telefone da filial selecionada.
- **I.E:** apresenta o número da inscrição estadual da filial selecionada.
- **CNPJ:** apresenta o número do cadastro nacional de pessoa jurídica da filial selecionada.
- **Endereço:** apresenta o endereço da filial selecionada.
- **Município:** apresenta o nome da cidade em que a filial selecionada está situada.
- **Bairro:** apresenta o nome do bairro em que a filial selecionada está situada.
- **UF:** apresenta o estado em que a filial selecionada está situada.
- **Número Mapa:** apresenta o número do mapa definido pelo contador. O mapa é um livro a parte da contabilidade, como um complemento para os livros fiscais de saída para cupons fiscais.
- **Nome:** utilizado para informar o dado que será apresentado no campo "Nome" do modelos de 1, 2 e 5
- **Função:** utilizado para informar o dado que será apresentado no campo "Nome" do modelos de 1, 2 e 5
- **Modelo de 1 a 5:** são modelos de layouts disponíveis pela rotina e que o contador deverá informar qual layout (modelo) a empresa deverá utilizar, conforme a legislação de cada estado. Quando marcado, é utilizado para definir o modelo de layout a ser utilizado pela empresa.
- **Alíq. de 1 a 8:** apresenta as alíquotas que devem ser inseridas no mapa resumo, informadas pelo contador da empresa, que são definidas pela legislação de cada estado em conjunto com a atividade de cada empresa, por isso o contador deverá ser consultado.
- **Nº do C.A.E:** quando informado, é o dado que será apresentado no campo "CAE" do modelos de 3 e 4.

#### Botões:

- **Imprimir:** utilizado para imprimir o mapa resumo ECF.
- **Fechar:** utilizado para fechar a tela "Mapa Resumo ECF".

A aba **"Informações Adicionais"** é utilizada para informar em sua *grid* as informações adicionais a serem visualizadas no relatório a título de conferência do mapa resumo ECF (Equipamento Emissor de Cupom Fiscal) modelo 4.

Ao clicar em **"Relatório de Redução Z Faltantes"**, será apresentada a tela **"Relatório de Redução Z Faltantes"** que demonstrará as reduções Z faltantes, através da análise dos cupons fiscais gravados no sistema. É composta por campos e botões conforme segue abaixo:

### Campos:

- **Filial:** utilizada para selecionar a filial correspondente ao lançamento de redução Z que se deseja pesquisar. Essa opção obedece a permissão de acesso às filiais atribuídas pela rotina "131 Permitir Acesso a Dados".
- **Número Checkout:** utilizado para informar o número do checkout correspondente ao lançamento de redução Z que se deseja pesquisar.
- **Período de/a:** utilizado para selecionar a data inicial e final que o usuário deseja realizar a pesquisa

Botões:

- **Imprimir:** utilizado para imprimir o relatório de redução Z faltantes.
- **Fechar:** utilizado para fechar a tela "Relatório de Redução Z Faltantes".

A aba **"Pesquisar Reduções"** é utilizada para pesquisar as reduções e apresentá-las em sua *grid*; ainda possui uma caixa e botões conforme seguem abaixo:

A caixa **"Filtros"** é composta pelos campos:

- **Cód. Filial:** utilizado para selecionar a filial de venda do caixa.
- **Redução:** utilizado para informar o número da redução (COO(Ordem de Operação) da redução).
- **Nº Checkout:** utilizado para informar o número do checkout.
- **Dt. Emissão Inicial:** utilizado para informar ou selecionar a data inicial da pesquisa.
- **Dt. Emissão Final:** utilizado para informar ou selecionar a data final da pesquisa.
- **Número Série:** utilizado para informar o número de série da impressora fiscal.
- **Valor Contábil:** utilizado para informar o valor de venda líquida do dia da redução Z.

Botão **"Localizar"**: utilizado para efetuar a pesquisa.

A aba **"Dados da Redução"** é utilizada para informar os dados da redução, sendo composta pelas *grids* **"Totalizadores"** e **"Livro Fiscal"**, por caixas e campos conforme seguem abaixo:

A caixa **"Redução Z"** é composta por:

- **Cód. Filial:** utilizado para selecionar a filial de venda do caixa. Essa opção obedece a permissão de acesso às filiais atribuídas pela rotina "131 – Permitir Acesso a Dados".
- **Dt. Emissão:** utilizado para informar a data da emissão da redução Z.
- **Hr. Emissão:** utilizado para informar a hora da emissão da redução Z.
- **Nº Checkout:** utilizado para informar ou selecionar os checkouts da filial na inclusão de redução.
- **Núm. Caixa Fiscal:** utilizado para informar o número do caixa fiscal.

A caixa **"Numeração"** é composta pelos seguintes campos:

- **Redução Z:** utilizado para informar o número da redução Z, que é o resumo da movimentação do dia, emitida no fechamento diário, e apresenta o conteúdo dos contadores e acumuladores após todas as operações diárias.
- **Reinício:** utilizado para informar o número do contador de reinício da redução Z.
- **Mapa:** apresenta automaticamente o número do mapa esse número deve ser registrado um para cada dia, ou um número mensal para cada equipamento, e não é controlado pelo sistema Winthor.
- **Op. Não Fiscal:** utilizado para informar o número do contador geral não fiscal.
- **Rel. Gerencial:** utilizado para informar o número do contador geral gerencial.
- **Comp. Crédito/Déb.:** utilizado para informar o número do comprovante de crédito e débito.

A caixa **"Totalizadores"** é composta pelos campos:

- **GT Inicial:** utilizado para informar o valor total inicial da impressora fiscal.
- **Venda Bruta:** utilizado para informar o valor da venda bruta do dia, com o seguinte cálculo (Soma das alíquotas + cancelamentos + descontos ou acréscimos).
- **GT Final:** utilizado para informar o valor total final da impressora fiscal.
- **Venda Líquida:** utilizado para informar o valor total da venda do dia, com o seguinte cálculo (Soma das alíquotas - cancelamentos - descontos ou acréscimos).

A caixa **"Número dos Cupons"** é composta pelos campos:

- **Inicial:** utilizado para informar o número do primeiro cupom fiscal do dia.
- **Final:** utilizado para informar o número do último cupom fiscal do dia.

Botão **"Fechar"**: utilizado para fechar a rotina.

1.1.12.1.1 Permissão/Restrição de Acesso

Neste guia você encontrará a (s) permissão (ões) e/ou restrição (ões) de acesso ao usuário, tanto às rotinas quanto aos dados, para que possam ser realizados os procedimentos estabelecidos segundo a política da empresa.

Seguem abaixo todas as "**Permissões de Acesso**" utilizadas nesta rotina, que devem ser habilitadas nas rotinas "530 - Permitir Acesso a Rotina" e "131 - Permitir Acesso à Dados" respectivamente. Caso uma dessas permissões de acesso esteja desabilitada, o procedimento ou dado não será realizado ou apresentado na rotina "1064". Estas permissões de acesso devem ser liberadas ao usuário de acordo com a política da empresa.

### **Rotina 530:**

- 1 Permitir Incluir Redução Z
- 2 Permitir Alterar Redução Z
- 3 Permitir Excluir Redução Z

### **Rotina 131:**

1- Filial Saiba como conceder a permissão de acesso, clicando aqui.

## **1.1.12.2 Detalhamento de Grid**

A rotina apresenta *grids* para possibilitar ao usuário realizar a manutenção ou inclusão de redução Z.

Grid Pesquisar Redução Grid Totalizadores **Grid Livro Fiscal** Grid Informações Adicionais Grid Dados da Redução

1.1.12.2.1 Grid Pesquisar Redução

A *grid* localiza-se na tela Principal, na aba "Pesquisar Redução". É composta pelas seguintes colunas:

- **Cód. Filial:** apresenta o código da filial selecionada.
- **Núm. Checkout:** apresenta o número do caixa na Redução Z.
- **Núm. Redução Z:** apresenta o número na Redução Z.
- **Dt. Emissão:** apresenta a data de emissão.
- **Nú. Série Equip.:** apresenta o número de série do equipamento de cupom fiscal da redução Z.
- **GT Inicial:** apresenta o total geral inicial da Venda acumulada da redução Z.
- **Vl. Contábil:** apresenta o valor contábil da redução Z.
- **GT Final:** apresenta o total geral final da venda acumulada da redução Z.
- **Núm. Mapa:** apresenta o número do mapa resumo.
- **Núm. Reinício:** apresenta o número de reinício da redução Z.
- **Núm. Caixa Fiscal:** apresenta o número do caixa fiscal da redução Z.
- **Núm. Cupom Inicial:** apresenta o número do primeiro cupom da redução Z.

**Núm. Cupom Final:** apresenta o número do último cupom da redução Z.

1.1.12.2.2 Grid Totalizadores

A *grid* localiza-se na tela Principal, na aba "Dados da Redução". É composta pelas seguintes colunas:

- **Cód.:** apresenta o código sequência de registros.
- **Sit. Tributária:** apresenta a sigla do totalizador de tributação.
- **Valor Operação:** apresenta o valor do totalizador de tributação.

1.1.12.2.3 Grid Livro Fiscal

A *grid* localiza-se na tela Principal, na aba **"Dados da Redução"**, e apresenta os dados do livro fiscal. É composta pelas seguintes colunas:

- **Vl. Total:** apresenta o valor total no livro fiscal.
- **Vl. Desdobrado:** apresenta o valor desdobrado ou valor contábil no livro fiscal.
- **CFOP:** apresenta o código fiscal no livro fiscal.
- **%ICMS:** apresenta a alíquota de ICMS no livro fiscal.
- **Vl. Base:** apresenta o valor de cálculo de ICMS no livro fiscal.
- **Vl. ICMS:** apresenta o valor do ICMS no livro fiscal.
- **Vl. Isentas:** apresenta o valor de isentas de ICMS no livro fiscal.
- **Vl. Outras:** apresenta o valor de outras de ICMS no livro fiscal.

1.1.12.2.4 Grid Informações Adicionais

A *grid* localiza-se na tela **"Mapa Resumo ECF"**, na aba **"Informações Adicionais"**, apresentada ao clicar no botão **"Relatórios"** e selecionar a opção "Mapa Resumo ECF". É composta pelas seguintes colunas:

- **Cód. Filial:** apresenta o código da filial.
- **Nº Caixa:** apresenta o número do caixa no mapa resumo de ECF.
- **Nº Autorização de Uso:** apresenta o número da autorização de uso no mapa resumo de ECF.
- **Nº do Lacre:** apresenta o número do lacre no mapa resumo de ECF.

1.1.12.2.5 Grid Dados da Redução

A *grid* localiza-se na tela **"Pesquisar Checkouts"** apresentada ao clicar no botão de pesquisa do filtro **"Nº Checkout",** da aba **"Dados da Redução"**. É composta pelas seguintes colunas:

- **Núm. Checkout:** apresenta o número do caixa na redução Z.
- **Descrição ECF:** apresenta a descrição do ECF na redução Z.
- **Núm. Série Equipamento:** apresenta o número de série do equipamento de cupom fiscal.
- **Núm. Caixa Fiscal:** apresenta o número do caixa fiscal que foi homologado junto a SEFAZ.

### **1.1.12.3 Ações mais Comuns**

Neste guia você encontrará as informações necessárias para ajudá-lo nos processos mais utilizados nessa rotina. Consulte o conteúdo clicando nos links abaixo!

Incluir Lancamento de Redução Z Manualmente Editar Lançamento de Redução Z Excluir Lançamento de Redução Z

1.1.12.3.1 Incluir Lançamento de Redução Z Manualmente

#### **Objetivo:**

Incluir lançamento de redução Z manualmente, quando as rotinas que fazem a emissão de cupons fiscais ("2030 MG", "306" e "2075") não fazem o lançamento automático na rotina "1064".

**Importante:** é necessário verificar sempre se as tributações estão cadastradas corretamente na rotina "1000- Processamentos Fiscais".

### **Passos para a execução do processo**

#### **Parametrização e/ou Processo Básico:**

- Na rotina "530 - Permitir Acesso à Rotina", permitir acesso ao usuário "1 - Permitir Incluir Redução Z".

Em seguida:

- 1) Clicar em "Novo";
- 2) Informar a "Filial";
- 3) Informar a "Dt. Emissão";
- 4) Informar a "Hr. Emissão";
- 5) Selecionar o "Nº Checkout";
- 6) Informar o número da "Redução Z" e "Reinício";
- 7) Informar os "Números dos Cupons";
- 8) Informar "GT Final";
- 9) Informar "Venda Líquida";
- 10) Informar "Sit. Tributária" e "Valor Operação", na *grid* "Totalizadores";
- 11) Clicar em "Salvar". Será apresentada a mensagem: "Registro gravado com sucesso!".

1.1.12.3.2 Editar Lançamento de Redução Z

### **Objetivo:**

Editar os registros de lançamentos de redução Z

## **Passos para a execução do processo**

### **Parametrização e/ou Processo Básico:**

- Permitir Acesso ao Usuário "2 - Permitir Alterar Redução Z" na rotina "530- Permitir Acesso à Rotina".

Em seguida:

1) Informe os filtros de pesquisa conforme desejado. Na aba "Pesquisar Redução";

- 2) Clique em "Localizar";
- 3) Clique duas vezes na *grid* sobre a redução desejada;
- 4) Realize as alterações nos campos desejados, (os campos: "Cód. Filial", "Dt. Emissão", "N°

Checkout", "Num. Caixa Fiscal", "GT Inicial", "Venda Bruta", não são editáveis) na aba "Dados da Redução";

5) Clicar em "Salvar". Será apresentada a mensagem: "Registro gravado com sucesso!".

1.1.12.3.3 Excluir Lançamento de Redução Z

#### **Objetivo:**

Excluir os registros de lançamentos de redução Z

## **Passos para a execução do processo**

### **Parametrização e/ou Processo Básico:**

- Permitir Acesso ao Usuário "3 - Permitir Excluir Redução Z" na rotina "530- Permitir Acesso à Rotina".

Em seguida:

1) Informe os filtros de pesquisa conforme desejado. Na aba "Pesquisar Redução";

2) Clique em "Localizar";

3) Clique sobre o registro de Redução Z desejado na *grid;*

4) Clique em "Excluir". Será apresentada a mensagem de alerta: "Confirma a exclusão deste Registro?";

5) Clique em "Sim".

### **1.1.12.4 Rotinas Dependentes**

Não existem rotinas **dependentes** de processo ou alterações da rotina "**1064 - Manutenção de Reduções Z**" para serem atualizadas em conjunto à **atualização** dessa rotina.

### **1.1.12.5 Evolução**

Neste guia você encontrará **o que há de novo no WinThor.** Consulte o conteúdo clicando nos links das versões abaixo!

### Atualizações Obrigatórias

Versões Anteriores

Descubra as novidades da versão mais recente do **WinThor,** através do Boletim de [Evolução.](https://winthornet.pcinformatica.com.br/portal/IT.sp?acao=categoriaSite&idCategoria=29&setarParametros=true&pagingPage=1)

1.1.12.5.1 Atualizações Obrigatórias

#### **Recomendação ao Usuário WinThor**

Para o correto funcionamento do Sistema WinThor, **é altamente recomendável que a empresa agende um período para atualização da estrutura do Banco de Dados através da rotina "560 Atualizar Banco de Dados",** de acordo com a última versão disponível no *WinThor Upgrade.* **RECOMENDA-SE realizar essa atualização assim que baixar rotinas com uma nova versão, entretanto, deve-se agendar um horário específico, de preferência em um FIM DE SEMANA, para executar essa atividade.**

**Escolha o melhor dia do fim da semana para que esse processo possa ser realizado, onde nenhum usuário poderá estar operando o WinThor.**

**Importante:** a rotina "560" é disponibilizada diariamente atualizada no *WinThor Upgrade*, onde ela poderá ser baixada.

São indispensáveis os seguintes procedimentos, **no momento em que a atualização do Banco de Dados estiver sendo realizada**:

1) Executar todas as tabelas da aba "Criação/Alteração de Tabelas Campos" na rotina "560 Atualizar Banco de Dados";

2) Executar na aba "Menu/Permissões/ Fórmulas" as opções "Criação de Rotina (Rotina 529) e "Gerar Permissões de Acesso (rotina 530);

Para a **Criação/Alteração de Índices**, **a atualização deve obedecer a recomendação de seu DBA (Administrador de Banco de Dados),** por se tratar de atualização de desempenho (performance) de rotinas. A execução desse processo poderá ser demorada, sendo assim orientamos que ela seja feita em um dia que não tenha expediente na empresa.

#### **1.1.12.6 Respostas às Perguntas mais Frequentes**

Neste guia você encontrará as informações necessárias para ajudá-lo no esclarecimento das dúvidas mais frequentes nessa rotina. Consulte o conteúdo clicando nos links abaixo!

Qual o procedimento a ser realizado quando as reduções Z não são lançadas automaticamente para a rotina "1064"?

Por que algumas alíquotas e alguns CFOPs não estão aparecendo na rotina "1064"?

Existe nesta rotina "1064" algum modo de lançar os totalizadores das formas de pagamento que vêm impressos na redução Z?

Qual é o procedimento a ser realizado ao tentar editar o lançamento, apresentar a mensagem "O valor da Venda Líquida deve ser igual a soma dos Totalizadores! (exceto ISS, CANC, DESC)"?

Por que ao tentar emitir o livro de registro de saídas, apresenta a informação que não há movimentações para emissão?

1.1.12.6.1 Qual o procedimento a ser realizado quando as reduções Z não são lançadas automaticamente para a rotina "1064"?

É necessário lançar manualmente as reduções Z na rotina "1064", realizando o preenchimento a partir das reduções impressas.

1.1.12.6.2 Por que algumas alíquotas e alguns CFOPs não estão aparecendo na rotina "1064"?

Para que isso não ocorra é importante verificar se todas as alíquotas e CFOPs estão parametrizados na rotina "1000 - Processamentos Fiscais", na aba "Configurações", sub-aba "Configurações dos Totalizadores ECF".

Todos os totalizadores utilizados nas reduções deverão estar cadastrados com seu devido CFOP e Alíquota.

1.1.12.6.3 Existe nesta rotina "1064" algum modo de lançar os totalizadores das formas de pagamento que vêm impressos na redução Z?

> Atualmente não existe esta opção no Winthor. Na rotina "1064" existe é os totalizadores de tributação, em função dos lançamentos informados nela serem para movimentação fiscal, não existindo a necessidade de informar totalizadores de forma de pagamento.

1.1.12.6.4 Qual é o procedimento a ser realizado ao tentar editar o lançamento, apresentar a mensagem "O valor da Venda Líquida deve ser igual a soma dos Totalizadores! (exceto ISS, CANC, DESC)"?

> É necessário corrigir manualmente o valor da venda líquida na coluna "Valor Operação" e/ou "Venda Líquida", porque o valor da venda líquida deve ser igual a soma dos valores dos totalizadores.

1.1.12.6.5 Por que ao tentar emitir o livro de registro de saídas, apresenta a informação que não há movimentações para emissão?

Para que isso não ocorra é necessário gerar os livros fiscais pela rotina "1000- Processamentos Fiscais", da seguinte forma:

- 1) Selecionar a aba "Processamentos";
- 2) Selecionar a "Filial" que deseja gerar o livro fiscal;
- 3) Selecionar a sub-aba "Opções Essenciais";
- 4) Selecionar a opção ou todas as opções de livros, conforme necessidade do usuário;
- 5) Informar ou selecionar o "Período" das notas que deseja gerar livro fiscal;
- 6) Clicar no botão "Executar";

7) Será apresentada a tela de Confirmação com a seguinte mensagem "Confirma execução do(s) item (ns) selecionado(s)?" Clicar "Sim";

- 8) Será apresentada a mensagem "Item (ns) executado(s) com sucesso!";
- 9) Conferir as informações apresentadas na sub-aba "Mensagens";

## **1.1.13 1077 - Geração do arquivo DIA - AM**

Esta rotina tem como objetivo, operacionalizar os procedimentos de controle de desembaraço, vistoria e credenciamento dos contribuintes. Esta nova sistemática trará maior transparência à relação Fisco-Contribuinte e reduzirá, drasticamente, os processos de revisão de notificação. a rotina 1077 permitirá a geração mensal da **Declaração de Ingresso no Amazonas DIA.**

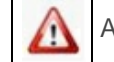

Antes de realizar as ações desta rotina é necessário seguir os **procedimentos iniciais**;

### **O que você deseja saber?**

Gerar arquivo master

Importar arquivo

Gerar DIA - Declaração de Ingresso no Amazonas

Veja também...

#### **1.1.13.1 Como Gerar a Declaração de Ingresso no Amazonas**

Para que a geração da DIA - Declaração de Ingresso no Amazonas seja realizada, é necessário que as rotinas essenciais para o funcionamento do processo estejam atualizadas , conforme indicações

abaixo:

# **Confira se as rotinas abaixo estão atualizadas:**

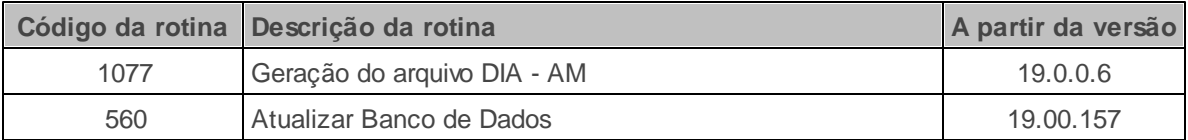

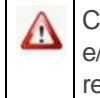

Caso haja a necessidade de realizar atualizações de rotinas, cadastros, parametrizações e/ou você possua alguma restrição/permissão de acesso na rotina, procure o administrador responsável pelo Sistema WinThor em sua empresa.

#### 1.1.13.1.1 Gerar arquivo master

O contribuinte do Regime Especial de Antecipação por Declaração deverá apresentar um arquivo inicial com todos os produtos constantes de seu último inventário e destinados a operacionalização de sua atividade fim.

Gerando arquivo master.

1) Acesse a rotina **1077 Geração arquivo DIA-AM**, na tela inicial selecione a opção **Arquivo master/ Matri-Nac** em seguida clique no botão **Avançar**;

2) Na tela **Arquivo master/ Matri-Nac** selecione **filial**, **período** e demais filtros conforme necessidade e clique no botão **pesquisar**;

2.1) Selecione o tipo de arquivo na caixa **Gerar Arquivo**;

2.2) Informe o local para salvar o arquivo e clique no botão **Gerar arquivo.**

**Importante:** A retificação do arquivo master poderá ser realizada sempre que novos produtos forem acrescentados, quando verificada alterações de tributação ou quando houver erro na informação encaminhada.

#### 1.1.13.1.2 Importar arquivo

A Sefaz, disponibilizará aos contribuintes os arquivos digitais de Notas Fiscais Eletrônicas necessários através do site http://www.sefaz.am.gov.br/ . O download do arquivo deverá ser realizado para a elaboração de sua respectiva declaração.

Importando arquivo.

1) Na tela inicial selecione a opção **Importação arquivo** e clique no botão **Avançar**;

2) Selecione a **filial** e o arquivo a ser importado em seguida clique no botão **Importar**;

3) Após finalizar a importação, clique no botão **Avançar**, a tela **Declaração mensal** será apresentada automaticamente em seguida clique no botão **Salvar Notas** ;

**Importante:** Se o arquivo não for salvo será necessário realizar uma nova importação;

#### 1.1.13.1.3 Gerar DIA - Declaração de Ingresso no Amazonas

A Declaração é constituída por todas as notas fiscais do Arquivo de Notas a Declarar e adicionalmente, outras notas fiscais que tenham sido efetivamente recebidas pelo contribuinte e que, por qualquer motivo, não constem no Arquivo gerado pela Secretaria da Fazenda.

O informante deverá reconhecer ou não a legitimidade das operações acobertadas pelas NF-e's relacionadas.

Gerando Declaração.

1) Na tela inicial selecione a opção **Declaração mensal** e clique no botão **Avançar**;

2) Selecione a **filial** e o **período** em seguida clique no botão **pesquisar**;

3) Informe o local para salvar o arquivo, em seguida Na aba **NF-e** informe uma das seguintes opções conforme necessidade e clique no botão **Gerar Arquivo**;

**S** - reconhece a operação;

- **N** não reconhece a operação;
- **Z** nota será declarada por outra IE do mesmo contribuinte;
- **C** nota retida em Canal Cinza na SEFAZ deverá ser declarada no mês seguinte;

**Importante:** utilize o botão **Inserir nota Winthor** quando houver Notas Fiscais que não constem no arquivo disponibilizado pela Sefaz e tenham sido recebidas durante o período de referência.

A rotina também disponibiliza os seguintes botões:

- **Salvar notas:** salvar informações sem realizar a geração da declaração;
- **Inverter seleção:** marcar/desmarcar todas as notas simultaneamente;

### **1.1.13.2 Veja também**

Capacitação continuada

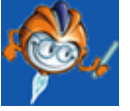

A PC Sistemas disponibiliza soluções em treinamento, através de modalidades de ensino que vão ao encontro da necessidade específica do cliente, buscando satisfazer seu objetivo na relação de investimento x benefício. São oferecidos cursos presenciais e à distância. Os treinamentos presenciais podem ser ministrados em todos os Centros de Treinamentos da PC ou na empresa do cliente (In Loco). Conheça nossos programas de capacitação continuada, acessando o site: [www.treinamentopc.](http://www.treinamentopc.com.br) [com.br](http://www.treinamentopc.com.br)

# **1.1.14 1086 - Geração Arquivo DIEF - CE**

Esta rotina tem como objetivo gerar o arquivo fiscal (de entrada e saída) para DIEF (Declaração de Informações Econômico-Fiscais) para o Estado do Ceará. A DIEF é uma declaração que contém um conjunto de informações que deverão ser prestadas à Sefaz-Ce pelo contribuinte, mensal ou anualmente, dependendo de seu regime de recolhimento, quer seja usuário ou não de processamento eletrônico de dados. É utilizada todo mês, pois o envio do arquivo se dá mensalmente com data pré definida para entrega de acordo com o calendário fiscal do Estado do Ceará

Neste guia você encontrará as informações necessárias para ajudá-lo no processo dessa rotina. Consulte o conteúdo clicando nos links abaixo!

# **Conteúdo**

### Visão Geral

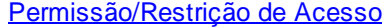

Detalhamento de Grid

Grid GNRE

Ações mais Comuns

**Gerar Arquivo DIEF** Gerar Arquivo DIEF com Notas Canceladas Cadastro de Notas Canceladas Excluir Cadastro de Notas Canceladas

Rotinas Dependentes

### Evolução

Atualizações Obrigatórias

Versões Anteriores

Respostas às Perguntas mais Frequentes

Por que as notas fiscais bloco não estão entrando na DIEF?

Com a rotina "1086" é possível gerar qualquer DIEF?

Os arquivos da DIEF são gerados com a extensão "txt". É possível gerá-los em outra extensão?

**Glossário** 

### **1.1.14.1 Visão Geral**

Neste guia você encontrará as opções de telas, abas, botões, filtros e campos necessários para ajudá-lo nos processos dessa rotina. Consulte o conteúdo abaixo!

Antes de utilizar a rotina "1086" é necessário verificar as permissões de acesso da rotina "131 - Permitir Acesso a Dados".

A tela principal da rotina é composta por filtros, campos e abas, conforme seguem abaixo:

- **Filial:** utilizado para selecionar o código da filial que será gerado o arquivo DIEF. Essa opção obedece a permissão de acesso às filiais atribuídas pela rotina "131 - Permitir Acesso a Dados".
- **Período (de/a):** utilizado para informar ou selecionar a data inicial e final do arquivo a ser gerado.

A aba **"Empresa (Tipo EMP)":** utilizada para apresentar as seguintes caixas, campos, opções e botões:

- **CNPJ:** utilizado para apresentar o Código Nacional de Pessoa Jurídica da filial que será gerado o arquivo DIEF.
- **Inscrição Estadual:** utilizado para apresentar o número da Inscrição Estadual da filial que será gerado o arquivo DIEF.
- **Regime Recolhimento:**: utilizado para selecionar o tipo de recolhimento, conforme opções a seguir:

- **01 Normal:** quando marcada, indicará que foi realizado o cadastro na SEFAZ com regime de recolhimento Normal.

**- 02 EPP:** quando marcada, indicará que foi realizado o cadastro na SEFAZ com regime de recolhimento Empresa de Pequeno Porte.

**- 05 Regime especial:** quando marcada, indicará que a empresa utiliza o regime de recolhimento Especial, ou seja, que operarem no ramo do comércio varejista e tiverem receita bruta anual inferior a 200.000 UFIR (Unidades Fiscais de Referência).

**- 06 Regime outros:** quando marcada, indicará que a empresa utiliza regime de recolhimento classificado como Outros.

**- 07 Microempresa-Simples Nacional:** quando marcada, será solicitada a data de adesão a este regime, que será utilizada no momento de geração do tipo "DOC".

**- 08 EPP- Simples Nacional:** quando marcada, será solicitada a data de adesão a este regime, que será utilizada no momento de geração do tipo "DOC".

**- 12 Produtor Rural:** quando marcada indicará que a empresa utiliza regime de recolhimento Produtor Rural.

- **Contribuinte de IPI:** utilizado para definir se a empresa geradora do arquivo DIEF é contribuinte de IPI (Imposto sobre Produtos Industrializados) ou não.
- **Substituto Oper. Saída:** utilizado para definir se o contribuinte é substituto tributário nas operações de saída.
- **Contribuinte PROVIN-FDI:** utilizado para definir se a empresa geradora do arquivo DIEF é contribuinte de PROVIN-FDI (Programa de Incentivo ao Desenvolvimento Industrial / Fundo de Desenvolvimento Industrial) ou não.
- **Percentual FDI:** utilizado para informar o percentual do Fundo de Desenvolvimento Industrial que será recolhido a posterior, conforme Contrato Mútuo ou Termo de Acordo.
- **Vencimento FDI ICMS:** utilizado para selecionar a data de vencimento do ICMS do Fundo de Desenvolvimento Industrial que será recolhido conforme Contrato Mútuo ou Termo de Acordo.
- **Código Transmissor:** utilizado para informar o código do transmissor habilitado no SEFAZNET. O formato é o número 1 + CGF, 2 + CNPJ ou 3 + CPF. Caso este campo não esteja preenchido corretamente ou esteja vazio, ao clicar em **"Gerar"** será apresentada a seguinte mensagem de alerta:"Código do transmissor responsável pelas informações incorreto conforme cadastramento de transmissores na SEFAZ".
- **E-mail:** utilizado para informar o endereço eletrônico da empresa.
- **Código Município:** utilizado para selecionar o Estado e o respectivo código seguido com o nome da cidade.
- **Sigla Prod. Primários:** utilizado para informar a sigla dos produtos primários de acordo com o Regime Tributário.
- **Versão:** utilizado para informar se a versão do arquivo é **"400"** ou **"600"**.
- Filtro **"Motivo Informações":** utilizado para selecionar a situação da DIEF de acordo com as opções a seguir:
- **- 01 Mensal:** quando marcada, indica que a empresa está ativa no cadastro da SEFAZ.
- **- 03 Baixa Cadastral:** quando marcada, indica que foi solicitada a baixa cadastral da empresa.

**- 04 Alteração de Regime de Recolhimento:** quando marcada, indica que houve alteração no Regime de Recolhimento.

**- 05 Alteração de Endereço:** quando marcada, indica que houve mudança de endereço da empresa.

**- 06 Alteração de Sistemática de Tributação:** quando marcada, indica que houve mudança no sistema de tributação.

**- 07 Fiscalização:** quando marcada, indica que houve fiscalização na empresa. Neste caso o envio do arquivo poderá ser realizado até mesmo fora da data definida.

**- 09 Estoque final do exercício:** quando marcada, indica que serão enviadas informações do estoque do exercício anterior.

**- 10 Estoque na baixa cadastral:** quando marcada, indica que serão envidadas informações do estoque ao realizar a baixa da empresa.

- Filtro **"Finalidade do Arquivo"**: utilizado para definir para qual finalidade será gerado o arquivo fiscal, que pode ser:
- **- 01 Normal (Inclusão):** utilizado para o primeiro envio do arquivo à SEFAZ.

**- 02 Retificação:** utilizado quando se desejar substituir todas as informações já entregues para o mesmo período, portanto não há como retificar apenas parte das operações, a retificação é total.

- Filtro **"Tipo de Declaração"** com as opções a seguir:
- **- 1 DIEF:** quando selecionada definirá a geração do arquivo DIEF.

**- 3 – Inventário:** quando selecionada, habilitará a opção "INV – Inventário" (as outras opções da caixa "Registro Tipo" serão desabilitadas) e será gerado o inventário com o estoque pertencente ao informante do arquivo em poder de terceiros, gerando a informação do estoque normal com o código "1" e o estoque em trânsito com o código "2". O arquivo poderá gerar o mesmo item duas vezes se possuir estoque contábil e estoque em trânsito, pois um está em posse do informante e o outro em posse de terceiro. Esse arquivo "DIEF" não solicita o CNPJ e a Inscrição de quem está com a mercadoria.

- Quando selecionado, habilita as opções "Incluir Dept. Ativo Imobilizado" e "Incluir Dept. Material de Consumo", na caixa "Outras opções".

- **Data Inventário:** utilizado para selecionar a data do inventário.
- **Nome do Arquivo:** utilizado para definir o local que será gerado o arquivo txt. Caso este campo não esteja preenchido, ao clicar no botão "Gerar", será apresentada a mensagem de alerta: "O caminho do arquivo especificado é inválido! Corrija.".

A aba ainda apresenta as seguintes caixas:

**Emissão Nota Fiscal:** utilizada para selecionar o dispositivo do documento fiscal autorizado de acordo com as opções a seguir:

**- Bloco:** quando selecionada define que serão enviadas as notas fiscais emitidas em bloco.

**- Formulário Contínuo:** quando selecionada indica que serão enviadas as notas fiscais emitidas em formulário contínuo.

**Registro Tipo:** apresenta as seguintes opções:

**- PRD Produtos:** quando marcada serão enviados os registros dos produtos.

**- GNR G.N.R.E.:** quando marcada serão enviados os registros do Guia Nacional de Recolhimento do Estado.

**- DOC Saídas:** quando marcada, serão enviados os registros dos documentos de saídas

**- DOC Entradas:** quando marcada, serão enviados os registros dos documentos de entradas.

**- CFC Saídas a Consumidor:** quando marcada, serão enviados os registros das notas fiscais de consumo.

**- CFC Energia/Telefone:** quando marcada, serão enviados os registros das notas fiscais de energia e telefone.

**- ITE Itens de Produto:** quando marcada, serão enviados os registros dos itens de produto.

**- DCT Conhec. Transporte**: quando marcada, serão enviados os registros dos documentos de conhecimento de transporte.

**- DCE Documentos Cancelados:** quando marcada, serão enviados os registros dos documentos cancelados.

**- PRI Prod. Primário:** quando marcada, serão enviados os registros dos produtos primários.

**- INV Inventário:** quando marcada, define o registro como inventário.

- **MES - Saídas**: quando marcada define o registro como saídas.

**Outras Opções**: apresenta as opções abaixo:

- **Nº Selo ao invés de Nº Formulário:** quando marcada, será utilizado o número do selo ao invés do número do formulário.

**- Gerar série do documento:** quando marcada, será gerada a série do selo de autenticidade autorizado na AIDF (Autorização de Impressão de Documentos Fiscais).

**- Utilizar embalagem unitária sintegra:** quando marcada será gerada a embalagem unitária do item, caso contrário será gerada neste campo, a quantidade dos itens multiplicada pelo produto. Será apresentada marcada quando o parâmetro "1520 - Utilizar Embalagem Unitária (DIEF) da rotina "132 Parâmetros da Presidência" estiver igual a "Sim" se estiver como "Não", esta opção aparecerá desmarcada.

- **Incluir Dept. Ativo Imobilizado:** quando marcada os produtos do ativo imobilizado serão incluídos no registro de inventário da empresa.

- **Incluir Dept. Material de Consumo:** quando marcada os produtos de material de consumo serão incluídos no registro de inventário da empresa.

A aba **"Dados do Contabilista (CTD)"** é composta pelos seguintes campos, filtros e opções:

- **Identificação:** utilizado para informar o código de acordo com a opção selecionada no filtro abaixo:
- **Tipo de Identificador:** utilizado para definir o identificador de acordo com as opções a seguir:

- **1 Inscrição Estadual IE (CGC)**: quando marcada, indica que deverá ser informado o código da Inscrição Estadual.

- **- 2 CNPJ:** quando marcada, indica que deverá ser informado o CNPJ.
- **- 3 CPF:** quando marcada, indica que deverá ser informado o CPF.
- **Nome do Contabilista:** utilizado para informar o nome ou razão social do contabilista.
- **CRC:** utilizado para informar o número de registro no Conselho Regional de Contabilidade. Este campo deverá ser preenchido sem traço ou barra.
- **Endereço:** utilizado para informar o endereço do escritório do contabilista.
- **Número:** utilizado para informar o número do endereço.
- **Complemento:** utilizado para informar o complemento do endereço.
- **Bairro:** utilizado para informar o bairro.
- **CEP:** utilizado para informar o Código de Endereçamento Postal.
- **Código Município:** utilizado para selecionar o Estado e o respectivo código seguido com o nome da cidade.
- **Estado:** utilizado para selecionar o Estado.
- **E-mail:** utilizado para informar o endereço eletrônico.
- **Fone:** utilizado para informar o telefone para contato.
- **Fax:** utilizado para informar o número do fax.

A aba **"Demais Tipos"** apresenta as seguintes caixas:

**Valores do ICMS-ST E FECOP-ST a Recolher**: apresenta o valor declarado de acordo com os campos abaixo:

**- 01 ICMS-ST a recolher das entradas internas**: utilizado para informar o valor do ICMS a recolher nas operações de entradas internas.

**- 02 Valor do FECOP-ICMS-ST das saídas internas**: utilizado para informar o valor do FECOP-ICMS-ST nas operações de saídas internas.

**- 03 ICMS-ST a recolher das saídas internas**: utilizado para informar o ICMS-ST a recolher nas operações de saídas internas.

**- 04 Valor do FECOP-ICMS-ST das entradas interestaduais**: utilizado para informar o valor do FECOP-ICMS-ST nas operações de entradas interestaduais.

**- 05 ICMS-ST a recolher das saídas interestaduais**: utilizado para informar o valor do FECOP-ICMS-ST nas operações de saídas interestaduais.

**Valores do ICMS a Recolher dos Contribuintes Credenciados (VIR**): apresenta o valor dedução conforme os campos a seguir:

**- Valor do ICMS Antecipado a Recolher:** utilizado para informar o valor do ICMS antecipado a recolher.

**- Valor do ICMS Diferencial de Alíquota a Recolher:** utilizado para informar o valor do ICMS diferencial de alíquota a recolher.

**- Valor do ICMS ST nas entradas a Recolher:** utilizado para informar o valor do ST a recolher apurado nas entradas.

**Deduções (DED):** apresenta o valor dedução de acordo com os seguintes campos:

**- 01 Dedução referente ao FDI provin:** utilizado para informar o valor da dedução, caso o contribuinte seja PROVIN-FDI ((Programa de Incentivo ao Desenvolvimento Industrial / Fundo de Desenvolvimento Industrial).

**- 02 Dedução referente ao FECOP do ICMS Normal:** utilizado para informar o adicional do ICMS Normal para o Fundo de Combate a Pobreza.

**- 03 Incentivo Fiscal:** utilizado para informar o valor do incentivo fiscal.

**Lançamentos Extemporâneo (Lex) (Valores não lançados em exercícios anteriores):** apresenta o valor contábil do Estado, de acordo com o filtro e o campo abaixo:

- **"Período"**: utilizado para selecionar o período dos lançamentos extemporâneos (fora do tempo próprio).

- **"Valor"**: utilizado para informar valores não lançados no exercício anterior.

- **Outros Débitos, Inscrições na Dívida Ativa a Serem Compensadas (ODB e IDA):** apresenta os seguintes valores de acordo com os campos, conforme segue:
- **- Valor Débito:** utilizado para informar o valor da dívida.
- **- Valor Compensar:** utilizado para informar o valor da diferença a ser compensado.
- **- Nº. Inscrição:** utilizado para informar o número da Inscrição Estadual ou o número do processo.

#### Campos:

**- 01 Débito Reserva Transferência de Crédito:** utilizado para informar o valor da reserva de transferência de crédito.

**- 02 Débito Diferencial de Alíquota:** utilizado para informar o valor do imposto referente a diferença entre alíquota interna e a interestadual quando da entrada interestadual de bens do ativo ou consumo.

**- 03 Débito Transferência de Crédito:** utilizado para informar o valor ICMS das transferências de crédito, referente as notas fiscais lançadas com CFOP's 5601 e 5602.

**- 04 Débito compensação de Débitos na Dívida Ativa:** utilizado para informar o lançamento de débitos utilizados para anulação de débitos inscritos na Divida Ativa.

**- 06 Estorno crédito Saídas Isentas ou não tributadas:** utilizado para informar o estorno dos créditos de mercadorias que quando da saída são isentas ou não tributadas.

**- 07 Estorno créd. Bens de Ativo por Saídas não tributadas:** utilizado para informar o valor do crédito, a ser estornado, usados indevidamente.

**- 08 Estorno crédito Suframa:** utilizado para informar o valor do estorno de crédito de aquisição de mercadorias com saída para zona franca de Manaus.

**- 09 Estorno de Crédito de Bens do Ativo por Baixa:** utilizado para informar o valor do crédito, a ser estornado, que foi dado baixa indevidamente.

**- 10 FECOP ICMS Normal:** utilizado para informar o adicional do ICMS Normal para o Fundo de Combate a Pobreza.

**- 98 Débito Outros:** utilizado para informar débitos não descriminados nos demais itens.

**- 99 Estorno Crédito Outros:** utilizado para informar o valor de outros tipos de créditos diferentes dos citados acima.

**Outros Créditos, Documentos de Arrecadação Estadual de débitos a serem restituídos (OCR E DAE):** apresenta os seguintes valores de acordo com os campos, conforme segue abaixo:

- **Valor Crédito:** utilizado para informar o valor do crédito a ser apropriado, de acordo com os documentos OCR (Outros Créditos) e DAE (Documento de Arrecadação Estadual)..

- **Valor Recolhido:** utilizado para informar o valor recolhido de acordo com os documentos OCR (Outros Créditos) e DAE (Documento de Arrecadação Estadual).

- **Número Documento:** utilizado para informar o número de qualquer tipo de documento fiscal.

Campos:

**- 01 Crédito Presumido:** utilizado para informar o tratamento tributário diferenciado, usado opcionalmente pelo contribuinte em substituição ao sistema normal de tributação, conforme legislação.

**- 02 Crédito Antecipado:** utilizado para informar o valor do ICMS Antecipado efetivamente recolhido quando da entrada interestadual da mercadoria.

**- 03 Crédito Diferencial de Alíquota:** utilizado para informar o valor do ICMS Diferencial de Alíquota, referente a diferença entre alíquota interna e a interestadual, efetivamente recolhida.

**- 05 Crédito bens do Ativo Imobilizado:** utilizado para informar o valor do ICMS referente à apropriação de crédito de bens do ativo imobilizado.

**- 06 Crédito Restituição de Indébito:** utilizado para informar a devolução parcial ou total de valor recolhido indevidamente.

**- 07 Crédito ICMS a Mais ou em Duplicidade:** utilizado para informar valores de créditos, a serem estornados, usados indevidamente.

**- 08 Crédito ICMS Importação Diferido:** utilizado para informar o recolhimento de ICMS de importação indevidamente, pois a operação era com diferimento do imposto e o ICMS foi recolhido.

**- 09 Crédito decorrente de Auto de Infração:** utilizado para informar o valor de outros tipos de créditos diferentes dos citados acima.

**- 11 Estorno débito reversão de Reserva de Transferência:** utilizado para informar o estorno do valor transferido, já anteriormente reservado no livro Registro de Apuração do ICMS, por indeferimento do requerimento ao Secretário da Fazenda.

**- 12 Saldo credor período anterior:** utilizado para informar o saldo credor do período anterior.

**- 13 Alteração de regime EPP/NL:** utilizado para informar o crédito referente ao saldo credor da DIEF quando da alteração cadastral de regime de pagamento de EPP para Normal.

**- 14 Alteração de regime NL/EPP:** utilizado para informar o crédito referente ao saldo credor da DIEF quando da alteração cadastral de regime de pagamento de Normal para EPP.

**- 15 Créditos extemporâneos:** utilizado para informar valores de outros tipos de créditos diferentes dos citados acima.

**- 16 Saldo de ICMS Antecipado EPP:** utilizado para informar o saldo antecipado de Empresas de Pequeno Porte.

**- 91 Crédito Outros:** utilizado para informar créditos não descriminados em outros créditos.

**- 92 Estorno Débito Outros:** utilizado para informar o lançamento de créditos nos mesmos valores de débitos lançados indevidamente.

**- Descrição de Outros Créditos:** utilizado para incluir informações adicionais referente aos valores especificados no campo **91 Crédito Outros,**

- Botão **"Salvar":** quando clicado, é utilizado para salvar as informações preenchidas nos filtros e campos informados acima.

A aba **"Cadastro de Notas Canceladas"**, apresentada ao marcar a opção "DCE Documentos Cancelados" é composta pelas opções pelas opções e filtro abaixo:

**Espécie Dispositivo**: utilizado para definir a espécie dispositivo da nota de acordo com as opções abaixo:

- **1:** Bloco;
- **2:** Formulário contínuo;
- **3:** Formulário de segurança;
- **4:** Jogos soltos;
- **5:** ECF;
- **6:** Nota Fiscal Eletrônica;
- **7:** Conhecimento de Transporte Eletrônico.

**Situação Documento**: utilizado para definir a situação do documento conforme opções a seguir:

- **1:** Emitido (usado somente para documentos autorizados por Termo de Acordo e/ou dispensados da escrituração fiscal).

- **2:** Cancelado (documentos cancelados autorizados por AIDF).
- **Número Nota:** utilizado para informar o número da nota.
- **Modelo:** utilizado para informar o modelo do documento fiscal emitido ou que acompanhou a mercadoria/serviço.
- **Série:** utilizado para informar o desdobramento do documento fiscal, se houver.
- **Subsérie:** utilizado para informar o número da subsérie, se houver.
- **Número Início Formulário:** utilizado para informar o número inicial do documento.
- **Número Final Formulário:** utilizado para informar o número final do documento.
- **AIDF:** utilizado para informar o número da AIDF- Autorização de Impressão de Documentos Fiscais do respectivo documento fiscal.
- Filtro **"Data Cancelamento":** utilizada para informar a data de cancelamento das notas.

#### Botões:

- **Primeiro Registro:** utilizado para retornar ao primeiro registro.
- **Registro Anterior:** utilizado para retornar ao registro anterior.
- **Próximo Registro:** utilizado para seguir para o próximo registro.
- **Último Registro:** utilizado para seguir para o último registro.
- **Incluir Registro:** utilizado para incluir registro.
- **Confirmar Registro:** utilizado para confirmar a inclusão do registro.
- **Limpar Registro:** utilizado para limpar os dados informados nos campos e filtros citados acima.
- **Excluir Registro:** utilizado para excluir registro. Ao ser clicado apresenta a mensagem **"Delete Record?"**.
	- A aba **"GNRE"** apresenta os dados do Guia Nacional de Recolhimento do Estado pela sua *grid*

A aba **"Spool"** apresenta a visualização do arquivo gerado.

## Botões:

- **Gerar:** quando clicado, tem a finalidade de gerar o arquivo DIEF.
- **Fechar:** utilizado para fechar a rotina.

### 1.1.14.1.1 Permissão/Restrição de Acesso

Seguem abaixo todas as "**Permissões de Acesso**" utilizadas nesta rotina, que devem ser habilitadas na rotina "131 - Permitir Acesso a Dados". Caso uma dessas permissões de acesso esteja desabilitada, o procedimento ou dado não será realizado ou apresentado na rotina "1086". Estas permissões de acesso devem ser liberadas ao usuário de acordo com a política da empresa.

### **Rotina 131:**

 $1 -$ Filial

Saiba como conceder a permissão de acesso, clicando aqui.

### **1.1.14.2 Detalhamento de Grid**

As coluna da *grid* poderão ser arrastadas e organizadas conforme necessidade do usuário, para melhor visualização e análise das informações.

# Grid GNRE

1.1.14.2.1 Grid GNRE

A *grid* localiza-se na aba **"GNRE"**, com as seguintes colunas disponíveis à apresentação das informações do Guia Nacional de Recolhimento do Estado.

- **UF:** informa a Unidade Federal favorecida.
- **Banco:** informa o número do banco.
- **Agência:** informa o número da agência do banco.
- **Dt. Referência:** seleciona ou informa a data de referência.
- **Dt. Venct.:** seleciona ou informa a data do vencimento.
- **Autenticação:** informa o número de autenticação de pagamento efetuado no banco. Número que comprova que o GNRE foi pago.
- **Tipo Receita:** informa o código do tipo de receita.
- **Dt. Recolhimento:** seleciona ou informa a data do recolhimento do GNRE, conforme autenticação.
- **Vlr. Principal:** informa o valor principal do imposto, sem acréscimo de multas e juros.
- **Vlr. Juros:** informa o valor dos juros.
- **Vlr. Multa:** informa o valor da multa.
- **Vlr. Total:** informa o valor total.
- **Vlr. Atualizar:** informa o valor da atualização monetária.
- **Convênio:** informa a legislação em que tornou o produto passível de Substituição Tributária. Deverá ser preenchido conforme orientação do contador..
- **IE Substituto:** informa a Inscrição Estadual do Substituto da Guia Nacional de Recolhimento de Tributos Estaduais - GNRE.

## **1.1.14.3 Ações mais Comuns**

Neste guia você encontrará as informações necessárias para ajudá-lo nos processos mais utilizados nessa rotina. Consulte o conteúdo clicando nos links abaixo!

Gerar Arquivo DIEF Gerar Arquivo DIEF com Notas Canceladas Cadastro de Notas Canceladas

Excluir Cadastro de Notas Canceladas

#### 1.1.14.3.1 Gerar Arquivo DIEF

### **Objetivo:**

Realizar a geração do arquivo DIEF para clientes do Estado do Ceará.

### **Importante:**

- Deverá ser realizado o preenchimento de todos os campos das abas "Empresa (Tipo EMP)", "Dados do Contabilista (CTD)" e "Demais tipos", conforme orientação do contador da empresa.

- Todas as informações referentes a geração do arquivo fiscal deverão ser consultadas com o contador da empresa.

- Caso o campo "Código Transmissor" não esteja preenchido corretamente ou esteja vazio, ao clicar em "Gravar" será apresentada a seguinte mensagem de alerta: "Código do transmissor responsável pelas informações incorreto conforme cadastramento de transmissores na SEFAZ".

- Se não for preenchido o campo "Nome do Arquivo", ao clicar no botão "Gerar", será apresentada a mensagem de alerta a seguir: "O caminho do arquivo especificado é inválido! Corrija.".

# **Passos para a execução do processo**

### **Parametrização e/ou Processo Básico:**

- É recomendável Gerar o Livro Fiscal na rotina "1000- Processamentos Fiscais", antes de realizar a geração do arquivo DIEF.

Em seguida:

- 1) Selecionar a "Filial" que deseja realizar a geração do arquivo;
- 2) Selecionar o "Período (de/a)" que deseja realizar a geração do arquivo;
- 3) Informar o "Código Transmissor" de acordo com a necessidade do usuário;
- 4) Informar "Nome do Arquivo";
- 5) Clicar em "Gerar".

1.1.14.3.2 Gerar Arquivo DIEF com Notas Canceladas

#### **Objetivo:**

Realizar a geração do arquivo DIEF para clientes do Estado do Ceará, onde serão apresentadas informações das notas canceladas.

### **Importante:**

- Todas as informações referentes a geração do arquivo fiscal deverão ser consultadas com o contador da empresa.

- Caso o campo "Código Transmissor" não esteja preenchido corretamente ou esteja vazio, ao clicar em "Gravar" será apresentada a seguinte mensagem de alerta: "Código do transmissor responsável pelas informações incorreto conforme cadastramento de transmissores na SEFAZ".

- Se não for preenchido o campo "Nome do Arquivo", ao clicar no botão "Gerar", será apresentada a

mensagem de alerta a seguir: "O caminho do arquivo especificado é inválido! Corrija.".

## **Passos para a execução do processo**

**Parametrização e/ou Processo Básico:** clique aqui para verificar os processos necessários.

Em seguida:

1) Selecionar a "Filial" que deseja realizar a geração do arquivo;

2) Selecionar o "Período (de/a)" que deseja realizar a geração do arquivo;

3) Informar o "Código Transmissor" de acordo com a necessidade do usuário;

4) Marcar a opção "DCE - Documentos Cancelados";

5) Selecionar a aba "Cadastro de Notas Canceladas";

- 6) Localizar a nota desejada;
- 7) Informar "Nome do Arquivo";
- 8) Clicar em "Gerar".

1.1.14.3.3 Cadastro de Notas Canceladas

#### **Objetivo:**

Realizar o cadastro de notas canceladas na geração do arquivo DIEF para clientes do Estado do Ceará.

### **Importante:**

- Todas as informações referentes a geração do arquivo fiscal deverão ser consultadas com o contador da empresa.

- Caso o campo "Código Transmissor" não esteja preenchido corretamente ou esteja vazio, ao clicar em "Gravar" será apresentada a seguinte mensagem de alerta: "Código do transmissor responsável pelas informações incorreto conforme cadastramento de transmissores na SEFAZ".

- Se não for preenchido o campo "Nome do Arquivo", ao clicar no botão "Gerar", será apresentada a mensagem de alerta a seguir: "O caminho do arquivo especificado é inválido! Corrija.".

### **Passos para a execução do processo**

**Parametrização e/ou Processo Básico:** clique aqui para verificar os processos necessários.

Em seguida:

- 1) Selecionar a "Filial" que deseja realizar a geração do arquivo;
- 2) Selecionar o "Período (de/a)" que deseja realizar a geração do arquivo;
- 3) Selecionar a aba "Cadastro de Notas Canceladas";
- 4) Selecionar a "Espécie Dispositivo";
- 5) Selecionar a "Situação Documento";
- 6) Informar "Número Nota";
- 7) Informar "Série";
- 8) Informar "Modelo";
- 9) Informar "Subsérie";
- 10) Informar "Número Início Formulário";
- 11) Informar "Número Final Formulário";
- 12) Informar "AIDF":
- 13) Selecionar a "Data Cancelada";
- 14) Clicar no botão "Confirmar Registro" para gravar o registro.

1.1.14.3.4 Excluir Cadastro de Notas Canceladas

### **Objetivo:**

Realizar a exclusão do cadastro de notas canceladas na geração do arquivo DIEF para clientes do Estado do Ceará.

### **Importante:**

- Todas as informações referentes a geração do arquivo fiscal deverão ser consultadas com o contador da empresa.

- Caso o campo "Código Transmissor" não esteja preenchido corretamente ou esteja vazio, ao clicar em "Gravar" será apresentada a seguinte mensagem de alerta: "Código do transmissor responsável pelas informações incorreto conforme cadastramento de transmissores na SEFAZ".

- Se não for preenchido o campo "Nome do Arquivo", ao clicar no botão "Gerar", será apresentada a mensagem de alerta a seguir: "O caminho do arquivo especificado é inválido! Corrija.".

# **Passos para a execução do processo**

**Parametrização e/ou Processo Básico:** clique aqui para verificar os processos necessários.

Em seguida:

- 1) Selecionar a "Filial" que deseja realizar a geração do arquivo;
- 2) Selecionar o "Período (de/a)" que deseja realizar a geração do arquivo;
- 3) Selecionar a aba "Cadastro de Notas Canceladas";
- 4) Localizar a nota que deseja excluir.
- 5) Clicar em "Excluir Registro". Apresentará a mensagem "Delete Record?", clicar em **"Ok".**

### **1.1.14.4 Rotinas Dependentes**

Não existem rotinas **dependentes** de processo ou alterações da rotina "**1064 - Manutenção de Reduções Z**" para serem atualizadas em conjunto à **atualização** dessa rotina.

### **1.1.14.5 Evolução**

Neste guia você encontrará **o que há de novo no WinThor.** Consulte o conteúdo clicando nos links das versões abaixo!

Atualizações Obrigatórias

Versões Anteriores

Descubra as novidades da versão mais recente do **WinThor,** através do Boletim de [Evolução.](https://winthornet.pcinformatica.com.br/portal/IT.sp?acao=categoriaSite&idCategoria=29&setarParametros=true&pagingPage=1)

#### 1.1.14.5.1 Atualizações Obrigatórias

### **Recomendação ao Usuário WinThor**

Para o correto funcionamento do Sistema WinThor, **é altamente recomendável que a empresa agende um período para atualização da estrutura do Banco de Dados através da rotina "560 Atualizar Banco de Dados",** de acordo com a última versão disponível no *WinThor Upgrade.* **RECOMENDA-SE realizar essa atualização assim que baixar rotinas com uma nova versão, entretanto, deve-se agendar um horário específico, de preferência em um FIM DE SEMANA, para executar essa atividade.**

**Escolha o melhor dia do fim da semana para que esse processo possa ser realizado, onde nenhum usuário poderá estar operando o WinThor.**

**Importante:** a rotina "560" é disponibilizada diariamente atualizada no *WinThor Upgrade*, onde ela poderá ser baixada.

São indispensáveis os seguintes procedimentos, **no momento em que a atualização do Banco de Dados estiver sendo realizada**:

1) Executar todas as tabelas da aba "Criação/Alteração de Tabelas Campos" na rotina "560 Atualizar Banco de Dados";

2) Executar na aba "Menu/Permissões/ Fórmulas" as opções "Criação de Rotina (Rotina 529) e "Gerar Permissões de Acesso (rotina 530);

Para a **Criação/Alteração de Índices**, **a atualização deve obedecer a recomendação de seu DBA (Administrador de Banco de Dados),** por se tratar de atualização de desempenho (performance) de rotinas. A execução desse processo poderá ser demorada, sendo assim orientamos que ela seja feita em um dia que não tenha expediente na empresa.

# **1.1.14.6 Respostas às Perguntas mais Frequentes**

Neste guia você encontrará as informações necessárias para ajudá-lo no esclarecimento das dúvidas mais frequentes nessa rotina. Consulte o conteúdo clicando nos links abaixo!

Por que as notas fiscais bloco não estão entrando na DIEF?

Com a rotina "1086" é possível gerar qualquer DIEF?

Os arquivos da DIEF são gerados com a extensão "txt". É possível gerá-los em outra extensão?

1.1.14.6.1 Por que as notas fiscais bloco não estão entrando na DIEF?

Para que as notas fiscais bloco entrem na DIEF, é necessário seguir os critérios abaixo:

1) Acessar a rotina "500 - Atualizar Procedure", aba "Procedures" e marcar as seguintes opções:

- "Procedure de Geração do Livro Fiscal de Entrada"
- "Procedure de Geração do Livro Fiscal de Saída"
- "Pacote de geração de histórico fiscal".
- 2) Acessar a rotina "1000 Processamentos Fiscais", aba "Opções Essenciais", caixa "Geração do

livro fiscal" e marcar as opções "Livro fiscal de entradas" e "Livro fiscal de saídas".

1.1.14.6.2 Com a rotina "1086" é possível gerar qualquer DIEF?

A rotina "1086" gera o arquivo baseado no layout exigido pelo estado do Ceará. Para os demais Estados, será necessário realizar a geração do arquivo na rotina "1052 - Geração Arquivo Sintegra Nacional".

1.1.14.6.3 Os arquivos da DIEF são gerados com a extensão "txt". Épossível gerá-los em outra extensão?

Os arquivos DIEF são gerados conforme exigência dos órgãos fiscais competentes para a validação do arquivo, sendo assim não será possível a geração do arquivo diferente do formato exigido pelo Fisco. A rotina "1086" gera as informações para serem validadas e aceitas pelo Validador Oficial do Governo.

# **1.1.15 1097 - Geração Arquivo Livro Fiscal Eletrônico**

Esta rotina tem como objetivo gerar o arquivo SPED Fiscal (direcionados para todos os Estados, exceto 'DF') e o Livro Eletrônico (direcionado para o 'DF') que são enviados para a Secretaria de Fazenda através dos seus validadores.

Neste guia você encontrará as informações necessárias para ajudá-lo no processo dessa rotina. Consulte o conteúdo clicando nos links abaixo!

# **Conteúdo**

Visão Geral

Permissão/Restrição de Acesso

Detalhamento de Grid

Grid Complem./Observações

Grid Normas Referenciadas

Grid Ajuste Apuração ICMS

Grid Declaração dos Valores de Ajuste ST

Grid Documentos Referentes ao Ajuste de ST

Grid Obrig. Apuração ICMS/ST

Grid Verificar Invalidações

Grid Info. Adicionais Ajuste

Grid Notas de Exportação

Grid Ajuste Apuração IPI

Grid Inventário Parcial

Grid's Demais Doc. e Operações

Grid's Controle de Saldos e Oper. Ext.

Grid Dados do Contabilista (Registro 100)

# Ações mais Comuns

Gerar Arquivo Sped Fiscal Gerar Arquivo Livro Eletrônico- DF Gerar Arquivo SPED - PIS/COFINS

Rotinas Dependentes

**Evolução** 

Atualizações Obrigatórias

Versões Anteriores

Respostas às Perguntas mais Frequentes

Em qual rotina consigo conferir se o valor do estoque gerado no arquivo está correto?

Por que, ao tentar gerar um arquivo para testes do SPED fiscal, a seguinte mensagem é apresentada: "CFOP "1411" Inválido para operação sem vlr. de ST. Ajustar NF. XXXX"?

Por que no Relatório de inconsistência, no campo erro "produto com gênero fiscal inválido" não informa o código do produto para ajuste?

É possível corrigir o arquivo gerado do SPED Fiscal quando uma NF-e de saída está errada na Situação Tributária?

**Glossário** 

# **1.1.15.1 Visão Geral**

Neste guia você encontrará as opções de telas, abas, botões, filtros e campos necessários para ajudá-lo nos processos dessa rotina. Consulte o conteúdo abaixo!

A tela inicial da rotina é composta pelas opções:

**Geração do Arquivo SPED Fiscal:** utilizada para gerar um arquivo digital (de acordo com layout estabelecido em Ato COTEPE), com informações de todos os documentos fiscais e outras informações de interesse dos fiscos federal e estadual, referentes ao período de apuração dos impostos ICMS e IPI. Este arquivo deverá ser submetido à importação e validação pelo Programa Validador e Assinador (PVA) fornecido pelo Sped. (Fonte: Receita Federal).

- Os' regAistros do SPED Fiscal, relacionados às notas fiscais de cupons fiscais com informações zeradas, poderão ser gerados, conforme legislação vigente do SPED Guia, SPED Fiscal V. 2.0.4. Para isso, o sistema verificará se a Situação Tributária e o CFOP da nota são respectivamente 8 e 5.929 ou 6.929.

- O preço de bonificação será utilizado para geração do arquivo SPED quando a nota for tipo de venda "1-Venda Normal" e o item for bonificado. Sendo considerado o preço de bonificação na geração dos registros C100, C170 e C190.

- **Geração do Arquivo LFPD-DF:** Leiaute Fiscal de Processamento de Dados (LFPD) voltado aos contribuintes localizados em Unidades da Federação.
- **Geração do Arquivo SPED - Contribuições**: utilizada para gerar um arquivo digital (de acordo com layout estabelecido pela Secretaria da Receita Federal do Brasil) informando todos os documentos fiscais e demais operações com repercussão no campo de incidência das contribuições sociais e dos créditos da não-cumulatividade, referentes a cada período de apuração do PIS/Pasep e da Cofins. Este arquivo deverá ser submetido à importação e validação pelo Programa Validador e Assinador (PVA-PIS/COFINS) fornecido pelo Sped. (Fonte: Receita Federal)

Também fazem parte da rotina os botões:

**Avançar**: exibirá a tela principal composta por filtros, botões, opções e campos que definem os dados essenciais da geração do arquivo;

**Cancelar:** utilizado para fechar a tela da rotina.

Ao serem marcadas as opções **"Geração do Arquivo SPED Fiscal"** e **"Geração do Arquivo LFPD-DF"** são exibidos os seguintes campos em comum:

**Filial:** utilizado para selecionar a filial que deseja gerar o arquivo Sped Fiscal ou o Livro Eletrônico. Esse filtro é validado pela permissão de acesso às filiais na rotina "131 – Permitir Acesso a Dados".

**Ícone "Atualizar"** (localizado ao lado da "Filial"): utilizado para atualizar os dados da filial selecionada. Essa atualização poderá ser realizada nas situações em que o usuário não tenha acesso à filial e esse acesso seja liberado (rotina 131). Ao clicar nesse ícone, não será necessário fechar a rotina e abri-la novamente, pois a lista de todas as filiais será atualizada automaticamente com a permissão ao usuário.

**Período:** utilizado para selecionar a data inicial e final que o usuário deseja gerar o arquivo Sped ou Livro Eletrônico.

**Nota Fiscal:** utilizado para informar a sequência de notas a serem incluídas no arquivo Sped ou Livro Eletrônico.

**Aplicar filtros:** utilizado para atualizar os dados informados nos filtros e campos da tela principal da rotina.

Ao marcar a opção **"Geração do Arquivo SPED Fiscal"** e clicar em **"Avançar"** será apresentada a rotina da seguinte forma:

# **Caixa "Parâmetros":**

Botão **"Definir Filtros":** disponibiliza filtros, opções, campos e botões nas abas **"Principal"** e **"Parâmetros CIAP"** para que seja realizada a formatação das informações que compõem o arquivo Sped fiscal. Essas abas estão dispostas conforme segue:

Aba **Principal**:

**Notas fiscais (entrada e saída de mercadoria):** inclui, na geração do arquivo Sped, as notas fiscais de entrada e de saída.

**Aquisições e prestações de serviços:** inclui, na geração do arquivo Sped, as notas fiscais relacionadas às aquisições e prestações de serviços.

**Cupons Fiscais (saída de mercadoria por ECF):** inclui, na geração do arquivo Sped, todos os cupons fiscais emitidos pela empresa.

**Gerar movimentação CIAP:** esta opção será habilitada quando o período de geração do arquivo for superior a 01/07/2010 (data de início da obrigatoriedade), quando marcada, serão gerados os valores referentes ao controle do crédito do ICMS do ativo permanente**.** Entretanto, para gerar esta opção, é necessário que os registros estejam devidamente lançados no módulo "34 - Gestão patrimonial". Ao marcar essa opção será apresentada a aba **"Parâmetros CIAP"** composta por caixas e campos:

**Registro de Inventário**: quando marcada, gera informações relativas à inventário, ou seja, gera no arquivo SPED FISCAL o estoque pertencente ao informante do arquivo que está em poder de terceiros. Nesse arquivo de inventário o estoque normal será gerado com o código "1" e o estoque em trânsito com o código "2". Ao marcar esta opção, será habilitada a aba "Parâmetros do Inventário (Bloco H)" na mesma tela (porém disponível apenas para a opção de de geração do arquivo SPED Fiscal), composta pela opção "Inventário Parcial" que, sendo marcada, ao clicar no botão "Selecionar Produtos" é apresentada a tela "Inventário Parcial", com sua respectiva grid para a inclusão de itens a serem gerados no arquivo do registro 'H' correspondente ao inventário. Nesta aba também está localizada "Grid Estoque de outras filiais" onde é possível selecionar os códigos da filial e de posse do estoque, e a caixa "Dados do Inventário", pela qual é possível definir as seguintes informações a serem pesquisadas e incluídas no arquivo:

**Data**: utilizado para informar a data do inventário que deverá ser gerado no arquivo.

**Conta Analítica de Estoque**: utilizado para atender a solicitação do layout, o qual solicita a conta contábil "Analítica". Serve para controle da movimentação do estoque, no plano de contas contábil da empresa.

**Custo a utilizar**: utilizado para definir o tipo de custo a ser utilizado na geração do inventário (bloco H).

**Incluir Ativo Imobilizado**: quando marcada, será incluído na geração do arquivo as mercadorias classificadas como ativo imobilizado.

**Incluir material para consumo**: quando marcada, será incluído na geração do arquivo as mercadorias classificadas como material para consumo.

**Excluir produtos Inativos**: quando marcada, será retirado do arquivo, produtos que contenham a data de exclusão preenchida. Sendo este processo realizado no cadastro do produto.

**Obs.:** Quando marcadas as opções **"Notas fiscais (entrada e saída de mercadoria)"** e **"Gerar Movimentação CIAP"**, ao efetuar o lançamento de uma nota fiscal na rotina "3402 - Entrada de Consumo/Imobilizado", a descrição do produto (gerada no registro 0200) será gerada juntamente com a descrição de complemento da movimentação.

Opção:

**Importar Arquivo CIAP de Terceiros:** O arquivo CIAP de terceiros poderá ser importado para o agrupamento no SPED Fiscal e apresentado ao marcar esta opção.

- Caixa **"Perfil Contribuinte"**: permite ao usuário definir o segmento da empresa, de acordo com o estabelecido pelo Estado, através das opções: **A Perfil A, B Perfil B**.

- Caixa **"Versão Layout"** apresenta as seguintes opções que permitem definir o tipo de layout a ser utilizado:

**002:** quando marcada, será identificado que o arquivo é referente ao ano de 2009, sendo utilizado o layout referente a este período.

**003:** quando marcada, será identificado que o arquivo é referente ao ano de 2010, sendo utilizado o layout referente a este período.

**004:** quando marcada, será identificado que o arquivo é referente ao ano de 2011, sendo utilizado o layout referente a este período.

- Caixa **"Modelo CIAP"** permite definir o tipo de layout a ser gerado pelo arquivo, conforme estabelecido pela legislação de cada Estado o qual a empresa geradora do arquivo pertence, podendo ser classificado como **"C"** ou **"D"**.

- Caixa **"Finalidade do Arquivo"** permite ao usuário definir o status do arquivo que está sendo enviado pela empresa, através das seguintes opções:

**00 Normal:** quando marcada, é utilizada para gerar o primeiro arquivo Sped a ser enviado à Secretaria da Fazenda.

**01 Retificação Substituto:** quando marcada, é utilizada para gerar o arquivo que deverá substituir o arquivo Sped, retificando o enviado anteriormente à Secretaria da Fazenda.

**02 Retificação Aditivo:** quando marcada, é utilizada para acrescentar informações ao arquivo Sped já enviado à receita.

- **Indicador de período de apuração do IPI:** apresenta as seguintes opções para apuração do IPI:
- **0 Mensal :** realiza a apuração de IPI a cada 30 dias;
- **1 Decendial:** realiza a apuração de IPI a cada 10 dias;
- Aba **Opções:**

- Caixa **"Registros opcionais"** apresenta as seguintes opções que definem o tipo de informação a serem incluídas no arquivo, quando o mesmo se referir a geração do arquivo do Sped fiscal:

**Gerar contas a pagar/receber (Registro C140):** quando marcada, serão geradas todas as informações da fatura comercial quando a aquisição ou venda de mercadorias for a prazo.

**Contas a receber a prazo somente por cobrança bancária:** habilitada quando a opção "Gerar contas a pagar/receber (Registro C140)" for parametrizada e utilizada para definir se serão considerados como vendas a prazo, somente os títulos com cobrança BK.

**Gerar itens para notas fiscais eletrônicas (Registro C170):** quando marcada, será gerado no arquivo do Sped Fiscal os itens das notas fiscais emitidas eletronicamente, utilizada para tipo de venda normal e quando o item for bonificado.

**Gerar dados da última entrada (Registro C176):** quando marcada e houver destaque de ST nas notas fiscais de saídas e esta opção for parametrizada, serão geradas informações da última entrada para cada saída interestadual. Este registro é solicitado por alguns estados para fins de ressarcimento e deverá ser parametrizado se a opção "Gerar itens para notas fiscais eletrônicas (Registro C170)" também for parametrizada.

**Gerar observações lançamento fiscal (Registro 0460, C195 e D195):** quando marcada possibilitará a inclusão da informação gerada na rotina "1458 - Mensagem Adicional NF-e", para as notas fiscais e habilitará as seguintes opções:

- **Incluir valor de ST de aquisição na observação:** quando marcada, as informações de ST (Substituição Tributária) das notas de entradas, serão geradas automaticamente no Sped Fiscal no registro C195.
- **- Incluir valor de IPI de aquisição na observação:** quando marcada, as informações de ST (Imposto Sobre Produtos Industrializado) das notas de entradas, serão geradas automaticamente no Sped Fiscal no registro C195.

Obs.: para utilizar a opção informada acima, é necessário possuir acesso à filial na rotina "131 Permitir Acesso a Rotina".

**Gerar informações de venda a cartão de crédito (Registro 1600):** quando marcada, gera as movimentações feitas com cartão de crédito/débito.

**Gerar controle de créditos fiscais (Registro 1200 e 1210):** quando marcada determina que o usuário deseja gerar os registros "1200-Controle de créditos fiscais - ICMS" e "1210 - Utilização de créditos fiscais - ICMS" possibilitando atender a legislação do Sped Fiscal. Estes registros são de geração obrigatória para alguns estados.

Registro 1200: utilizado para demonstrar a conta corrente dos créditos fiscais de ICMS, controlados extra-apuração, ou seja, créditos recebidos através de nota fiscal de transferência de crédito e que terão suas utilizações controladas fora da apuração do icms.

Registro 1210: utilizado para detalhar a utilização de créditos fiscais de ICMS no período, que foram representados pelo registro 1200-Controle de créditos fiscais - ICMS.

**Considerar no arquivo outras filiais com o mesmo CNPJ e I.E.:** utilizada para que as informações sejam consolidadas quando existirem duas ou mais filiais com o mesmo CNPJ e a mesma inscrição estadual, ou seja, quando marcado os dados serão consolidados caso exista

duas ou mais filiais com o mesmo CNPJ e inscrição estadual no momento de geração do SPED Fiscal.

**Considerar informações de ICMS da nota fiscal:** utilizado para que as informações de Base ICMS e o Valor de ICMS sejam geradas com base nos livros fiscais, ou seja, o sistema verificará as informações do Livro Fiscal e gerará os valores de Base e Valor de ICMS.

**Gerar itens para notas fiscais eletrônicas (registro C170):** a geração dos campos do relatório, será apresentada com caracteres de tamanho oito (08) e com quatro (04) casas decimais.

**Desconsiderar informações de PIS/COFINS**: quando marcada, irá desconsiderar o preenchimento dos campos PIS e Cofins em toda a EFD.

**Gerar informações de valores agregados (Registro 1400):** Utilizada para que as informações relacionadas à aquisição de mercadorias adquiridas de produtores rurais, notas fiscais de produção própria de mercadorias da agroindústria e prestação de serviço de frete interestadual/intermunicipal sejam geradas no Sped Fiscal, ao marcar esta opção será habilitada a aba **Valores agregados (Reg. 1400)** utilizada para inserir o código NCM de produtos agrícolas e agroindustriais.

- Caixa **"Dados do Inventário"** é possível definir as seguintes informações a serem pesquisadas e incluídas no arquivo:

**Data:** utilizado para informar a data do inventário que deverá ser gerado no arquivo.

**Conta Analítica de Estoque:** utilizado para atender a solicitação do layout, o qual solicita a conta contábil "Analítica". Serve para controle da movimentação do estoque, no plano de contas contábil da empresa.

**Incluir Ativo Imobilizado:** quando marcada, será incluído na geração do arquivo as mercadorias classificadas como ativo imobilizado.

**Incluir material para consumo:** quando marcada, será incluído na geração do arquivo as mercadorias classificadas como material para consumo.

**Excluir produtos Inativos:** quando marcada, será retirado do arquivo, produtos que contenham a data de exclusão preenchida. Sendo este processo realizado no cadastro do produto.

- Caixa **"Nome do Arquivo"**: utilizada para informar o endereço que será utilizado para geração do arquivo para que seja validado.

Botão **"Contador/Técnico":** apresenta os botões "Incluir", "Editar", "Excluir" e a *grid* com as informações preenchidas nos respectivos de todos os campos da tela de edição exibida ao clicar duas vezes sobre a mesma (ou clicar em "Editar").

- Caixa **"Dados do Contabilista(Registro 0100):** permite ao usuário registrar todas as informações referentes ao responsável pela contabilidade da empresa.

**Nome:** utilizado para informar o nome do contador.

**CNPJ:** utilizado para informar o número do CNPJ do contador, caso este obtenha.

**CPF:** utilizado para informar o número do CPF do contador.

**CRC:** utilizar para informar o número de registro do contador no Conselho Regional de Contabilidade.

**CEP:** utilizado para informar o número do Código de Endereço Postal.

**UF:** utilizado para informar o Estado que o contador da empresa se encontra.

**Endereço:** utilizado para informar o endereço da empresa do contador.

**Número:** utilizado para informar o número da empresa do contador.

**Complemento:** utilizado para informar dados complementares ao endereço da empresa do contador.

**Bairro:** utilizado para informar o bairro que a empresa do contador está fixada.

**Cód. Cidade:** utilizado para informar o código da cidade da empresa, conforme cadastro na rotina "577 - Cadastrar cidade/ Cód. IBGE".

**CEP Cx. Postal:** utilizado para informar o CEP da caixa postal utilizado pelo contador ou pela empresa do contador.

**CX. Postal:** utilizado para informar o número da caixa postal do contador utilizada pela empresa.

**Fone:** utilizado para informar o número do telefone do contador.

**Fax:** utilizado para informar o número do fax utilizado pelo contador.

**E-mail**: utilizado para informar o e-mail da empresa ou do contador responsável pela empresa.

**Caixa "Dados Adicionais":** disponibiliza botões que permitem ao usuário ajustar, apurar e verificar os dados tributários do arquivo. São eles:

- Botão **"Ajuste Apuração ICMS":** composto pelas *grid's* "Grid Declaração dos Valores de Ajuste de ICMS" e "Grid documento(s) referente(s) ao ajuste de ICMS". Essas *grid's* permitem ao usuário detalhar todas as informações lançadas na tela do botão **"Apuração de ICMS"**; **e** botão **Opções** quando clicado gera informações relacionadas ao **crédito presumido, Crédito outorgado e Estorno de ICMS cesta básica.**
- Botão **"Ajuste Adicionais ICMS**": disponibiliza uma *grid* específica para que sejam informados os dados adicionais referentes à receita.
- Botão **"Ajustes Doc. Fiscais":** apresenta as abas:
- **-** Aba **"Nacional"**, sub-aba **"Registro C197/D197":** utilizada para registrar, em sua respectiva grid, os dados referentes à Tabela de Código de Ajuste/Beneficio/Incentivo provenientes de documentos fiscais da UF do informante.
- Aba "**Minas Gerais",** sub-aba **"Registro C197/D197"**: utilizada para registrar, em sua respectiva grid

, os dados referentes à Tabela de Código de Ajuste/Beneficio/Incentivo provenientes de documentos fiscais do Minas Gerais.

- **-** Aba **"Pará"** com as seguintes sub-abas:
- Sub-aba **"Registro C197/D197":** utilizada para registrar, em sua respectiva grid, os dados referentes à Tabela de Código de Ajuste/Beneficio/Incentivo provenientes de documentos fiscais do Pará.
- Sub-aba **"Lei Estadual nº 5530/89"**: utilizada para informar ou selecionar os NCM's que serão considerados no ajuste, para a geração dos valores do regime de antecipação de ICMS ST Especial, selecionar as entradas de mercadorias de fora do estado na filial selecionada, dentro de um período definido. Possui o campo **CFOPs** utilizado para informar os Código Fiscal de Operações de entrada que serão utilizados.
- **-** Aba **"Rio Grande do Norte"** com as seguintes sub-abas:
- Sub-aba **"Registro C197/D197":** utilizada para registrar, em sua respectiva grid, os dados referentes à Tabela de Código de Ajuste/Beneficio/Incentivo provenientes de documentos fiscais do Rio Grande do Norte.
- **-** Sub-aba **"Parâmetros do Decreto nº 22.199/2011"**: utilizada para registrar parâmetros referentes ao regime especial de tributação de ICMS. Os parâmetros são:

**-** Aba **"Rondônia"** com as seguintes sub-abas **"Registro C197/D197"**, **"Código Ajuste/NCM de Isenção ICMS", "Código Ajuste/NCM de Redução da B. Cálculo ICMS"** e **Crédito Presumido CONSIT. 1.558/05**: utilizada para registrar, em suas respectivas grids, os dados referentes à Tabela de Código de Ajuste/Beneficio/Incentivo provenientes de documentos fiscais do Rondônia.

- Aba **"Santa Catarina"** com a seguinte sub-aba:
- Sub-aba **"Registro C197/D197":** utilizada para registrar, em sua respectiva grid, os dados referentes à Tabela de Código de Ajuste/Beneficio/Incentivo provenientes de documentos fiscais de Santa Catarina.

**NCM's de produtos para o FECOP 5410:** utilizado para filtrar os itens referentes ao processo do FECOP. Essa informação será utilizada para gerar o item 3 citado acima para o código 5410.

**NCM's de produtos do tipo "Cesta Básica":** utilizado para filtrar os itens de cesta básica.

**NCM's produtos quimioterápicos:** utilizado para filtrar os itens classificados como Quimioterápicos.

**NCM's de produtos para o FECOP 5415:** utilizado para filtrar os itens referentes ao processo do FECOP. Essa informação será utilizada para gerar o código de obrigação citado acima para o código 5415.

**NCM's produtos fármacos/medicamentos:** utilizado para filtrar os itens classificados como Fármacos/Medicamentos.

**Desconsiderar CFOPs das entradas:** utilizado para que os CFOPs sejam desconsiderados nos lançamentos de entrada. Nesse caso, os CFOP's desconsiderados não farão parte dos itens gerados no arquivo do SPED Fiscal.

**Desconsiderar CFOPs das saídas:** utilizado para que os CFOPs sejam desconsiderados nos lançamentos de saída. Nesse caso, os CFOP's desconsiderados não farão parte dos itens gerados no arquivo do SPED Fiscal.

Botão **"Apuração de ICMS":** permite ao usuário informar e conferir os valores referentes ao ICMS da entrada e saída de notas fiscais, através dos campos e botão:

**Por saídas:** utilizado para digitar o valor referente ao débito do ICMS, confirmando ou não os valores apresentados no campo ao lado.

**Outros débitos:** utilizado para informar débitos, que não constam nas notas fiscais de saída.

**Estornos de créditos:** utilizado para informar os créditos, que foram considerados anteriormente, mas que necessitam ser estornados.

**Total:** apresenta o valor total dos tributos apurados nos campos anteriores.

**Por entradas:** utilizado para digitar o valor do referente ao crédito do ICMS, confirmando ou não os valores apresentados no campo ao lado.

**Outros créditos:** utilizado para informar créditos e benefícios que não constam nas notas fiscais de entradas.

**Estornos de débitos:** utilizado para informar os débitos que foram considerados anteriormente, mas que necessitam ser estornados.

**Subtotal:** apresenta o valor total do ICMS das entradas, outros créditos e estornos dos débitos apresentados nos campos anteriores.

**Saldo do período ant.:** utilizado para informar os créditos que cliente possui referente ao mês anterior.

**Total:** apresenta o valor total dos créditos de ICMS apurados no período, ou seja, a soma dos saldos do período anterior e do campo sub-total**.**

**Saldo Devedor:** apresenta o valor referente ao saldo devedor do imposto. A informação deste campo é apresentada quando o valor dos débitos for maior que o valor dos créditos

**Deduções:** utilizado para informar um valor a ser deduzido do imposto a recolher (apresentado no campo "saldo devedor").

**Imposto a recolher:** apresenta o valor total dos impostos a serem recolhidos pela empresa.

**Saldo credor p/ período seguinte:** apresenta o valor dos créditos a serem utilizados no mês seguinte, devido o valor do crédito do imposto ser superior ao débito atual. O cálculo deste saldo é o resultado dos débitos subtraindo os créditos detalhados na apuração.

**Outras obrigações do ICMS:** utilizado para informar impostos que não foram apresentados nas opções anteriores.

**Obrigações do ICMS a recolher:** utilizado para apresentar a somatória dos valores informados nos

campos "ICMS substituto pelas entradas", "ICMS substituto para saídas est.", "Diferença de alíquota do ICMS", "ICMS da importação" e "Outras obrigações do ICMS".

**Salvar Apuração:** utilizado para salvar as alterações realizadas nos campos apresentados na tela.

Botão **"Ajuste Apuração ST"**: disponibiliza *grid's* para a inserção de informações referentes aos Registros E220, E230 e E240 conforme seguem:

Grid "Declaração dos Valores de Ajuste de ST" está relacionada aos registros:

**REGISTRO E220:** informações relativas a ajuste/benefício/incentivo da apuração do ICMS Substituição Tributária.

**REGISTRO E230:** informações adicionais dos ajustes da apuração do ICMS Substituição Tributária.

Grid "Documentos Referentes ao Ajuste de ST" está relacionada ao **"REGISTRO E240",** utilizado para inserir informações adicionais dos ajustes da apuração do ICMS Substituição Tributária - Identificação dos Documentos Fiscais.

- Botão **Gerar Entradas ST Guias**: utilizado para possibilitar lançamentos automáticos dos valores de ST (Substituição Tributária) Guia das notas fiscais de entrada. Estes lançamentos gerados possuem as mesmas notas disponíveis no "Relatório ICMS ST Fora da Nota" da rotina "1076 Relatório de Entradas com ST".

Obs.: para visualizar este botão é necessário selecionar uma Filial do Estado do Ceará.

- Botão **"Obrig. Apuração ICMS/ST"** apresenta a *grid* que permite ao usuário gerar o valor da Substituição Tributária (ST) das notas de saída, abatendo as devoluções de venda, através botão **"Gerar Obrigações"** localizado abaixo da *grid* . Já os valores referentes ao ICMS são lançados somente de forma manual.
- Botão **"Apuração de ST"**: exibe os seguintes campos abaixo:

**UF Destino:** utilizado para selecionar a UF de destino com cobrança de ST no período informado.

**Retenções ST (Vendas):** utilizado para informar o valor total do ICMS retido por Substituição Tributária.

**Outros Débitos ST:** utilizado para informar o valor de outros ajustes de débitos ICMS ST.

**Ajuste de Débitos ST:** utilizado para informar o valor total dos ajustes a débito de ICMS ST, provenientes de ajustes do documento fiscal.

**Total:** apresenta a soma dos valores informados nos campos "Retenções ST (vendas)", "Outros Débitos ST" e "Ajuste de Débitos ST".

**Devoluções Venda ST:** utilizado para informar o valor total das devoluções de venda. Só deve ser informado valor neste campo se o ressarcimento tiver origem em documento fiscal.

**Ressarcimento ST:** utilizado para informar o valor total do ICMS ST de ressarcimentos. Só deve ser informado valor neste campo se o ressarcimento tiver origem em documento fiscal.

**Outros Créditos ST:** utilizado para informar o valor de outros ajustes de créditos ICMS ST.

**Ajuste de Créditos ST:** utilizado para informar o valor total dos ajustes a crédito decorrentes do documento fiscal.

**Sub-total:** apresenta o valor correspondente à soma dos campos "Devoluções Venda ST", "Outros Créditos ST" e "Ajuste de Créditos ST".

**Saldo do período anterior:** utilizado para informar o valor total do saldo credor do período anterior.

**Total:** apresenta o valor correspondente à soma do campo "Sub-Total" e "Saldo do Período Anterior".

**Outras obrigações do ICMS:** utilizado para informar o valor total recolhido ou a recolher, extraapuração.

- Botão **"Ajuste Apuração IPI"** utilizada para realizar lançamentos do Registro E530 do arquivo Sped Fiscal na *grid*.
- Botão **"Apuração de IPI"** apresenta os campos abaixo:

**Por Saídas:** utilizado para informar o valor total de IPI das notas de saída de acordo com a filial (filtro "Filial") e com o período (filtro "Período") informados e selecionados.

**Outros débitos:** utilizado para informar outros débitos referentes a apuração de IPI.

**Total:** utilizado apara apresentar o resultado da soma dos valores preenchidos nos campos acima informados ("Por Saídas" + "Outros débitos").

**Por Entradas:** utilizado para informar o valor total de IPI das notas de entrada de acordo com a filial (filtro "Filial") e com o período (filtro "Período") informados e selecionados.

**Outros créditos:** utilizado para informar outros créditos referentes a apuração de IPI.

**Subtotal:** utilizado para apresentar o resultado da soma dos valores preenchidos nos campos acima informados ("Por Saídas" + "Outros débitos").

**Saldo do período ant.:** utilizado para informar o valor do saldo anterior ao período selecionado.

**Total:** utilizado apara apresentar o resultado da soma dos valores preenchidos nos campos acima informados ("Por Saídas" + "Outros débitos" + "Saldo do período ant.").

Botão **"Notas de Exportação"**: utilizada para registrar na *grid*, informações referentes às notas de exportação.

Ao marcar a opção **Geração do Arquivo LFPD-DF,** na tela inicial da rotina, esta será exibida da seguinte forma:

Caixa **"Parâmetros"** é composta pelos botões **"Definir Filtros"** e **"Contador/Técnico"**, conforme segue descrição de cada um deles:

Botão **"Definir Filtros"** apresenta a aba **"Principal"** com os seguintes filtros, opções, pela caixa "Nome do Arquivo" e pelos botões que permitem ao usuário realizar toda a formatação das informações que compõem o Livro Eletrônico do Distrito Federal (DF):

**Notas fiscais (entrada e saída de mercadoria):** quando marcada, será gerado o Livro Eletrônico do Distrito Federal (DF) de entrada e de saída.

**Aquisições e prestações de serviços:** quando marcada, serão geradas as notas fiscais relacionadas as aquisições e prestações de serviços.

**Cupons Fiscais (saída de mercadoria por ECF):** quando marcada, serão gerados todos os cupons fiscais emitidos pela empresa.

**Registro de Inventário:** quando marcada gera informações relativas ao inventário, ou seja, o Livro Eletrônico do Distrito Federal (DF). O estoque pertencente ao informante do arquivo em poder de terceiros, gera no arquivo de inventário a informação do estoque normal com o código "1" e o estoque em trânsito com o código "2". O arquivo poderá gerar o mesmo item duas vezes se possuir estoque contábil e estoque em trânsito, pois um está em posse do informante e o outro em posse de terceiro. Esse Livro Eletrônico do Distrito Federal (DF) não solicita o CNPJ e a Inscrição de quem está com a mercadoria, pede apenas o código do participante que possui as informações de CNPJ e Inscrição estadual. Ao marcar esse parâmetro será habilitada a caixa "Dados do Inventário".

- Caixa **"Finalidade do Arquivo"**: permite ao usuário definir o status do arquivo que está sendo enviado pela empresa, através das seguintes opções:

**00 Normal:** quando marcada gera o primeiro Livro Eletrônico do Distrito Federal (DF) a ser enviado à Secretaria da Fazenda.

**01 Retificação Substituto:** quando marcada gera o arquivo que deverá substituir o Livro Eletrônico do Distrito Federal (DF), retificando o enviado anteriormente à Secretaria da Fazenda.

**02 Retificação Aditivo:** quando marcada acrescenta informações ao Livro Eletrônico do Distrito Federal (DF) já enviado à receita.

- Caixa **"Dados do Inventário":** será habilitada ao marcar a opção "Registro de Inventário". Nesta caixa é possível definir as informações a serem pesquisadas e incluídas no arquivo através das opções: "Data", "Conta Analítica de Estoque", "Incluir Ativo Imobilizado", "Incluir Material para Consumo", "Excluir Produtos Inativos" e **"Inventário Parcial"** que, habilitará o botão **"Selecionar** Produtos" que apresentará a tela "Invetário Parcial" composta pela grid, campos, caixa e botões abaixo:

Campos:

**- Departamento:** utilizado para informar ou selecionar os itens por departamento.

**- Seção:** utilizado para informar ou selecionar os itens por seção, desde que o campo acima informado esteja preenchido.

**- Fornecedor:** utilizado para informar ou selecionar os itens pelo código do fornecedor cadastrado no produto.

**- NCM:** utilizado para informar ou selecionar os itens pelo código do NCM ligado ao produto.

Caixa **"Custo a utilizar"**: utilizada para selecionar o tipo de custo a ser utilizado no inventário parcial.

Botões:

- **Incluir Produtos:** utilizado para incluir os produtos no inventário parcial.

- **Importar CSV:** utilizado quando clicado para importar as informações incluídas em planilha do Excel para a grid da tela que funcionará da seguinte forma: O cliente gera em uma planilha do Excel alguns itens para montar o inventário parcial; nessa planilha são realizados ajustes necessários; em seguida ela é salva com a extensão CSV e importada pelo botão Importar CSV.

- **Confirmar:** utilizado para confirmar e gravar os itens selecionados na grid e que serão gerados no inventário parcial.

- **Cancelar:** utilizado para cancelar a inclusão dos itens selecionados na grid da tela.

Botão **"Contador/Técnico"** apresenta os campos "Nome", "CNPJ", "CPF", "CRC", "CEP", "UF", "Endereço", "Número", "Complemento", "Bairro", "Cód. Cidade", "CEP Cx. Postal", "Cx. Postal", "Fone", "Fax" e "E-mail" na caixa **"Dados do Contabilista"**, que permitem ao usuário registrar todas as informações referentes ao contador responsável pela contabilidade da empresa. E os campos abaixo na caixa "**Dados do Técnico":**

**Nome:** utilizado para informar o nome do responsável pela geração do arquivo do Livro eletrônico na empresa.

**CNPJ:** utilizado para informar o número do CNPJ da empresa.

**CPF:** utilizado para informar o número do CPF do responsável pela geração do arquivo do Livro eletrônico na empresa.

**Fax:** utilizado para informar o número do fax utilizado pela empresa.

**Fone:** utilizado para informar o número do telefone da empresa.

**E-mail:** utilizado para informar o e-mail da empresa ou do responsável pela geração do arquivo do Livro eletrônico na empresa.

- Caixa **"Dados Adicionais":** permite ao usuário ajustar, apurar e verificar os dados tributários do arquivo, através dos seguintes botões:

- Botão **"Complem./Observações"** apresenta a grid direcionada ao Distrito Federal que permite ao usuário registrar informações complementares referentes ao documento fiscal.
- Botão **"Normas Referenciadas"** apresenta a grid direcionada ao Distrito Federal que permite ao usuário registrar os acordos e benefícios que a empresa possui.
- Botão **"Apuração de ICMS":** permite ao usuário informar e conferir os valores referentes ao ICMS da entrada e saída de notas fiscais, através dos campos e botão:

**Por saídas:** utilizado para digitar o valor referente ao débito do ICMS, confirmando ou não os valores apresentados no campo ao lado.

**Outros débitos:** utilizado para informar débitos, que não constam nas notas fiscais de saída.

**Estornos de créditos:** utilizado para informar os créditos, que foram considerados anteriormente, mas que necessitam ser estornados.

**Total:** apresenta o valor total dos tributos apurados nos campos anteriores.

**Por entradas:** utilizado para digitar o valor do referente ao crédito do ICMS, confirmando ou não os valores apresentados no campo ao lado.

**Outros créditos:** utilizado para informar créditos e benefícios que não constam nas notas fiscais de entradas.

**Estornos de débitos:** utilizado para informar os débitos que foram considerados anteriormente, mas que necessitam ser estornados.

**Subtotal:** apresenta o valor total do ICMS das entradas, outros créditos e estornos dos débitos apresentados nos campos anteriores.

**Saldo do período ant.:** utilizado para informar os créditos que cliente possui referente ao mês anterior.

**Total:** apresenta o valor total dos créditos de ICMS apurados no período, ou seja, a soma dos saldos do período anterior e do campo sub-total**.**

**Saldo Devedor:** apresenta o valor referente ao saldo devedor do imposto. A informação deste campo é apresentada quando o valor dos débitos for maior que o valor dos créditos

**Deduções:** utilizado para informar um valor a ser deduzido do imposto a recolher (apresentado no campo "saldo devedor").

**Imposto a recolher:** apresenta o valor total dos impostos a serem recolhidos pela empresa.

**Saldo credor p/ período seguinte:** apresenta o valor dos créditos a serem utilizados no mês seguinte, devido o valor do crédito do imposto ser superior ao débito atual. O cálculo deste saldo é o resultado dos débitos subtraindo os créditos detalhados na apuração.

**ICMS substituto pelas entradas:** utilizado para informar o valor do ST apurado pelas notas fiscais de entrada, quando a opção de geração for o Livro Eletrônico

**ICMS substituto para saídas est.:** utilizado para informar o valor do ST apurado pelas notas fiscais de saídas estaduais, quando a opção de geração for o Livro Eletrônico.

**Diferença de alíquota do ICMS:** utilizado para informar o valor a recolher, referente ao diferencial de alíquota do ICMS, quando a opção de geração for o Livro Eletrônico.

**ICMS da importação:** utilizado para informar o valor do ICMS pago nas importações de mercadorias, quando a opção de geração for o Livro Eletrônico.

**Outras obrigações do ICMS:** utilizado para informar impostos que não foram apresentados nas opções anteriores.

**Obrigações do ICMS a recolher:** utilizado para apresentar a somatória dos valores informados nos campos "ICMS substituto pelas entradas", "ICMS substituto para saídas est.", "Diferença de alíquota do ICMS", "ICMS da importação" e "Outras obrigações do ICMS".

**ICMS da Subst. Tributária Saídas Interest.:** utilizado para informar o valor do ST referente as saídas interestaduais.

**Salvar Apuração":** utilizado para salvar as alterações realizadas nos campos apresentados na tela.

- Botão **"Ajuste Apuração ICMS":** permite ao usuário detalhar, na grid,as informações lançadas na tela exibida ao clicar no botão "Apuração de ICMS".
- Botão **"Obrig. Apuração ICMS/ST":** permite ao usuário gerar o valor da Substituição Tributária (ST) das notas de saída, abatendo as devoluções de venda. Os valores referentes ao ICMS são lançados na *grid* somente de forma manual.

As caixas e botões abaixo são apresentados nas telas de ambas as opções iniciais da rotina **"Geração do Arquivo SPED"** e **"Geração do Arquivo LFPD-DF"**:

- Caixa **"Validação"** possui o botão **"Verificar Inconsistências"** que permite ao usuário verificar as advertências e erros apresentados na pré - validação do arquivo Sped e Livro Eletrônico, através da *grid* apresentada na tela. As advertências apresentadas não impedem a geração do arquivo. O impedimento é apenas para os erros. É importante ressaltar que a pré validação é uma validação interna do arquivo pela rotina, ou seja, são demonstradas as mensagens que normalmente são apresentadas pelo validador dos arquivos e dessa forma, ao validar o arquivo gerado nos validadores disponibilizados pelo Fisco, podem aparecer outras mensagens de advertências/erros. Ao clicar no botão **"Imprimir"**, permite-se que o usuário imprima as informações apresentadas na *grid*.

- Caixa **"Dados do Arquivo"** possui o botão **"Informações Geradas"** que permite ao usuário visualizar as informações do arquivo gerado pela rotina, através dos seguintes campos e botões respectivamente:

- Caixa **"Arquivo Gerado"** possui o campo **"Linha"** onde o usuário define a linha que deseja visualizar informações do arquivo e o botão "**Carregar Estrutura"** que é utilizado para apresentar na caixa de cor branca, os registros gerados no arquivo do Sped fiscal, Livro eletrônico ou os registros referente a linha selecionada.

## **Botões:**

**Carregar Selecionado(s):** utilizado para apresentar os registros gerados no arquivo do Sped fiscal e/ou Livro eletrônico, que foram selecionados na caixa de cor branca.

**Limpar Estrutura:** utilizado para apagar as informações apresentadas na tela do arquivo Sped ou Livro Eletrônico gerado.

**Gerar:** utilizado para gerar o arquivo Sped ou o Livro Eletrônico.

**Fechar:** utilizado para fechar a rotina.

**Relatório:** habilitado somente quando o arquivo é gerado, apresenta a tela **"Relatório de Conferência"** permitindo ao usuário realizar a impressão das informações inseridas no arquivo Sped, apresentando as seguintes caixas, opções, campos e botões:

- Caixa **"Tipo Relatório"** apresenta as seguintes opções:

**Notas Fiscais (Entrada):** quando marcada, serão apresentadas no relatório de conferência

somente as notas fiscais de entradas geradas no arquivo Sped ou Livro Eletrônico.

**Notas Fiscais (Saída):** quando marcada, serão apresentadas no relatório de conferência somente as notas fiscais de saídas inseridas no arquivo Sped ou Livro Eletrônico.

**Conhecimento de Frete (Entrada):** quando marcada, serão apresentados no relatório de conferência somente os conhecimentos de frete referente às entradas.

**Conhecimento de Frete (Saída):** quando marcada, serão apresentados no relatório de conferência somente os conhecimentos de frete referente às saídas.

**Cupom Fiscal:** quando marcada, será apresentado no relatório de conferência somente os cupons fiscais gerados no arquivo Sped ou Livro Eletrônico.

**Inventário:** quando marcada, será apresentado no relatório de conferência somente os dados do inventário gerados no arquivo Sped ou Livro Eletrônico.

- Caixa **"Nota Fiscal"** permite ao usuário informar a sequência de notas a serem apresentadas no relatório de conferência.

A opção **"Exibir Itens do documento"** tem a finalidade de quando selecionada uma opção da caixa "Tipo de relatório" os itens (produtos) também sejam apresentados.

### **Os botões:**

**Imprimir:** utilizado para realizar a impressão do relatório de conferência do arquivo Sped e Livro Eletrônico.

**Cancelar:** utilizado para cancelar a impressão e fechar a tela "Relatório de Conferência".

Ao ser marcada a opção **"Geração do arquivo SPED - Contribuições"** na tela inicial da rotina e clicar em "Avançar" é apresentada a tela composta por caixas laterais compostas por botões conforme seguem:

Caixa "Parâmetros": botão **"Definir Filtros"**:

- **Unidade Matriz:** utilizado para selecionar, dentre as filiais cadastradas, a unidade matriz para geração do arquivo.
- **Período:** utilizado para selecionar a data inicial e final que o usuário deseja gerar o arquivo Sped PIS/COFINS.
- **Nota Fiscal:** utilizado para informar a sequência de notas a serem incluídas no arquivo Sped PIS/ COFINS ou livro eletrônico.

A aba **"Principal"** é composta conforme segue:

# Opções:

- Notas fiscais (Entrada e saída de mercadoria);
- Aquisições e prestações de serviços;
- Cupons fiscais (saída de mercadoria por ECF);
- Outros documentos (Blocos F e 1).

Na caixa **"Filiais Pertencentes à Unidade Matriz Selecionada"** são apresentadas todas as filiais cadastradas no mesmo banco de dados possibilitando ao cliente efetuar a geração da unidade matriz com as filiais pertencentes ao grupo.

**Versão Layout:** por padrão o único código da versão atual do layout do SPED - PIS/COFINS é 002, portanto, até o momento, o usuário não tem opção de efetuar a troca.

### Caixa **"Finalidade do Arquivo"**:

- **0 - Normal:** quando marcado, indica que o arquivo está sendo enviado pela primeira vez.

- **1 - Retificação Substituto:** quando marcado, indica que o arquivo está sendo reenviado para substituir por completo o arquivo enviado anteriormente.

As opções da caixa **"Natureza da Pessoa Jurídica"** são disponibilizadas de acordo com o tipo de sociedade adotada na empresa ou com seu tipo de atividade.

- 00 Sociedade empresária em geral;
- 01 Sociedade cooperativa;
- 02 Entidade sujeita ao PIS/PASEP exclusivamente folha de salários.

O filtro **"Indicador da Apuração das Contribuições e Créditos"** disponibiliza as seguintes opções para seleção:

1 - **Apuração com base nos registros de consolidação das operações por NF-e:** quando marcada, realiza a geração do arquivo consolidando as notas eletrônicas.

2 - **Apuração com base no registro individualizado de NF-e:** quando marcada, gera o arquivo sem a consolidação das notas eletrônicas.

O filtro **"Indicador de Situação Especial"** disponibiliza as opções abaixo que devem ser marcadas se a escrituração fiscal se referir à situação especial decorrente de:

0 - Abertura;

1 - Cisão;

2 - Fusão;

- 3 Incorporação;
- 4 Encerramento.
- **Número do Recibo da Escrituração Anterior**: utilizado para informar o número do Recibo da Escrituração anterior a ser retificada, ou seja, o arquivo foi entregue, em seguida houve necessidade de retificação, então é necessário informar o número do recibo anterior.
- **Nome do Arquivo**: utilizado para registrar o caminho e o nome do arquivo que será gerado.

A aba **"Registros Opcionais"** é composta pelas opçõesconforme segue:

- **Desconsiderar operações sem direito a crédito/contribuição**;

- **Considerar os registros com tipo de venda 14**: utilizado para considerar as notas fiscais com modalidade "14 Venda Manifesto" na geração do SPED PIS/COFINS, ao marcar esta opção o campo **CSTs PIS/COFINS** será habilitado.

- **Utilizar prefixo na geração dos códigos de produtos:**

-

- **Gerar informações de diferimento (Registros M230, M300, M630 e M700):** utilizada para a geração do arquivo do PIS/COFINS com o processo do diferimento.

**Identificação de Períodos Dispensados da Escrituração Fiscal Digital das Contribuições (Registro 0120)**: utilizada para a geração do registro 0120.

O botão **"Contador"**, quando clicado, apresenta a caixa "Dados do Contabilista (registro 0100)" que deve ser utilizada para informar os dados do contador da empresa.

Caixa "Dados Adicionais": botão **"Parâmetros"**:

A caixa **"PIS/PASEP - Folha de Salários (Registro M350)"** é composta pelos campos abaixo:

- **Valor da Folha de Salários:** utilizado para informar o valor total da folha de salários.
- **Valor de Exclusões à Base de Cálculo:** utilizado para informar o valor total das exclusões à base de cálculo.
- **Valor Total da Base de Cálculo:** utilizado para informar o valor da base de cálculo do PIS/ Pasep incidente sobre a folha de salários.
- **% PIS/PASEP - Folha de Salários:** utilizado para informar a alíquota do PIS/Pasep incidente sobre a folha de salários.
- **Vl. PIS sobre a Folha de Salários:** apresenta o valor total da contribuição social sobre a folha de salários.
- **Salvar:** utilizado para gravar os dados informados nos campos acima.

A *grid "Contas Contábeis"* é utilizada para informar o código para determinar a separação das contas de débito e crédito para o PIS e COFINS.

**Salvar:** utilizado para gravar as informações inseridas na *grid "Contas Contábeis"*.

A aba **"Parâmetros para produtos da Agroindústria"** é composta pela sub-aba **Tabela 4.3.9** que apresenta a grid de NCM's dos produtos da agroindustria. Estas informações servirão para identificar o código de tipo de crédito da tabela 4.3.6 para geração do bloco M (apuração de crédito PIS/COFINS).

O botão **"Regime Apuração"** possui caixas com os seguintes campos e filtros:

Caixa **"Regime de Apuração da Contribuição Social e de Apropriação de Crédito (Registro 110)"**: Este registro tem por objetivo definir o regime de incidência a que se submete a pessoa jurídica no período da escrituração.

O filtro **"Indicador da Incidência Tributária"** exibe as seguintes opções:

- 1 Escrituração de operações com incidência exclusivamente no regime não-cumulativo:
- 2 Escrituração de operações com incidência exclusivamente no regime cumulativo:
- 3 Escrituração de operações com incidência nos regimes não-cumulativo e cumulativo:

**Obs.:** por padrão a rotina apresenta a opção 1 marcada.

O filtro **"Indicador de Método de Apropriação de Créditos Comuns"** exibe as seguintes opções: 1 - Método de Apropriação Direta: utilizado para fins de determinação do crédito vinculado a mais de um tipo de receita

2 - Método de rateio proporcional: utilizado para fins de determinação do crédito vinculado

O filtro **"Indicador do Tipo de Contribuição Apurada"** exibe as seguintes opções:

1 - **Apuração da Contribuição Exclusivamente à Alíquota Básica:** utilizada no caso de apuração das contribuições exclusivamente às alíquotas básicas de 0,65% ou 1,65% (PIS/PASEP) e de 3% ou 7,6% (Cofins);

2 - **Apuração da Contribuição Exclusivamente a Alíquotas Específicas:** utilizada no caso de apuração das contribuições às alíquotas específicas decorrentes de operações tributadas no regime monofásico e/ou em regimes especiais.

A caixa **"Receita Bruta para Fins de Rateio de Créditos Comuns (Registro 0111)"** disponibiliza as opções abaixo que devem ser informadas obrigatoriamente **SOMENTE quando a opção "2 - Método de Rateio Proporcional"** for marcada no filtro "Indicador de Método de Apropriação de Créditos Comuns":

- **Receita Bruta Não-Cumulativa - Tributada no Mercado Interno:** utilizado para informar o valor total da receita bruta auferida no mercado interno pela pessoa jurídica, vinculadas a receitas tributadas no regime não-cumulativo:
- a alíquotas básicas de 1,52% (PIS/Pasep) e de 7,6% (Cofins);
- a alíquotas próprias do regime monofásico (diferenciadas e/ou por unidade medida de produto);
- a outras alíquotas específicas
- **Receita Bruta Não -Cumulativa - Não tributada no Mercado Interno**: utilizado para informar o valor total da receita bruta auferida no mercado interno pela pessoa jurídica, vinculadas a vendas efetuadas com suspensão, isenção, alíquota zero ou não-incidência das contribuições sociais.
- **Receita Bruta Não-Cumulativa - Exportação:** utilizado para informar o valor total da receita bruta auferida relativa a operações de:
- exportação de mercadorias para o exterior;

- prestação de serviços para pessoa física ou jurídica residente ou domiciliada no exterior, cujo pagamento represente ingressos de divisas;

- vendas a empresa comercial exportadora com o fim específico de exportação.

- **Receita Bruta Cumulativa:** utilizado para informar o valor total da receita bruta auferida pela pessoa jurídica, vinculada a receitas tributadas no regime cumulativo a alíquotas de 0,65% (PIS/ Pasep) e de 3% (Cofins);
- **Receita Bruta Total:** utilizado para informar o total da receita bruta auferida no período, correspondente ao somatório dos valores informados nos campos anteriores.
- **Salvar Informações:** utilizado para gravar os dados informados nos campos da caixa "**Receita Bruta para Fins de Rateio de Créditos Comuns (Registro 0111)"** no banco de dados.

O botão **"Ajuste Apuração PIS/COFINS"** da caixa **"Dados Adicionais"** disponibiliza *grid* própria para registro dos ajustes de créditos escriturados no período, decorrentes de ação judicial, de processo de consulta, da legislação tributária das contribuições sociais, de estorno ou de outras

situações.

- **Gerar ajuste**: quando clicado apresenta as opções a seguir:
- **Devoluções de Compras**: utilizada para apresentar as notas fiscais de saída de devolução a fornecedor na *grid*, para ajustes (se necessário), de acordo com o período e a filial selecionados.
- **Perdas de estoque**: utilizada para gerar automaticamente os ajustes de PIS/COFINS, referentes às perdas de estoque.
- **Salvar Ajuste:** utilizado para gravar os ajustes realizados nas grids citadas acima.

O botão **"Demais Doc. e Operações"** também localizado na caixa **"Dados Adicionais"** apresenta *grids* divididas em abas conforme segue:

**Aba "Registro F100/F111"** apresenta *grid* para que sejam registrados dados das operações referentes à:

- Demais documentos e operações geradoras de contribuição de créditos e ao seu respectivo "Processo Referenciado".

**Aba "Registro F120/F129"** apresenta *grid* para que sejam registrados dados das operações referentes à:

- Créditos com base nos encargos de depreciação/amortização, de bens incorporados ao ativo imobilizado e ao seu respectivo "Processo Referenciado".

**Aba "Registro F130/F139"** apresenta *grid* para que sejam registrados dados das operações referentes à:

- Bens incorporados ao ativo imobilizado - operações geradoras de créditos com base no valor de aquisição/contribuição.

- **Aba "Registro F150"** apresenta *grid* para que sejam registrados dados das operações referentes à crédito presumido sobre estoque de abertura.
- **Salvar Bloco F:** utilizado para gravar os registros inseridos nas grid's.

O botão **"Controle Saldos e Oper. Ext."** também localizado na caixa **"Dados Adicionais"** apresenta *grid's* divididas em abas conforme seguem:

**Aba "Registro 1200/1210/1220"** apresenta *grid's* para que sejam registrados dados das operações referentes à:

Grid Registro 1200 - Contribuição Social Extemporânea - PIS/PASEP

Grid Registro 1210 - Detalhamento da Contribuição Social Extemporânea PIS/PASEP Grid Registro 1220 - Demonstração do Crédito a Descontar da Contribuição Extemporânea PIS/ PASEP

- **Aba "Registro 1300** apresenta *grid* para que sejam registrados dados as operações referentes à - Controle dos Valores Retidos na Fonte PIS/PASEP
- **Aba Registro de 1500/1501/1502** apresenta *grid's* para que sejam registrados dados das operações referentes à:

Grid Registro 1500: Controle de Créditos Fiscais - COFINS

Grid Registro 1501: Apuração de Crédito Extemporâneo - Documentos e Operações de Períodos Anteriores COFINS

Grid Registro1502: Detalhamento do crédito extemporâneo vinculado a mais de um Tipo de Receita **COFINS** 

**Aba "Registro 1600/1610/1620"** apresenta uma *grid* para cada tipo de registro para que sejam informados dados das operações referentes à:

Grid Registro 1600: Contribuição Social Extemporânea - COFINS Grid Registro 1610: Detalhamento da Contribuição Social Extemporânea - COFINS Grid Registro 1620: Demonstração do Crédito a Descontar da Contribuição Extemporânea - COFINS

**Aba "Registro 1700"** apresenta *grid* para que sejam registrados dados das operações referentes à:

Controle dos Valores Retidos na Fonte - COFINS.

- **Aba "Registro F700"** apresenta os registros referentes às deduções diversas para a geração do arquivo SPED PIS/ COFINS.
- **Salvar Bloco 1:** utilizado para gravar os registros inseridos nas *grid's* .

O botão **"Contribuições Previdenciárias"** também localizado na caixa **"Dados Adicionais"** apresenta *grid's* divididas em abas conforme seguem:

- **Aba "Registro 0145"**: apresenta *grid* para que sejam registrados dados referentes ao regime de apuração da contribuição previdenciária sobre a receita bruta.
- **Aba** "**Registro P100/P110/P199"**: apresenta *grid* para que sejam registrados dados das operações referentes à:

Grid Registro P100: Contribuição Previdenciária sobre a Receita Bruta Grid Registro P110: Complemento da Escrituração - Detalhamento da Apuração da Contribuição Grid Registro P199: Processo Referenciado

**Aba Registro P200/P210**: apresenta *grid* para que sejam registrados dados das operações referentes à:

Grid Registro P200: Consolidação da Contribuição Previdenciária sobre a Receita Bruta Grid Registro P210: Ajuste da Contribuição Previdenciária sobre a Receita Bruta

A caixa "Validação" exibe o botão **"Verificar Invalidações"** que apresenta mensagens utilizadas para identificar possíveis erros no pré-validador, após a geração do arquivo, ou seja, após clicar no botão "Gerar".

A caixa **"Dados do Arquivo"** exibe o botão **"Informações Geradas"** que apresenta os seguintes campos e botões:

- **Arquivo Gerado:** utilizado para exibir os registros do arquivo texto gerado.
- **Linha:** utilizado para buscar no arquivo TXT uma linha específica que tenha visto no validador informando seu número.

No botão **"Relatórios"** são apresentadas as informações geradas no arquivo da Matriz/Filiais que
utilizam o mesmo banco de dados. Ao clicá-lo exibirá a tela **"Relatórios de Apoio PIS/COFINS"** contendo os seguintes tipos de relatórios:

Aquisição de Mercadoria (inclusive devoluções de compra e venda); Aquisição de Serviço de Frete; Aquisição energia/telefone e outros serviços; Saídas de Mercadorias (inclusive ECF); Prestação de Serviço de Frete; Prestação de Serviço (municipal).

- **Emitir resumo por CST**: utilizado para imprimir o resumo por CST dos valores totalizados de PIS, COFINS e da Base PIS/COFINS, ao final de cada relatório.
- **Consolidação de Arquivos Externos:** utilizado para consolidar os arquivos das empresas que possuem mais de uma filial que não utilizam o mesmo banco de dados ou o mesmo sistema. Isto se deve ao fato da Receita Federal exigir que seja gerado um **ÚNICO** arquivo SPED PIS/ COFINS por empresa/CNPJ. Ao ser clicado exibirá a tela "Consolidação de Arquivos Externos" disposta conforme segue:
- **- Nome do Arquivo:** utilizado para buscar o arquivo gerado que será consolidado.

**- Adicionar Arquivo:** utilizado para adicionar o arquivo pesquisado ao arquivo da Unidade Matriz selecionada.

**- Consolidar Arquivos:** utilizado para unificar os arquivos pesquisados ao arquivo da Unidade Matriz selecionada.

- **- Cancelar:** utilizado para cancelar a consolidação e fechar a tela.
- **Carregar Estrutura:** utilizado para apresentar arquivo texto gerado por registro.
- **Carregar Selecionado(s):** utilizado para apresentar arquivo texto do registro selecionado.
- **Limpar Estrutura:** utilizado para limpar a estrutura carregada.

1.1.15.1.1 Permissão/Restrição de Acesso

Neste guia você encontrará a (s) permissão (ões) e/ou restrição (ões) de acesso ao usuário, tanto às rotinas quanto aos dados, para que possam ser realizados os procedimentos estabelecidos segundo a política da empresa.

Seguem abaixo todas as "**Permissões de Acesso**" utilizadas nesta rotina, que devem ser

habilitadas na rotina "131 - Permitir Acesso a Dados". Caso uma dessas permissões de acesso esteja desabilitada, o procedimento ou dado não será realizado ou apresentado na rotina "1097". Estas permissões de acesso devem ser liberadas ao usuário de acordo com a política da empresa.

1- Filial

Saiba como conceder a permissão de acesso, clicando aqui.

#### **1.1.15.2 Ações mais Comuns**

Neste guia você encontrará as informações necessárias para ajudá-lo nos processos mais utilizados nessa rotina. Consulte o conteúdo clicando nos links abaixo!

Gerar Arquivo Sped Fiscal

Gerar Arquivo Livro Eletrônico - DF Gerar Arquivo SPED - PIS/COFINS

1.1.15.2.1 Gerar Arquivo Sped Fiscal

#### **Objetivo:**

Realizar a geração do arquivo Sped Fiscal.

## **Passos para a Execução do Processo**

**Importante:** é recomendável que este processo seja realizado por um usuário que tenha conhecimento do processo de SPED Fiscal e saiba interpretar o *layout* disponibilizado pela Receita Federal.

#### **Parametrização/Processo Básico:**

- 1) Verificar as permissões de acesso aos dados na rotina "131 Permitir Acesso a Dados";
- 2) Realizar o cadastro do código do IBGE da cidade na rotina "535 Cadastro de filiais";
- 3) Informar o código do país para todas as UF na rotina "533 Cadastrar Estado (UF)";

4) Cadastrar todas as cidades na rotina "577 – Cadastrar cidade/ Cod. IBGE" ou executar na rotina "1460 – Pré Cadastro de NF-e" na opção "tabela de cidades" para que as cidades sejam criadas de forma automática na rotina "577 – Cadastrar cidade/ Cod. IBGE", na rotina "202 – Cadastrar Fornecedor" e na "302 - Cadastrar Cliente";

5) Utilizar a opção "replicar cidade IBGE" para que todos os fornecedores obtenham a informação do código do IBGE;

6) Cadastrar na rotina "271 – Cadastrar Tributação de Produto" ou na rotina "212 – Cadastrar

Tributação Entrada Mercadoria" o código do gênero fiscal.

A definição do tipo de arquivo a ser gerado ocorre de forma automática pela UF da filial, neste caso como o UF é diferente de DF, a rotina busca a geração no layout do Sped fiscal.

### **Em seguida:**

1) Selecionar a opção inicial de layout "Geração do arquivo SPED";

2) Selecionar a "Filial" que deseja gerar o arquivo Sped Fiscal;

3) Clicar no "Ícone Atualizar";

4) Selecionar o "Período das Notas" que deseja que sejam incluídas no arquivo Sped;

5) Informar a sequência das "Notas Fiscais" que deseja que sejam incluídas no arquivo Sped;

6) Clicar no botão "Aplicar filtros";

7) Clicar no botão "Definir Filtros";

8) Selecionar o tipo de movimentação que deverá ser gerada: notas fiscais de produtos, notas fiscais de serviços, cupons fiscais, CIAP e/ou inventário, conforme necessidade da empresa;

9) Selecionar a opção na caixa "Perfil Contribuinte", conforme determinado pelo Estado à qual a empresa responde;

10) Selecionar na caixa "Versão Layout", a opção referente ao layout do arquivo Sped a ser enviado ao Sefaz;

11) Seleciona na caixa "Modelo CIAP" a opção de acordo com o modelo utilizado pela empresa;

12) Selecionar na caixa "Finalidade do Arquivo" a opção conforme status do arquivo;

13) Selecionar na caixa "Registros opcionais" as opções, conforme necessidade da empresa;

14) Informar na caixa "Nome do Arquivo" o local que deseja que seja salvo o arquivo e o nome do mesmo.

15) Clicar no botão "Contador/Técnico" e preencher os campos apresentados na caixa "Dados do Contabilista";

16) Clicar no botão "Ajuste Apuração ICMS" e detalhar na grid as informações lançadas na apuração de ICMS e clicar no botão " Opções" selecione os dados que serão lançados de forma automática conforme necessidade.

17) Clicar no botão "Obrig. Apuração ICMS/ST", informar os dados da guia de recolhimento do I CMS e gerar registros de entrada e/ou saída com Substituição Tributária dentro da nota, clicando no botão "Gerar Obrigações";

18) Clicar no botão "Apuração de ICMS" e preencher as informações, conforme dados fiscais da empresa e clicar no botão "Salvar Apuração";

19) Se a empresa utilizar IPI, clicar no botão "Ajuste Apuração IPI" e detalhar na grid as informações lançadas na apuração de IPI e clicar no botão "Salvar Ajuste", para que os dados referentes a crédito de IPI, sejam lançados de forma automática;

20) Se a empresa utilizar IPI, clicar no botão "Apuração IPI" e preencher as informações conforme dados fiscais da empresa e clicar no botão "Salvar Apuração";

21) Clicar no botão "Gerar";

22) Será apresentada a mensagem "Deseja Gerar o Arquivo?". Clicar "Sim". Caso o cliente não possua o arquivo de regras de negócio, será apresentada a seguinte mensagem "O arquivo de regras de validação da movimentação não foi encontrado! Este arquivo é importante para uma prévalidação da movimentação antes da geração do arquivo. Continua a geração do arquivo mesmo assim? Clicar "Sim" ou "Não", conforme necessidade do usuário.

23) Após a geração do arquivo Sped, será habilitado o botão **"Relatório"**, no qual permite ao usuário imprimir um relatório de conferência das informações apresentadas no arquivo gerado.

24) Para verificar as inconsistências o usuário pode clicar no botão **"Verificar invalidações"**, no qual serão apresentados os erros e advertências das informações inseridas no arquivo Sped. Essa caixa somente terá informações se o arquivo de validações estiver ativo.

**Nota:** Durante a validação junto ao Programa Validador do SPED Fiscal da Receita Federal, caso ocorra alguma inconsistência, o erro será apresentado no Relatório de Erros para que sejam realizadas as correções nele informadas, sendo, portanto, necessário realizar algumas verificações, tais como:

- Verificar se a informação é referente ao cadastro do cliente e/ou de fornecedor;
- Tentar corrigir as informações nas rotinas apropriadas, de acordo com o erro gerado.

Logo após estas verificações, será necessário gerar o arquivo novamente e validá-lo através do Programa Validador do SPED Fiscal da Receita Federal.

1.1.15.2.2 Gerar Arquivo Livro Eletrônico - DF

### **Objetivo:**

Realizar a geração do arquivo do Livro Eletrônico.

# **Passos para a Execução do Processo**

#### **Parametrização/Processo Básico:**

- 1) Verificar as permissões de acesso aos dados na rotina "131 Permitir Acesso a Dados";
- 2) Realizar o cadastro do código do IBGE da cidade na rotina "535 Cadastro de filiais";
- 3) Informar o código do país para todas as UF na rotina "533 Cadastrar Estado (UF)";

4) Cadastrar todas as cidades na rotina "577 – Cadastrar cidade/ Cod. IBGE" ou executar na rotina "1460 – Pré Cadastro de NF-e" na opção "tabela de cidades" para que as cidades sejam criadas de forma automática na rotina "577 – Cadastrar cidade/ Cod. IBGE", na rotina "202 – Cadastrar Fornecedor" e na "302 - Cadastrar Cliente";

5) Utilizar a opção "replicar cidade IBGE" para que todos os fornecedores obtenham a informação do código do IBGE;

6) Cadastrar na rotina "271 – Cadastrar Tributação de Produto" ou na rotina "212 – Cadastrar Tributação Entrada Mercadoria" o código do gênero fiscal.

- A definição do tipo de arquivo a ser gerado ocorre de forma automática pela UF da filial, neste caso como o UF é DF, a rotina busca a geração no layout do Livro Eletrônico.

### **Em seguida:**

1) Selecionar a opção inicial de layout "Geração do arquivo LFPD-DF";

2)Selecionar a "Filial" que deseja gerar o Livro Eletrônico;

3) Clicar no "Ícone Atualizar";

4) Selecionar o "Período das Notas" que deseja que sejam incluídas no Livro Eletrônico;

5) Informar a sequência das "Notas Fiscais" que deseja que sejam incluídas no Livro Eletrônico;

6) Clicar no botão "Aplicar filtros" para atualizar os dados da rotina;

7) Clicar no botão "Definir Filtros";

8) Selecionar o tipo de movimentação que deverá ser gerada: notas fiscais de produtos, notas fiscais de serviços, cupons fiscais, CIAP e/ou inventário, conforme necessidade da empresa;

9) Selecionar na caixa "Finalidade do Arquivo" a opção conforme status do arquivo;

10) Informar na caixa "Nome do Arquivo" o local que deseja que seja salvo o arquivo e o nome do mesmo.

11) Clicar no botão "Contador/Técnico" e preencher os campos apresentados na caixa "Dados do Contabilista" e "Dados do Técnico";

12) Clicar no botão "Complem./Observações" e registrar na grid informações complementares referentes ao Livro Eletrônico;

13) Clicar no botão "Normas Referenciadas" e registrar na grid os acordos e benefícios, no qual a empresa possui;

14) Clicar no botão "Ajuste Apuração ICMS" e detalhar na grid as informações lançadas na apuração de ICMS e clicar no botão "Gerar Ajuste ICMS...";

15) Clicar no botão "Obrig. Apuração ICMS/ST", informar o ICMS e gerar guias da Substituição Tributária, clicando no botão "Gerar Guias ST";

16) Clicar no botão "Apuração de ICMS" e alterar as informações, conforme dados fiscais da empresa e clicar no botão "Salvar Apuração";

17) Clicar no botão "Gerar";

18) Será aberta a tela de Confirmação, com a mensagem "Empresa possui benefício fiscal TARE/ REA?" Clicar "Sim" caso a empresa possua esse benefício.

19) Será apresentada a mensagem "Para empresas com este benefício, os registros E340, E350 e E360 são de extrema importância! Certo destas informações, clique em "Sim" para continuar.";

20) Será apresentada a mensagem "Deseja Gerar o Arquivo?". Clicar "Sim". Caso o cliente não possua o arquivo de regras de negócio, será apresentada a seguinte mensagem "O arquivo de regras de validação da movimentação não foi encontrado! Este arquivo é importante para uma prévalidação da movimentação antes da geração do arquivo. Continua a geração do arquivo mesmo assim? Clicar "Sim" ou "Não", conforme necessidade do usuário.

21) Após a geração do arquivo livro eletrônico, será habilitado o botão **"Relatório"**, no qual permite ao usuário imprimir um relatório de conferência das informações apresentadas no arquivo gerado.

22) Para verificar as inconsistências o usuário pode clicar no botão **"Verificar invalidações"**, no qual serão apresentados os erros e advertências das informações inseridas no arquivo do livro eletrônico.

### **Objetivo:**

Enviar informações à Receita Federal relativas à apuração de PIS e COFINS.

# **Passos para a Execução do Processo**

### **Parametrização/Processo Básico:**

1) Todos os produtos relacionados às movimentações (entrada/saída) devem estar vinculado a seu respectivo NCM, conforme cadastro realizado na rotina "580 - Cadastrar NCM";

2) Os Códigos da Situação Tributária PIS/COFINS devem estar cadastrados nas rotinas envolvidas na movimentação (rotinas de entrada/saída) que gerará o arquivo SPED - PIS/COFINS. Esses códigos devem ser consultados em tabela própria disponível no site da Receita Federal.

3) Verifique a permissão de acesso às filiais na rotina "131 – Permitir Acesso a Dados";

4) Verifique se o código do IBGE da cidade na rotina "535 – Cadastro de filiais" foi informado para todas as filiais;

5) Informe o código do país para todas as UF na rotina "533 – Cadastrar Estado (UF)";

6) Todas as cidades devem estar cadastradas na rotina "577 – Cadastrar cidade/ Cod. IBGE", com código IBGE devidamente preenchido. Caso não estejam, realize o cadastro pela própria rotina 577 ou execute na rotina "1460 – Pré Cadastro de NF-e" na opção "Tabela de Cidades" para que as cidades sejam criadas de forma automática.

7) Replicar as cidades na rotina "202 – Cadastrar Fornecedor" e na "302 - Cadastrar Cliente", por meio da opção "Replicar Cidade IBGE" para que todos os fornecedores e/ou clientes obtenham a informação do código do IBGE;

**IMPORTANTE:** os itens 6 e 7 deverão ser parametrizados apenas se ainda não foram realizados anteriormente.

### **Em seguida:**

1) Marque a opção "Geração do Arquivo SPED Contribuições" e clique em "Avançar";

2) Selecione a "Unidade Matriz" que emitirá o SPED Contribuições.

3) Informe o "Período" da movimentação.

4) Marque as filiais pertencentes à Unidade Matriz na caixa "Filiais pertencentes à unidade matriz selecionada"(se houver);

5) Na caixa "Finalidade do Arquivo", indique se o arquivo será entregue pela primeira vez (0 – Normal) ou se será reenviado substituindo o que foi entregue anteriormente (1 – Retificação Substituto).

**Obs.:** por padrão a rotina já exibe a opção "0 – Normal" marcada.

6) Marque a "Natureza da Pessoa Jurídica" de acordo com o seguimento de atuação da empresa. **Obs.:** por padrão a rotina já exibe a opção "00 – Sociedade Empresária Geral" marcada.

7) Informe o "Indicador da Apuração das Contribuições e Créditos";

8) Informe o "Indicador de Situação Especial", de acordo com o status da empresa; Obs.: por padrão a rotina já exibe a opção "0 – Abertura" marcada.

9) Informe o "Número do Recibo da Escrituração Anterior" somente na geração de arquivo substituto, ou seja, se na caixa "Finalidade do Arquivo" for marcada a opção "1 – Retificação Substituto";

10) Defina onde o arquivo será armazenado no campo "Nome do Arquivo"**;**

11) Clique no botão "Contador" e informe os "Dados do Contabilista (registro 0100)".

12) Acesse a aba **"Parâmetros"** e, na grid "Contas Contábeis", selecione o "Tipo da Conta" preenchendo todas as colunas com dados das contas contábeis que serão utilizadas no documento. Esses dados devem ser verificados com o contador da sua empresa.

12.1) As contas listadas na coluna "Tipo da Conta" abaixo são de informação obrigatória.

- PD Conta PIS Débito;
- PC Conta PIS Crédito;
- CD Conta COFINS Débito;
- CC Conta COFINS Crédito

**Obs.:** os tipos "AI – Conta Ativo Imobilizado" e "OC - Outras Contas" devem ser informados apenas se a atividade da empresa exigir.

13) Informe os dados relacionados à "PIS/PASEP – Folha de Salários (Registro M350)", se a atividade da empresa exigir.

14) Clique em **"Regime Apuração"** e selecione o "Indicador da Incidência Tributária", ou seja, se o regime de apuração é cumulativo, não-cumulativo ou ambos;

15) No filtro "Indicador de Método de Apropriação de Créditos Comuns" selecione o método de acordo com orientações do contador da empresa.

15.1) Ao ser marcada a opção "Método de Rateio Proporcional", os campos da caixa "Receita Bruta para Fins de Rateio de Créditos Comuns (Registro 0111)" deverão ser preenchidos. **Obs.:** a rotina apresenta a opção "1 – Método de Apropriação Direta" marcada como padrão.

16) Selecione o "*Indicador do Tipo de Contribuição Apurada*" conforme orientações do contador da empresa.

**Obs.:** a rotina apresenta a opção "1 – Apuração da Contribuição Exclusivamente a Alíquota Básica" marcada como padrão.

17) Caso seja necessário registrar um valor "extra" que deva ser deduzido ou acrescentado na apuração, clique em "Ajuste Apuração PIS/COFINS" e informe os dados do ajuste nas colunas da *grid*. Em seguida, clique em "Salvar Ajustes";

**Obs.:** o valor do ajuste deve ser registrado na *grid* conforme o layout da Receita Federal.

18) Sendo necessário informar outros documentos (não existentes no WinThor ou não exigidos em escrituração fiscal) que dão direito a crédito clique em "Demais Doc. e Operações". Selecione a grid correspondente ao tipo de registro desejado e clique em "Salvar Bloco F";

19) Sendo necessário gerar documentos com direito a crédito escriturados em época diferente da

geração do arquivo, clique em "Controle Saldos e Oper. Ext.".

20) Clique no botão "Gerar". Após clicar em "Gerar"será apresentada a mensagem "Confirma a geração do Livro Eletrônico?". Clique em "SIM" para que o arquivo seja gerado.

20.1Ao ser gerado o arquivo, se o pré-validador da rotina não apresentar inconsistências, será apresentada a mensagem "Arquivo gerado com sucesso!".

20.2) Ao clicar no botão "Gerar", caso sejam detectadas inconsistências na movimentação será apresentada a mensagem "Há inconsistências na movimentação do período que não permitem a continuação! Verifique a aba "Inconsistências" para efetuar a(s) devida(s) correção(ões)" conforme imagem abaixo:

21) Clique em "Verificar Invalidações" para identificar os itens a corrigir.

22) Após ser gerado o arquivo, para que seja visualizado clique no botão "Informações Geradas" e, em seguida, clique em "Carregar Estrutura".

23) Serão apresentados os registros gerados no campo "Arquivos Gerados".

24) Selecione o registro desejado e clique em "Carregar Selecionados". **Obs.:** podem ser selecionados mais de um registro simultanemante pressionando a tecla "Ctrl".

25) Marque a opção "Consolidação de Arquivos Externos" caso a empresa possua mais de uma filial e quando essas filiais não utilizarem o mesmo banco de dados ou o mesmo sistema;

26) Localize os arquivos SPED – PIS/COFINS armazenados, clique em "Adicionar Arquivo" e, em seguida, em "Consolidar Arquivos";

**IMPORTANTE:** o arquivo da Matriz deverá ser informado antes dos arquivos das filiais.

27) Informe o novo nome do arquivo a ser gerado. Em seguida clique em "Consolidar Arquivos". Após a consolidação será apresentada a mensagem: "Consolidação realizada com sucesso!".

28) Clique em "Relatórios" caso deseje visualizar as informações geradas no arquivo da Matriz/ Filiais.

**Nota:** Durante a validação junto ao Programa Validador do SPED Contribuições da Receita Federal, caso ocorra alguma inconsistência, o erro será apresentado no Relatório de Erros para que sejam realizadas as correções nele informadas, sendo, portanto, necessário realizar algumas verificações, tais como:

- Verificar se a informação é referente ao cadastro do cliente e/ou de fornecedor;
- Tentar corrigir as informações nas rotinas apropriadas, de acordo com o erro gerado.

Logo após estas verificações, será necessário gerar o arquivo novamente e validá-lo através do Programa Validador da Receita Federal.

## **1.1.15.3 Detalhamento de Grid**

A rotina apresenta *grids* que possibilita o usuário inserir informações referentes ao Sped

Fiscal e o Livro Eletrônico gerado pela rotina.

Grid Complem./Observações Grid Normas Referenciadas Grid Ajuste Apuração ICMS Grid Declaração dos Valores de Ajuste ST Grid Documentos Referentes ao Ajuste de ST Grid Obrig. Apuração ICMS/ST Grid Verificar Invalidações Grid Info. Adicionais Ajuste Grid Notas de Exportação Grid Ajuste Apuração IPI Grid Inventário Parcial Grid Contas Contábeis Grid Ajuste Apuração PIS/COFINS Grid's Demais Doc. e Operações Grid's Controle de Saldos e Oper. Ext. Grid Dados do Contabilista (Registro 100)

1.1.15.3.1 Grid Complem./Observações

A *grid* será apresentada ao clicar no botão **"Complem./Observações"**, quando marcada a opção inicial **"Geração do arquivo LFPD-DF"**, com as seguintes colunas disponíveis:

- **Tipo Mov.:** seleciona o tipo de movimentação (E-Entrada/S-Saída).
- **Núm. Carreg.:** utilizado para informar o número do carregamento da nota fiscal.
- **Transação Inicial:** utilizado para informar o número da transação inicial da movimentação.
- **Transação Final:** utilizado para informar o número da transação final da movimentação.
- **Texto:** utilizado para redigir texto a gerar no arquivo para o intervalo de notas fiscais.

1.1.15.3.2 Grid Normas Referenciadas

A *grid* será apresentada ao clicar no botão **"Normas Referenciadas"**, quando marcada a opção inicial **"Geração do arquivo LFPD-DF"**, com as seguintes colunas disponíveis:

**Gerar:** utilizado para identificar se deverá ser gerada a informação no período.

**Texto:** utilizado para redigir texto da norma a ser gerado para o período.

1.1.15.3.3 Grid Ajuste Apuração ICMS

O botão "**Ajuste Apuração ICMS"**, quando selecionado, disponibiliza em sua tela as *grids* com as seguintes colunas disponíveis para a inserção de informações.

### **Grid Superior**

- **Cód. Ajuste:** utilizado para informar o código do ajuste de ICMS, conforme tabela 5.1.1 do manual.
- **Vl.Ajuste:** utilizado para informar o valor do ajuste de ICMS
- **Núm. Documento:** utilizado para informar o número do documento de ajuste de ICMS.
- **Núm. Processo:** utilizado para informar o número do processo de ajuste de ICMS (se for o caso).
- Ind. Origem: utilizado para informar a origem do ajuste de ICMS (0 Sefaz, 1 Justiça Federal,  $2 -$  Justiça Estadual e  $9 -$  Outros).
- **Descrição do Processo:** utilizado para informar a descrição do processo que ajusta o ICMS.

## **Grid Inferior**

- **Cód. Part.:** utilizado para informar o código do participante (fornecedor ou cliente).
- **Modelo:** utilizado para informar o modelo da Nota Fiscal (ex.: 01, 02, 55, etc), conforme legislação.
- **Série:** apresenta o número de série da Nota Fiscal do ajuste de ICMS (qualquer que seja, entrada ou saída).
- **Sub- Série:** utilizado para informar sub-série da nota fiscal, se houver.
- **Núm. Nota:** apresenta o número da nota fiscal do ajuste de ICMS.
- **Data Doc.:** utilizado para informar a data da nota fiscal do ajuste de ICMS.
- **Cód. Prod.:** utilizado para informar o código do produto do ajuste de ICMS.
- **Cód. Interno:** Utilizado para informar o código interno do produto do ajuste de ICMS.
- **Vl. Ajuste:** utilizado para informar o valor do ajuste de ICMS (a soma deste deve ser igual ao valor do item de ajuste do grid acima)

1.1.15.3.4 Grid Declaração dos Valores de Ajuste de ST

A *grid* é apresentada ao clicar no botão **"Ajuste Apuração ST"** e está localizada na parte superior da tela, com as seguintes colunas disponíveis referentes aos Registros E220 e E230:

- **UF Destino:** utilizado para selecionar a UF do contribuinte substituído.
- **Cód. Ajuste:** utilizado para informar o Código do ajuste da apuração e dedução, conforme a Tabelas de Códigos de Ajustes da Apuração do ICMS Substituição Tributária disponíveis no site da Receita Federal.
- **Vl. Ajuste:** utilizado para informar o valor do ajuste da apuração. Este valor deve ser maior que "0" (zero).
- **Núm. Documento:** utilizado para informar o número do documento de arrecadação estadual, se houver. Este campo deve ser preenchido se o ajuste for referente a um documento de arrecadação conforme dispuser a legislação pertinente.
- **Núm. Processo:** utilizado para informar o número do processo ao qual o ajuste está vinculado, se houver. Este número deve ter até 15 caracteres.
- **Ind. Origem:** utilizado para informar o indicador da origem do processo: 0- Sefaz; 1- Justiça Federal; 2- Justiça Estadual; 9- Outros.
- **Descrição do Processo:** utilizado para informar a descrição resumida do processo que embasou o lançamento.
- **Descrição Referência:** utilizado para informar outras informações complementares.

1.1.15.3.5 Grid Documentos Referentes ao Ajuste de ST

A *grid* é apresentada ao clicar no botão **"Ajuste Apuração ST"** e está localizada na parte inferior da tela, com as seguintes colunas disponíveis referentes ao "**REGISTRO E240",** utilizado para inserir informações adicionais dos ajustes da apuração do ICMS Substituição Tributária - Identificação dos Documentos Fiscais:

- **Tipo Part.:** utilizado para selecionar o tipo do participante que pode ser: C Cliente ou F Fornecedor.
- **Cód. Part.:** utilizado para selecionar o código do participante conforme marcado na coluna "Tipo Part.".
- **Modelo:** utilizado para informar o Código do modelo do documento fiscal, conforme a Tabela 4.1.1 (Tabela Documentos Fiscais do ICMS) disponível no site da Receita Federal.
- **Série:** utilizado para informar a série do documento fiscal.
- **Sub-série:** utilizado para informar a série do documento fiscal.
- **Núm. Nota:** utilizado para informar o número do documento fiscal.
- **Data Doc.:** utilizado para informar a data do documento fiscal.
- **Cód. Prod.:** utilizado para selecionar o código do produto. Este campo só deve ser informado quando o ajuste se referir a um determinado item/produto do documento.
- **Vl. Ajuste:** utilizado para informar o valor do ajuste para a operação/item.

1.1.15.3.6 Grid Obrig. Apuração ICMS/ST

O botão **"Obrig. Apuração ICMS/ST"**, quando selecionado, disponibiliza em sua tela a *grid* com as seguintes colunas disponíveis para a inserção de informações.

- **Tipo Rec.:** utilizado para selecionar o tipo do recolhimento (ICMS ou ST).
- **Cód. Obrigação:** utilizado para informar o código da obrigação de pagamento.
- **Vl. Obrigação:** utilizado para informar o valor da obrigação.
- **Dt. Documento:** utilizado para informar a data do documento de obrigação.
- **Cód. Recolhimento:** utilizado para informar o código de recolhimento da obrigação.
- **UF Documento:** utilizado para informar o UF do documento de obrigação.
- **Núm. Processo:** utilizado para informar o número do processo do documento de obrigação (se for o caso).
- **Ind. Origem:** utilizado para informar a origem do ajuste de ICMS (0 Sefaz, 1 Justica Federal,  $2 -$  Justiça Estadual e  $9 -$  Outros).
- **Descrição do Processo:** utilizado para informar a descrição do processo que ajuste o ICMS.
- **Descrição Referência:** utilizado para informar a descrição de referencia do ajuste de ICMS.

1.1.15.3.7 Grid Verificar Invalidações

O botão **"Verificar Invalidações"**, quando selecionado, disponibiliza em sua tela a *grid* com as seguintes colunas disponíveis para apresentação de informações.

- **Tipo Doc.:** apresenta o tipo de movimentação (Entrada/Saída) inconsistente, no qual pode ser nota fiscal, cliente, fornecedor ou produto.
- **Data Doc.:** apresenta a data do documento inconsistente.
- **Núm. Nota:** apresenta o número da nota fiscal inconsistente. Já o tipo de movimentação é indicada no campo "Tipo Doc."
- **Cód. Prod.:** apresenta o código do produto inconsistente.
- **Valor:** apresenta o valor do item inconsistente.

1.1.15.3.8 Grid Ajuste Adicionais ICMS

O botão **"Info. Adicionais Ajuste"**, quando selecionado, disponibiliza em sua tela a *grid* com as seguintes colunas disponíveis para a inserção de informações.

- **Cód. Reg. Ajuste:** utilizada para informar o código com a seguinte configuração "GO000002" (por exemplo), ou seja, o Estado do informante e o código definido pela Sefaz com 6 dígitos. Esse código citado como exemplo é referente ao Estado de Goiás.
- **Vlr. Ajuste:** utilizada para informar o valor do ajuste referente ao código informado acima. No

exemplo do código GO000002 (que representa o total das saídas), essa coluna exibirá o total das saídas informado na rotina "1024 – Livro Reg. Apuração de ICMS/ST – Parte I".

**Desc. Adicional Ajustes:** utilizada para informar mais detalhes do ajuste que esta sendo realizado, apesar de cada código já possuir a sua descrição informativa que a Sefaz libera.

1.1.15.3.9 Grid Notas de Exportação

O botão "**Complem./Observações**", quando selecionado, disponibiliza em sua tela a *grid* com as seguintes colunas disponíveis para a inserção e apresentação de informações.

- **Tipo Documento:** apresenta as opções para seleção: "0 Declaração de Exportação" e "1 Declaração Simplificada de Exportação".
- **Nº declaração:** utilizado para informar o número da declaração de exportação.
- **Data declaração:** utilizado para informar a data declaração de exportação.
- **Natureza:** apresenta as opções para seleção: "0 Exportação Direta" e "1 Exportação Indireta".
- **Nº registro:** utilizado para informar o número do registro da declaração de exportação.
- **Data registro:** utilizado para informar a data do registro da declaração acima informada.
- **Nº conhecimento:** utilizado para informar o número do conhecimento.
- **Tipo Conhecimento:** apresenta as opções para seleção: "01 AWB", "02 MAWB", "03 -HAWB", "04 COMAT", "06 - R. EXPRESSAS", "07 - ETIQ. REXPRESSAS", "08 - HR. EXPRESSAS", "09 - AV7", "10 - BL", "11 - MBL", "12 - HBL", "13 - CRT", "14 - DSIC", "16 -COMAT BL", "17 - RWB", "18 - HRWB", "19 - TIF/DTA", "20 - CP2", "91 - NÂO IATA", "92 -MNAO IATA", "93 - HNAO IATA", "99 OUTROS".
- **Data conhecimento:** utilizado para informar a data do conhecimento da declaração da exportação.
- **Data averbação:** utilizado para informar a data da averbação.
- **Transação das NF.s da declaração:** utilizado para informar o número da transação das notas fiscais, exibido na coluna "Núm.Trans.Venda" na *grid* aba "Pesquisar Nota Fiscal".

1.1.15.3.10 Grid Ajustes Doc. Fiscais

A grid é exibida ao clicar no botão **"Ajustes Doc. Fiscais"** exibido na caixa "Dados Adicionais" localizado na primeira tela apresentada após marcar a opção "Geração do Arquivo SPED fiscal". Esta grid possui as colunas abaixo:

### **Aba "Nacional", sub-aba "Registro C197/D197":**

- **Tipo Ajuste:** define se o lançamento será referente à entrada ou saída.
- **Núm.Transação:** informa o número de transação de entrada ou saída para identificação da nota fiscal.
- **Cód.Ajustes:** informa a codificação do ajuste conforme tabela 5.3 do Sped Fiscal.
- **Descrição Complementar do Ajuste:** informa observações sobre o lançamento de ajuste.
- **Cód. Produto:** informa o código do produto de acordo com o cadastro de produtos da empresa. Deverá utilizar o botão de pesquisa para encontrar o item a ser selecionado.
- **Cód. Interno:** Apresenta o código interno do produto quando estiver preenchido na rotina 203 cadastrar produto.
- **Base de Cálculo:** informa a base de cálculo do ajuste.
- **Alíq.ICMS:** informa o percentual do ICMS referente ao ajuste.
- **Vl.ICMS:** informa o valor do imposto. Para ajustes referentes à ICMS-ST, o campo VL\_ICMS deve conter o valor do ICMS-ST. Os dados que gerarem crédito ou débito (ou seja, aqueles que não são simplesmente informativos) serão somados na apuração, assim como os registros C190.
- **Vl.Outros:** informa outros valores, quando o código do ajuste for informativo, conforme Tabela 5.3 do Ato COTEPE/ICMS nº 09, de 18 de abril de 2008.
- **Observação**: registra informações adicionais referentes ao ajuste.

### **Aba "Pará", sub-aba "Registro C197/D197":**

- **Tipo Ajuste:** utilizado para selecionar o tipo de ajuste disponível nesta grid.
- **Cód.Ajustes:** informa a codificação do ajuste.
- **Descrição Complementar do Ajuste:** informa observações sobre o lançamento de ajuste.
- **Observação**: registra informações adicionais referentes ao ajuste.

### **Aba "Rio Grande do Norte", sub-aba "Registro C197/D197":**

- **Tipo Ajuste:** utilizado para selecionar o tipo de ajuste disponível nesta grid.
- **Observação**: registra informações adicionais referentes ao ajuste.

## **Aba "Rondônia"**

## **Sub-aba "Registro C197/D197":**

- **Tipo Ajuste:** utilizado para selecionar o tipo de ajuste disponível nesta grid.
- **Tipo Operação:** define se o ajuste é referente a operações estaduais e interestaduais;
- **Cód.Ajustes:** informa a codificação do ajuste.
- **Descrição Complementar do Ajuste:** informa observações sobre o lançamento de ajuste.
- **Observação**: registra informações adicionais referentes ao ajuste.

## **Sub-aba "Código Ajuste/NCM de Isenção ICMS**

- **Cód.Ajustes:** informa a codificação do ajuste.
- **NCM**: informa o código da Nomenclatura Comum do Mercosul.

## **Sub-aba "Código Ajuste/NCM de Redução da B. Cálculo ICMS**

- **Cód.Ajustes:** informa a codificação do ajuste.
- **NCM**: informa o código da Nomenclatura Comum do Mercosul

## **Aba "Santa Catarina"**

## **Sub-aba "Registro C197/D197":**

- **Tipo Ajuste:** utilizado para selecionar o tipo de ajuste disponível nesta grid.
- **Tipo Operação:** define se o ajuste é referente a operações estaduais e interestaduais;
- **Cód.Ajustes:** informa a codificação do ajuste.
- **Descrição Complementar do Ajuste:** informa observações sobre o lançamento de ajuste.
- **Observação**: registra informações adicionais referentes ao ajuste.

1.1.15.3.11 Grid's Controle de Saldos e Oper. Ext.

As grid's são apresentadas ao marcar a opção "Geração do Arquivo SPED - PIS/COFINS" na tela inicial da rotina, clicar no botão "Avançar" e clicar no botão **"Controle Saldos e Oper. Ext."** da caixa "Dados Adicionais".

### **Aba "Registro 1200/1210/1220":**

### **Registro 1200 - CONTRIBUIÇÃO SOCIAL EXTEMPORÂNEA PIS/PASEP**

- **Período Apur. Extemp.:** utilizado para informar o período em que a contribuição a recolher deveria ter sido apurada, no formato "mmaaaa". O período informado deverá ser anterior ao da atual escrituração.
- **Nat. Contrib. Recolher:** utilizado para informar o código da contribuição social que está sendo informada no registro.
- **Vl. Contrib. Apurada:** utilizado para informar o valor total da contribuição extemporânea apurada, referente ao código informado no campo anterior (Nat. Contrib. Recolher).
- **Vl. Créd. Descontar:** utilizado para informar o valor do crédito de PIS/Pasep a descontar, da contribuição social extemporânea.
- **Vl. Contrib. Devida:** utilizado para informar o valor da contribuição social extemporânea devida, correspondendo à subtração do valor do campo "Vl. Contrib. Apurada".
- **Vl. Outras Deduções:** utilizado pra informar o valor das demais deduções à contribuição social extemporânea devida.
- **Vl. Contrib. Pagar:** utilizado para informar o valor da contribuição social extemporânea a pagar, correspondendo à subtração do valor do "Vl. Contrib. Devida" pelo valor da coluna "Vl. Outras Deduções".
- **Vl. Multa:** utilizado para informar o valor da multa vinculado ao recolhimento da contribuição social extemporânea a pagar, no caso do valor informado na coluna "Vl. Contrib. Pagar" ser maior do que zero.
- **Vl. Juros:** utilizado para informar o valor dos juros vinculados ao recolhimento da contribuição social extemporânea a pagar, no caso do valor informado na coluna "Vl. Contrib. Pagar" ser maior do que zero.
- **Dt. Recolhimento:** utilizado para informar a data do recolhimento da contribuição social extemporânea a pagar, no caso do valor informado no campo "Vl. Contrib. Pagar" ser maior do que zero.

## **Registro 1210 - DETALHAMENTO DA CONTRIBUIÇÃO SOCIAL EXTEMPORÂNEA PIS/PASEP**

**CST PIS:** utilizado para informar neste campo o Código de Situação Tributária referente ao PIS/ PASEP (CST),

conforme a Tabela II disponível no site da Receita Federal.

- **Tipo Part.:** utilizado para marcar o tipo de participante do registro que pode ser: Cliente ou Fornecedor.
- **Cód. Partic.:** utilizado para selecionar o código do participante de acordo com o Tipo Part. marcado.
- **Dt. Operação:** utilizado para informar a data da operação escriturada neste registro, no formato "ddmmaaaa".
- **Vl. Operação:** utilizado para informar o valor total da operação/item escriturado neste registro.
- **Vl. Base PIS:** utilizado para informar neste campo a base de cálculo do PIS/Pasep referente à operação/item, para fins

de apuração da contribuição social extemporânea. Caso a operação/item esteja sujeita à apuração por unidade de medida

de produto, utilize três casas decimais, caso contrário, duas casas decimais.

- **% PIS:** informar neste campo a alíquota aplicável para fins de apuração da contribuição social extemporânea. Caso a operação/item esteja sujeita à apuração por unidade de medida de produto, utilize a respectiva alíquota em reais, caso contrário, utilize alíquota em percentual.
- **Vl. PIS**: utilizado para informar o valor da contribuição social extemporânea referente à operação/ item escriturado neste registro.
- **Cód. Conta Cont.:** utilizado para informar o Código da Conta Analítica. Exemplos: receita da prestação de serviços, receitas

da atividade, etc. Deve ser a conta credora ou devedora principal, podendo ser informada a conta sintética (nível acima da

conta analítica).

**Desc. Complementar:** utilizado para informar a descrição complementar da operação ou do item, objeto

de escrituração neste registro.

## **Registro 1220 - DEMONSTRAÇÃO DO CRÉDITO A DESCONTAR DA CONTRIBUIÇÃO EXTEMPORÂNEA PIS/PASEP**

- **Período Apur. Créd.:** utilizado para informar o período de apuração do crédito descontado da contribuição social extemporânea.
- **Orig. Crédito:** utilizado para informar o código do tipo do crédito cujo valor foi aproveitado para desconto da contribuição extemporânea, conforme Tabela de Código de Tipo de Crédito disponível no site da Receita Federal.

Os códigos são:

- 01 Crédito decorrente de operações próprias
- 02 Crédito transferido por pessoa jurídica sucedida.
- **Vl. Crédito:** utilizado para informar o valor do crédito que foi aproveitado para desconto da contribuição social extemporânea.

## **Aba "Registro 1300":**

## **Registro 1300 - CONTROLE DOS VALORES RETIDOS NA FONTE PIS/PASEP**

- **Ind. Nat. Retenção:** utilizado para informar o período do recebimento e da retenção.
- **Período Receb. Retenção:** utilizado para informar o valor total da retenção efetivamente sofrida referente à natureza informada.
- **Vl. Total Retenção. Apurada:** utilizado para informar o valor total da retenção efetivamente sofrida referente à natureza informada.
- **Vl. Ret. Deduzida:** utilizado para informar o valor da retenção deduzida da contribuição devida no período da escrituração e em períodos anteriores. O valor deverá ser informado de forma acumulada, ou seja, o valor descontado no atual período de apuração deverá ser somado aqueles deduzidos em períodos anteriores ao da atual escrituração.
- **Vl. Retenção Restituição:** utilizado para informar o valor da retenção utilizada mediante pedido de restituição. O valor deverá ser informado de forma acumulada, ou seja, o valor utilizado mediante pedido de restituição no atual período de apuração deverá ser somado àqueles transmitidos/pleiteados em períodos anteriores ao da atual escrituração.
- **Vl. Retenção DCOMP:** utilizado para informar o valor da retenção utilizada mediante declaração de compensação. O valor deverá ser informado de forma acumulada, ou seja, o valor utilizado mediante declaração de compensação no atual período de apuração deverá ser somado àqueles transmitidos/pleiteados em períodos anteriores ao da atual escrituração.
- **Saldo da Retenção:** utilizado para informar o saldo de retenção a utilizar em períodos de apuração futuros.

#### **Aba Registro 1500/1501/1502:**

## **Registro 1500: CONTROLE DE CRÉDITOS FISCAIS COFINS**

- **Período Apur. Crédito:** utilizado para informar o período em que o saldo credor foi apurado no formato "mmaaaa".
- **Orig. Crédito:** utilizado para selecionar a origem do crédito que pode ser:
- 01 Crédito Decorrente de Operações Próprias;
- 02 Crédito Transferido por Pessoa Jurídica Sucedida.
- **CNPJ Cedente:** utilizado para informar o CNPJ, caso o crédito que esteja sendo informado no registro refira-se a crédito transferido por pessoa jurídica sucedida. Caso contrário o campo deve ficar em branco.
- **Cód. Crédito:** utilizado para informar o código do tipo do crédito cujo saldo credor está sendo informado no registro conforme tabela disponível no site da Receita Federal.
- **Vl. Créd. Apur.:** utilizado para informar o valor do crédito apurado no respectivo período de apuração.
- **Vl. Créd. Extemp.Apur.:** utilizado para informar o valor do crédito extemporâneo, que é aquele cujo documento de origem deveria ter sido escriturado em período anterior, mas que somente agora está sendo registrado.
- **Vl. Total Créd.:** utilizado para informar o valor total do crédito apurado, correspondendo à soma dos campos "Vl. Créd. Apur." e "Vl. Créd. Extemp.Apur.".
- **Vl. Créd. Desc. Anterior:** utilizado para informar o valor do crédito utilizado mediante desconto no próprio período de apuração do crédito e em períodos subsequentes anteriores ao da

escrituração atual.

- **Vl. Créd. Ressarc. Anterior:** utilizado para informar o valor do crédito utilizando mediante Pedido de Ressarcimento em períodos subsequentes ao de apuração do crédito, anteriores ao da escrituração atual.
- **Vl. Créd. DCOMP Anterior:** utilizado para informar o valor do crédito utilizando Declaração de Compensação em períodos subsequentes ao de apuração do crédito, anteriores ao da escrituração atual.
- **Saldo Créd. Ant. Disp.:** utilizado para informar o saldo do crédito disponível para utilização no período da atual escrituração, correspondendo à subtração do valor do "Vl. Total Créd.".
- **Vl. Cred. Desc.:** utilizado para informar o valor do crédito disponível, conforme apurado no "Saldo Créd. Ant. Disp." utilizando desconto no atual período de escrituração.
- **Vl. Créd. Ressarc.:** utilizado para informar o valor do crédito utilizando Pedido de Ressarcimento no período da atual escrituração.
- **Vl. Créd. DCOMP:** utilizado para informar o valor do crédito utilizando Declaração de Compensação no período da escrituração atual.
- **Vl. Cred. Transferido:** utilizado para informar o valor do crédito transferido em evento de cisão, fusão ou incorporação.
- **Vl. Créd Outras Formas:** utilizado para informar o valor do crédito utilizado por outras formas conforme previsão legal.
- **Saldo Créd. Utilizar:** utilizado para informar o valor do sado de créditos, se existente, para aproveitamento em períodos futuros, correspondendo à subtração do valor do "Saldo Créd. Ant. Disp." pelos valores do "Vl. Cred. Desc.", "Vl. Créd. Ressarc.", "Vl. Créd. DCOMP", "Vl. Cred. Transferido" e "Vl. Créd Outras Formas".

## **Registro 1501: APURAÇÃO DE CRÉDITO EXTEMPORÂNEO - DOCUMENTOS E OPERAÇÕES DE PERÍODOS ANTERIORES COFINS**

- **Tipo Part.:** utilizado para marcar o tipo de participante do registro.
- **Cód. Partic.:** utilizado para selecionar o código do participante conforme o "Tipo Part." marcado.
- **Cód. Prod.:** utilizado para selecionar o código do item a que se refere a operação informada.
- **Modelo:** utilizado para informar o código que não é exatamente o "modelo" do documento, devendo ser consultada tabela 4.1.1 do Manual do Leiaute da EFD-PIS/COFINS. Exemplo: o código "01" deve ser utilizado para os modelos "1" ou "1A".
- **Série:** utilizado para informar a série do documento fiscal, se existir.
- **Sub. Série:** utilizado para informar a subsérie do documento fiscal, se existir.
- **Núm. Doc.:** utilizado para informar o número da nota fiscal ou documento internacional equivalente, se for o caso.
- **Dt. Operação:** utilizado para informar a data da operação escriturada neste registro, no formado "ddmmaaaa".
- **Chave NF-e:** utilizado para informar a chave ou código de verificação, no caso de nota fiscal eletrônica.
- **Vl.Operação:** utilizado para informar o valor total da operação/item escriturado neste registro.
- **CFOP:** utilizado para informar os códigos de operação que correspondem ao tratamento tributário relativo à destinação do item, se for o caso de documento fiscal sujeito ao ICMS.
- **Nat. Base Créd.:** utilizado para informar o código da base de cálculo do crédito, conforme "tabela 4.3.7 - Base de Cálculo do Crédito" referenciada no Manual do Leiaute da EFD-PIS/Cofins e disponibilizada no site da Receita Federal.
- **Ind. Orig. Créd.:** utilizado para informar o código que indique se a operação tem por origem o mercado interno ou externo (importação de bens e serviços).
- **CST COFINS:** utilizado para informar o Código de Situação Tributária referente a COFINS (CST), conforme tabela disponível no site da Receita Federal.
- **Vl. Base COFINS:** utilizado para informar a base de cálculo da COFINS referente à operação/ item, para fins de apuração do crédito. Caso o crédito apurado por unidade de medida de produto, informe a quantidade da base de cálculo com três casas decimais. Caso contrário, utilize duas casas decimais.
- **%COFINS:** utilizado para informar a alíquota aplicável para fins de apuração do crédito. Caso o crédito seja apurado por unidade de medida de produto, utilize a alíquota em reais, caso contrário utilize a alíquota em percentual.
- **Vl. COFINS:** utilizado para informar o valor do crédito da COFINS referente à operação/item escriturado neste registro.
- **Cód. Conta Cont.:** utilizado para informar o Código da Conta Analítica. Exemplos: estoques, custos, despesas, etc. Deve ser a conta credora ou devedora principal, podendo ser informada a conta sintética (nível acima da conta analítica).
- **Cód. Centro Custo:** utilizado para informar o Código do Centro de Custo relacionado à operação, se existir.
- **Desc. Complementar:** utilizado para informar a descrição complementar da operação ou do item, objeto da escrituração neste registro.
- **Período Escrit.:** utilizado para informar o Mês/Ano da Escrituração em que foi registrado o documento/operação. Caso contrário deixar o campo em branco.

## **Registro1502: DETALHAMENTO DO CRÉDITO EXTEMPORÂNEO VINCULADO A MAIS DE UM TIPO DE RECEITA COFINS**

**Vl. COFINS Trib. Mercado Interno:** utilizado para informar o valor da parcela do crédito de COFINS, informado no campo 17 -

Vl.COFINS, vinculada à receita tributada no mercado interno.

- **Vl. COFINS Não Trib. Mercado Interno:** utilizado para informar o valor da parcela do crédito de COFINS informado no campo "Vl. COFINS".
- **Vl. COFINS Exportação:** utilizado para informar o valor da parcela do crédito de COFINS, informado no campo 17 -

Vl.COFINS, vinculada à receita de exportação.

## **Aba Registro 1600/1610/1620:**

### **Registro 1600: CONTRIBUIÇÃO SOCIAL EXTEMPORÂNEA COFINS**

- **Per. Apuração Extemp.:** utilizado para informar o período em que a contribuição a recolher deveria ter sido apurada, no formato "mmaaaa".
- **Nat. Contrib. Recolher:** utilizado para informar o código da contribuição social que está sendo informada no registro conforme tabela 4.3.5 - Código de Contribuição Social Apurada, disponível no site da Receita Federal.
- **Vl. Contrib. Devida:** utilizado para informar o valor da contribuição social extemporânea devida.
- **Vl. Outras Deduções:** utilizado para informar o valor das demais deduções à contribuição social extemporânea devida.
- **Vl. Contrib. Extemp.:** utilizado para informar o valor da contribuição social extemporânea a pagar.
- **Vl. Multa:** utilizado para informar o valor da multa vinculado ao recolhimento da contribuição social extemporânea a

pagar.

**Vl. Juros:** utilizado para informar o valor dos juros vinculados ao recolhimento da contribuição social extemporânea

a pagar.

**Dt. Recolhimento:** utilizado para informar data do recolhimento da contribuição social extemporânea a pagar.

## **Registro 1610: DETALHAMENTO DA CONTRIBUIÇÃO SOCIAL EXTEMPORÂNEA COFINS**

**CST COFINS:** utilizado para informar neste campo o Código de Situação Tributária referente a COFINS (CST),

conforme a Tabela I disponível no site da Receita Federal.

- **Tipo Part.: utilizado para marcar o tipo do participante do registro que pode ser Cliente ou Fornecedor.**
- **Cód. Partic.: utilizado para selecionar o participante do registro conforme o "Tipo Part." marcado.**
- **Dt. Operação:** utilizado para informar a data da operação escriturada neste registro, no formato "ddmmaaaa".
- **Vl. Operação:** utilizado para informar o valor total da operação/item escriturado neste registro.
- **Vl. Base COFINS:** utilizado para informar neste campo a base de cálculo da COFINS referente à operação/item, para fins de

apuração da contribuição social extemporânea.

**% COFINS:** informar neste campo a alíquota aplicável para fins de apuração da contribuição social

extemporânea. Caso a operação/item esteja sujeita à apuração por unidade de medida de produto, utilize a respectiva

alíquota em reais, caso contrário, utilize alíquota em percentual.

**Vl. COFINS:** informar o valor da contribuição social extemporânea referente à operação/item escriturado neste registro

**Cód. Conta Cont.:** utilizado para informar o Código da Conta Analítica. Exemplos: receita da prestação de serviços, receitas

da atividade, etc. Deve ser a conta credora ou devedora principal, podendo ser informada a conta sintética (nível acima da

conta analítica).

**Desc. Complementar:** utilizado para informar a descrição complementar da operação ou do item, objeto

de escrituração neste registro.

## **Registro 1620: DEMONSTRAÇÃO DO CRÉDITO A DESCONTAR DA CONTRIBUIÇÃO EXTEMPORÂNEA COFIN**S

- **Período Apur. Créd.:** utilizado para informar o período de apuração do crédito descontado da contribuição social extemporânea.
- **Orig. Crédito:** utilizado para selecionar a origem do crédito descontado da contribuição extemporânea. A origem do crédito pode ser: "01 - Crédito Decorrente de Operações Próprias" ou "02 - Crédito Transferido por Pessoa Jurídica Sucedida".
- **Cód. Crédito:** informe o código do tipo do crédito cujo valor foi aproveitado para desconto da contribuição social extemporânea, conforme a Tabela 4.3.6 disponível no site da Receita Federal.
- **Vl. Crédito:** informe o valor do crédito que foi aproveitado para desconto da contribuição social extemporânea.

#### **Aba Registro 1700:**

### **Registro 1700 - CONTROLE DOS VALORES RETIDOS NA FONTE COFINS**

- **Ind. Nat. Retenção:** utilizado para selecionar o indicador da natureza da retenção que pode ser:
- 01 Retenção por Órgãos, Autarquias e Fundações Federais.
- 02 Retenção por Outras Entidades da Administração Pública Federal
- 03 Retenção por Pessoas Jurídicas de Direito Privado
- 04 Recolhimento por Sociedade Cooperativa
- 05 Retenção por Fabricantes de Máquinas e Veículos

99 - Outras Retenções

- **Período Receb. Retenção:** utilizado para informar o período do recebimento e da retenção.
- **Vl. Retenção Apurada:** utilizado para informar o valor total da retenção efetivamente sofrida referente à natureza informada.
- **Vl. Retenção Deduzida Anterior.:** utilizado para informar o valor da retenção deduzida da contribuição devida no período da escrituração e em períodos anteriores. O valor deverá ser informado de forma acumulada, ou seja, o valor descontado no atual período de apuração deverá ser somado àqueles deduzidos em períodos anteriores ao da atual escrituração (mesmo que a dedução tenha sido informada em DACON, anterior à entrega da EFD PIS/COFINS.
- **Vl. Retenção Restituição:** utilizado para informar o valor da retenção utilizada mediante pedido de restituição. O valor deverá ser

informado de forma acumulada, ou seja, o valor utilizado mediante pedido de restituição no atual período de apuração deverá ser somado àqueles transmitidos/pleiteados em períodos anteriores ao da atual escrituração.

**Vl. Retenção DCOMP:** utilizado para informar o valor da retenção utilizada mediante declaração de compensação. O valor deverá

ser informado de forma acumulada, ou seja, o valor utilizado mediante declaração de compensação no atual período de apuração deverá ser somado àqueles transmitidos/pleiteados em períodos anteriores ao da atual escrituração.

**Saldo Retenção:** utilizado para informar o saldo de retenção a utilizar em períodos de apuração futuros.

1.1.15.3.12 Grid Ajuste Apuração IPI

O botão "**Ajuste Apuração IPI"**, quando selecionado, disponibiliza em sua tela a *grid* com as seguintes colunas disponíveis para a inserção de informações.

- **Indic. Ajuste:** utilizada para informar o indicador do tipo de ajuste, podendo ser: "0 Ajuste a débito" ou "1 - Ajuste a crédito".
- **Vl.Ajuste:** utilizada para informar o valor do ajuste a ser realizado.
- **Cód.Ajuste:** utilizada para informar o código do ajuste da apuração, conforme a tabela indicada no item 4.5.4 do manual do Sped Fiscal.
- **Indic. Origem Doc.:** utilizada para informar o indicador da origem do documento vinculado ao ajuste, podendo ser: "0 - Processo judicial", "1 - Processo Administrativo", "2 - Per/Dcomp" e "9 Outros".
- **Núm.Documento:** utilizado para informar o número do documento do processo e da declaração vinculada ao ajuste, caso haja.
- **Descrição:** utilizado para informar a descrição resumida do ajuste.

#### 1.1.15.3.13 Grid Inventário Parcial

A *grid* localiza-se na tela "Inventário Parcial", apresentada ao clicar no botão "Selecionar Produtos", para a inclusão de itens a serem gerados no arquivo do registro 'H' correspondente ao inventário, com as seguintes colunas:

- **CódProd:** apresenta o código do produto.
- **Descrição:** apresenta a descrição do produto.
- **Unidade:** apresenta a unidade do produto.
- **Qtde.:** apresenta a quantidade contábil do estoque.
- **Custo:** apresenta o valor de custo definido na opção "Custo a Utilizar".
- **% Agregação:** apresenta o percentual a ser agregado ao custo. Esse percentual pode ser incluído no campo "Incluir % agregação" para todos os itens ou de forma individual na *planilha de informações*.
- **Custo + Agregação:** apresenta o valor de custo definido na opção "Custo a Utilizar" mais o índice lançado na coluna "% agregação".
- **Vl. Total:** apresenta o valor total apresentado no item (Qtde \* Custo + Agregação).
- **Vl.Unitário:** apresenta o valor de custo definido na opção "Custo a Utilizar".
- **Vl.Total:** apresenta o valor total apresentado no item. (QTDE \* Vl.Unitário).
- **Obs.:** apresenta a observação sobre o item adicionado. (Opcional).

### 1.1.15.3.14 Grid Contas Contábeis

A *grid* é apresentada ao marcar a opção "Geração do Arquivo SPED - PIS/COFINS" na tela inicial da rotina, clicar no botão "Avançar" e clicar no botão "Parâmetros" da caixa "Dados Adicionais". A grid é utilizada para é utilizada determinar a separação das contas de débito e crédito para o PIS e COFINS em suas colunas conforme seguem:

- **Tipo da Conta:** utilizado para selecionar o tipo da conta que determinará a separação das contas de débito e crédito para PIS e COFINS. Os tipos são:
- PD Conta PIS Débito; PC - Conta PIS Crédito;

CD - Conta COFINS Débito; CC - Conta COFINS Crédito; AI - Conta Ativo Imobilizado; OC - Outras Contas.

- **Cód. Conta:** utilizado para informar o código da conta analítica/grupo de contas.
- **Cód. Conta Referenciada RFB:** utilizado para informar **c**ódigo da conta correlacionada no Plano de Contas Referenciado, publicado pela RFB.
- **Descrição Conta:** utilizado para informar o nome da conta analítica/grupo de contas.
- **Data Inclusão:** utilizado para registrar a data da inclusão/alteração.
- **Cód. Natureza:** utilizado para selecionar o código da natureza da conta/grupo de contas:
- 01 Contas de ativo
- 02 Contas de passivo;
- 03 Patrimônio líquido;
- 04 Contas de resultado;
- 05 Contas de compensação;
- 09 Outras.
- **Ind. Tipo Conta:** utilizado para selecionar o indicador do tipo de conta:
- S Sintética (grupo de contas);A Analítica (conta).
- **Nível:** utilizado para informar neste campo o nível da conta analítica ou sintética informada no Campo 06. O número correspondente ao nível da conta deve ser crescente a partir da conta/grupo de menor detalhamento (Ativo, Passivo, etc.).

1.1.15.3.15 Grid Ajuste Apuração PIS/COFINS

A *grid* é apresentada ao marcar a opção "Geração do Arquivo SPED - PIS/COFINS" na tela inicial da rotina, clicar no botão "Avançar" e clicar no botão "Ajuste Apuração PIS/COFINS" da caixa "Dados Adicionais". A grid é disponibilizada para registro dos ajustes de créditos escriturados no período, decorrentes de ação judicial, de processo de consulta, da legislação tributária das contribuições sociais, de estorno ou de outras situações em suas colunas conforme seguem:

- **Tributo:** utilizado para selecionar o tipo de tributo a ser ajustado que podem ser: "P PIS" ou "C Cofins".
- **Operação:** utilizado para determinar o tipo de operação a ser realizada no ajuste. As operações podem ser referentes a: "0 - Crédito" o "1 - Contribuição".
- **Ind. Ajuste:** utilizado para selecionar o índice de ajuste a ser utilizado na operação que pode ser: "0 - Ajuste de Redução" ou "1 - Ajuste de Acréscimo".
- **Código de Tipo de Crédito**: utilizado para selecionar o código do tipo de crédito no ajuste da agroindútria..
- **Vl. Ajuste:** utilizado para informar o valor do ajuste de redução ou de acréscimo.
- **Cód. Ajuste:** utilizado para informar o código do ajuste conforme tabela disponível no site da Receita Federal. Os códigos disponíveis são:
- **- 01 - Ajuste oriundo de ação judicial;**
- **- 02 - Ajuste oriundo de processo administrativo;**
- **- 03 - Ajuste oriundo da legislação tributária;**
- **- 04 - Ajuste oriundo especificamente do RTT;**
- **- 05 - Ajuste oriundo de outras situações;**
- **- 06 - Estorno.**
- **Núm. Documento/Processo:** utilizado para informar, se for o caso, o número do processo, documento ou ato concessório ao qual o ajuste está vinculado.
- **Descrição Resumida:** utilizado para informar a descrição resumida do ajuste que está sendo lançado no respectivo registro.
- **Data Referência:** informar, se for o caso, a data de referência do ajuste, no formato "ddmmaaaa", excluindo-se quaisquer caracteres de separação, tais como: ".", "/", "-".

1.1.15.3.16 Grid's Demais Doc. e Operações

A *grid* é apresentada ao marcar a opção "Geração do Arquivo SPED - PIS/COFINS" na tela inicial da rotina, clicar no botão "Avançar" e clicar no botão "Demais Doc. e Operações" da caixa "Dados Adicionais".

**Aba Registro F100/F111:** apresenta grid com suas respectivas colunas para que sejam registrados dados das operações referentes à Demais Documentos e Operações Geradoras de Contribuição de Créditos e ao seu respectivo "Processo Referenciado", conforme seguem:

## **Registro F100: DEMAIS DOCUMENTOS E OPERAÇÕES GERADORAS DE CONTRIBUIÇÃO E CRÉDITOS**

**Tipo Operação:** utilizado para informar o indicador do tipo ou natureza da operação que pode ser:

0 - Operação Representativa de Aquisição, Custos, Despesas ou Encargos Sujeita a Incidência de Crédito.

1 - Operação Representativa de Receita Auferida Sujeita ao Pagamento da Contribuição para o PIS/ Pasep e para COFINS.

2 - Operação Representativa de Receita Auferida Não Sujeita ao Pagamento da Contribuição para o

PIS/Pasep e da COFINS.

- **Tipo Part.:** utilizado para determinar se o participante da operação que pode ser "Cliente" ou "Fornecedor".
- **Cód. Part.:** utilizado para selecionar o participante do registro de acordo com o "Tipo do Participante" marcado na coluna "Tipo Part.".
- **Cód. Prod.:** utilizado para pesquisar o código do item (produto) a que se refere a operação. Os produtos são listados de acordo com o "Tipo do Participante" marcado.
- **Data Oper.:** utilizado para informar a data da operação escriturada no registro, no formato "ddmmaaaa", excluindo-se quaisquer caracteres de separação, tais como: ".", "/", "-".
- **Vl. Oper.:** utilizado para informar o valor total da operação/item escriturado neste registro.
- **CST PIS:** utilizado para informar o Código de Situação Tributária referente ao PIS/PASEP (CST), conforme tabela disponível no site da Receita Federal.
- **Vl. Base PIS:** utilizado para informar o valor da base de cálculo do PIS/Pasep referente à operação/item, para fins de apuração da contribuição social ou de apuração do crédito, conforme o caso.
- **% PIS:** utilizado para informar o valor da alíquota aplicável para fins de apuração da contribuição social ou do crédito, conforme o caso.
- **Vl. PIS:** utilizado para informar o valor do PIS/Pasep (contribuição ou crédito) referente à operação/item escriturado no registro.
- **CST COFINS:** utilizado para informar o Código de Situação Tributária referente à Cofins (CST), conforme tabela disponível no site da Receita Federal.
- **Vl. Base COFINS:**
- **% COFINS:** utilizado para informar o valor da base de cálculo da COFINS referente à operação/ item, para fins de apuração da contribuição social ou de apuração do crédito, conforme o caso.
- **Vl. COFINS:** utilizado para informar o valor da Cofins (contribuição ou crédito) referente à operação/item escriturado no registro.
- **Nat. Base Cred.:**
- **Ind. Orig. Cred.:** utilizado para selecionar o código que indique se a operação tem por origem o mercado interno ou externo (importação de bens e serviços). Os códigos são:
- 0 Operação ao Mercado Interno;
- 1 Operação de Importação.
- **Cód. Conta Contábil:** utilizado para informar o Código da Conta Analítica.
- **Cód. Centro Custo:** utilizado para informar o Código do Centro de Custo relacionado à operação, se existir.

**Desc. Doc. Oper.:** utilizado para informar a descrição complementar da operação ou do item, objeto de escrituração no registro.

#### **Registro F111: PROCESSO REFERENCIADO**

- **Num. Processo:** utilizado para informar o número do processo judicial ou do processo administrativo, conforme o caso, que autoriza a adoção de procedimento específico de apuração das contribuições sociais ou dos créditos.
- **Ind. Processo:** utilizado para indicar a origem do processo que pode ser:
- 1 Justiça Federal;
- 3 Secretaria da Receita Federal do Brasil;
- 9 Outros

**Aba "Registro F120/F129":** apresenta grid para que sejam registrados dados das operações referentes à Créditos com base nos encargos de depreciação/amortização, de bens incorporados ao ativo imobilizado e ao seu respectivo "Processo Referenciado" nas colunas que seguem:

## **Registro F120: BENS INCORPORADOS AO ATIVO IMOBILIZADO OPERAÇÕES GERADORAS DE CRÉDITOS COM BASE NOS ENCARGOS DE DEPRECIAÇÃO E AMORTIZAÇÃO**

- **Nat. Base Créd.:** utilizado para informar o código correspondente à natureza da base de cálculo do crédito conforme tabela site da Receita Federal.
- **Identif. Bem:** utilizado para selecionar o código correspondente à identificação do bem ou grupo de bens (informação por gênero/grupo de bens) incorporados ao Ativo Imobilizado, cujo encargo de depreciação ou amortização permite o direito ao crédito.

Os códigos são:

- 01 Edificações e Benfeitorias em Imóveis Próprios;
- 02 Edificações e Benfeitorias em Imóveis de Terceiros;
- 03 Instalações
- 04 Máquinas
- 05 Equipamentos
- 06 Veículos
- 99 Outros
- **Ind. Origem Créd.:** utilizado para informar o código que indique se a origem (País de aquisição) do bem incorporado ao ativo imobilizado, se no mercado interno ou externo (importação de bens e serviços).
- **Ind. Útil Bem:** utilizado para informar o indicador correspondente à destinação ou utilização dos bens geradores de crédito neste registro.
- **Vl. Depreciação:** utilizado para informar o valor do encargo de depreciação ou de amortização, incorrido no período, referente ao(s) bem(ns) objeto de escrituração neste registro.
- **Parcela Deprec.:** utilizado para informar a parcela do valor dos encargos de depreciação ou

amortização informados na coluna "Vl. Depreciação" em que a lei não permite o direito à apuração de crédito.

- **CST PIS:** utilizado para informar o Código de Situação Tributária referente ao PIS/PASEP (CST), conforme tabela constante no site da Receita Federal.
- **Vl. Base PIS:** utilizado para informar o valor da base de cálculo do PIS/Pasep referente à operação/item, para fins de apuração do crédito, conforme o caso.
- **% PIS:** utilizado para informar o valor da alíquota aplicável para fins de apuração do crédito.
- **Vl. PIS:** utilizado para informar o valor do PIS/Pasep referente à operação/item escriturado no registro.
- **CST COFINS:** utilizado para informar o Código de Situação Tributária referente a Cofins (CST) conforme tabela disponível no site da Receita Federal.
- **Vl. Base COFINS:** utilizado para informar o valor da base de cálculo da Cofins referente à operação/item, para fins de apuração de crédito, conforme o caso.
- **% COFINS:** utilizado para informar o valor da alíquota aplicável para fins de apuração do crédito.
- **Cód. Conta Cont.:** utilizado para informar o valor da Cofins referente à operação/item escriturado no registro.
- **Cód. Centro Custo:** utilizado para informar o Código do Centro de Custo relacionado à operação, se existir.
- **Desc. Complementar:** utilizado para informar a descrição complementar do bem ou grupo de bens, com crédito apurado com base nos encargos de depreciação ou amortização, objeto de escrituração no registro.

### **Registro F129: PROCESSO REFERENCIADO**

- **Núm. Processo**:utilizado para informar o número do processo judicial ou do processo administrativo, conforme o caso, que autoriza a adoção do de procedimento específico de apuração das contribuições sociais ou dos créditos.
- **Ind. Processo:** utilizado para indicar a origem do processo que pode ser:
- 1 Justiça Federal;
- 3 Secretaria da Receita Federal do Brasil;
- 9 Outros

**Aba "Registro F130/F139":** apresenta grid para que sejam registrados dados das operações referentes a bens incorporados ao ativo imobilizado - operações geradoras de créditos com base no valor de aquisição/contribuição nas colunas que seguem:

## **Registro F130: BENS INCORPORADOS AO ATIVO IMOBILIZADO OPERAÇÕES GERADORAS DE CRÉDITOS COM BASE NO VALOR DE AQUISIÇÃO/CONTRIBUIÇÃO**

**Nat. Base Créd.:** utilizado para informar o código correspondente à natureza da base de cálculo do crédito conforme tabela disponível no site da Receita Federal.

- **Identif. Bem:** utilizado para selecionar o código correspondente à identificação do bem ou grupo de bens (informação por gênero/grupo de bens) incorporados ao Ativo Impobilizado, cujo crédito está sendo determinado com base no valor de aquisição.
- Os códigos disponíveis são:
- 01 Edificações e Benfeitorias:
- 03 Instalações
- 04 Máquinas
- 05 Equipamentos
- 06 Veículos
- 99 Outros bens incorporados ao ativo imobilizado
- **Ind. Origem Créd.:** utilizado para selecionar o código que indique a origem do País de Aquisição do bem incorporado ao ativo imobilizado que pode ser no mercado interno ou externo (importação de bens e serviços).

Os códigos disponíveis são:

- 0 Aquisição no mercado interno;
- 1 Aquisição no mercado externo (Importação).
- **Ind. Útil Bem:** utilizado para informar o indicador correspondente à destinação ou utilização dos bens geradores de crédito no registro.
- **Período Aquisição:** utilizado para informar o mês e ano de aquisição do bem ou grupo de bens incorporados ao ativo imobilizado, com apuração de crédito com base no valor de aquisição. Obs.: no caso da escrituração ser por grupo de bens, com datas de aquisição diversas, deve ser escriturado o registro com este campo em branco.
- **Vl. Aquisição:** utilizado para informar o valor de aquisição dos bens incorporados ao ativo imobilizado, cujo crédito for determinado com base no valor de aquisição, referente ao(s) bem(ns) objeto de escrituração no registro.
- **Parc. Excluir Base:** utilizado para informar a parcela do valor de aquisição a excluir da base de cálculo do crédito.
- **Vl. Base Créd.:** utilizado para informar o valor total da base de cálculo do PIS/Pasep referente à operação/item, para fins de apuração do valor total do crédito.
- **Ind. Núm. Parcela:** utilizado para informar o código correspondente ao número de parcelas a serem apropriadas mensalmente, em relação ao valor total do crédito informado (crédito sobre valor de aquisição) que pode ser:
- 1 Integral (mês de aquisição)
- 2 12 meses
- 3 24 meses
- 4 48 meses
- 5 6 meses (embalagens de bebidas frias)
- 9 outra peridiocidade definida em lei.
- **CST PIS:** utilizado para informar o Código da Situação Tributária referente ao PIS/PASEP (CST), conforme tabela constante disponibilizada no site da Receita Federal.
- **Vl. Base PIS:** utilizado para informar o valor da base de cálculo do PIS/Pasep a ser apropriada no mês da escrituração, em função da quantidade de meses informada no campo "Ind. Num. Parcela".
- **% PIS:** utilizado para informar o valor da alíquota aplicável para fins de apuração de crédito.
- **Vl. PIS:** utilizado para informar o valor do PIS/Pasep referente à operação/item escriturado no registro.
- **CST COFINS:** utilizado para informar o Código de Situação Tributária referente a Cofins (CST), conforme tabela disponível no site da Receita Federal.
- **% COFINS:** utilizado para informar o valor da alíquota de Cofins aplicável para fins de apuração do crédito.
- **Vl. COFINS:** utilizado para informar o valor da COFINS referente à operação/item escriturado no registro.
- **Cód. Conta Cont.:** utilizado para informar o Código da Conta Analítica.
- **Cód. Centro Custo:** utilizado para informar o Código do Centro de Custo relacionado à operação, se existir.
- **Desc. Complementar:** utilizado para informar a descrição complementar do bem ou grupo de bens, com crédito apurado com base no valor de aquisição, objeto de escrituração no registro.

### **Registro F139: PROCESSO REFERENCIADO**

- **Núm. Processo:** utilizado para informar o número do processo judicial ou do processo administrativo, conforme o caso, que autoriza a adoção de procedimento específico de apuração das contribuições sociais ou dos créditos.
- **Ind. Processo:** utilizado para indicar a origem do processo que pode ser:
- 1 Justiça Federal;
- 3 Secretaria da Receita Federal do Brasil;
- 9 Outros

**Aba "Registro F150":** apresenta grid para que sejam registrados dados das operações referentes à Crédito presumido sobre estoque de abertura nas colunas que seguem:

### **Registro 150: CRÉDITO PRESUMIDO SOBRE ESTOQUE DE ABERTURA**

- **Vl. Estoque:** utilizado para informar o valor total do estoque de abertura, de acordo com os livros fiscais da empresa.
- **Parc. Estoque Abertura:** utilizado para informar o valor da parcela do estoque de abertura

referente a bens, produtos e mercadorias importados, ou adquiridos no mercado interno sem direito ao crédito.

- **Vl. Base Créd. Estoque:** utilizado para informar a base de cálculo do crédito sobre o estoque de abertura.
- **Vl. Base Créd. Mensal:** utilizado para informar a base de cálculo mensal do crédito sobre o estoque de abertura correspondendo a 1/12 avos do "Vl. Base Cred. Estoque".
- **CST PIS:** utilizado para informar o Código de Situação Tributária referente ao PIS/PASEP conforme tabela constante no site da Receita Federal.
- **% PIS:** valor válido 0,65
- **Vl. PIS:** utilizado para informar o valor do crédito PIS/Pasep, resultante da multiplicação da "Vl. Base Créd. Mensal" pelo valor da "% PIS"(0,65), dividido pelo valor "100".
- **CST COFINS:** utilizado para informar o Código de Situação Tributária referente a COFINS (CST) conforme tabela disponível no site da Receita Federal.
- **% COFINS:** valor válido 3,0.
- **Vl. COFINS:** utilizado para informar o valor do crédito da COFINS resultante da multiplicação do campo "Vl. Base Créd. Mensal" pelo "% COFINS" (3,0), dividido pelo valor "100".
- **Descrição Estoque:** utilizado para discriminar o estoque pela sua composição, tais como: por matéria-prima, material de embalagem, produtos intermediários, produtos em processamento, produto acabado; por centro de custos, etc.
- **Cód. Conta Contábil:** utilizado para informar o Código da Conta Analítica.

1.1.15.3.17 Grid Dados do Contabilista (Registro 100)

A grid é apresentada ao clicar no botão **"Contador"** exibido na caixa "Parâmetros" localizado na primeira tela apresentada após marcar uma das opções na tela inicial. Esta grid possui as colunas abaixo:

- **Cód. filial**: apresenta o código da filial.
- **Nome**: apresenta o nome do contador/técnico.
- **CNPJ**: apresenta o CNPJ do contador/técnico.
- **CPF**: apresenta o CPF do contador/técnico.
- **CRC**: apresenta o CRC do contador/técnico.
- **CEP**: apresenta o CEP do contador/técnico.
- **Endereço**: apresenta o endereço do contador/técnico.
- **Número**: apresenta o número do endereço do contador/técnico.
- **Complemento**: apresenta o complemento do endereço do contador/técnico.
- **Bairro**: apresenta o bairro do endereço do contador/técnico.
- **UF**: apresenta a UF do endereço do contador/técnico.
- **Código da Cidade - IBGE**: apresenta o código da cidade (IBGE) do contador/técnico.
- **CEP.Cx. Postal**: apresenta o CEP da caixa postal do contador/técnico.
- **Caixa Postal**: apresenta a caixa postal do contador/técnico.
- **Fone**: apresenta telefone do contador/técnico.
- **Fax**: apresenta o fax do contador/técnico.
- **E-mail**: apresenta o e-mail do contador/técnico.

1.1.15.3.18 Grid Estoque de outras filiais

A grid é apresentada ao marcar a opção **"Registro de Inventário"**, da aba **"Principal"** (na tela apresentada ao clicar no botão **"Definir Filtros"** em **"Parâmetros"**) e selecionar a aba **"Parâmetros do inventário (Bloco H)"**. Esta grid possui as colunas abaixo:

- **Cód. filial**: apresenta o código da filial.
- **Código da posse de estoque**: apresenta o código e a descrição da posse do estoque.

1.1.15.3.19 Grid Contribuições Previdenciárias

As grids são apresentada ao marcar a opção "Geração do Arquivo SPED - Contribuições" na tela inicial da rotina, clicar no botão "Avançar" e clicar no botão **"Contribuições Previdenciárias"** da caixa "Dados Adicionais".

#### **Aba "Registro 0145":**

- **Cod. Filial**: apresenta todas as filiais cadastradas a fim de definir aquela que será utilizada para identificar o estabelecimento referente aos lançamentos do bloco P.
- **Cód. Indic. Inc. Trib.**: deve ser preenchido com uma das seguintes opções:

**1 - Contribuição Previdenciária apurada no período, exclusivamente com base na Receita Bruta.** Quando esta opção for selecionada a coluna **Vl Receita Bruta Ativ. Suj. Cont. Prev. S/ Rem**. não deve ser preenchida.

**2 - Contribuição Previdenciária apurada no período, com base na Receita Bruta e com base nas Remunerações pagas, na forma dos nos incisos I e III do art. 22 da Lei no 8.212, de 1991.**

**Vl. Rec. Bruta Total PJ** (valor da receita bruta Total da pessoa jurídica no período):

**Importante**: Quando é citada a expressão "Tamanho Livre", indica que o manual não definiu o tamanho do campo e,portanto, podem ser utilizados 12 e 18, mas a quantidade de casas decimais geralmente são definidas e devem ser respeitadas na geração do arquivo.

- **Vl. Rec. Bruta Ativ. Suj. Cont. Prev. s/ Rec. bruta**: utilizada para informar o valor da receita bruta da(s) atividade(s) sujeita(s) à contribuição previdenciária sobre a receita bruta.
- **Vl. Receita Bruta Ativ. Cont. Prev. s/Rem.** utilizada para informar o valor da receita bruta da(s) atividade(s) sujeita(s) à contribuição previdenciária sobre a remuneração (Incisos I e III do art. 22 da Lei nº 8.212, de 1991).
- **Informação complementar**: utilizada para o registro de observações.

#### **Aba "Registros P100/P110/P199":**

### **Registro P100 - Contribuição Previdenciária sobre a Receita Bruta**

- **Cód.Filial**: esta coluna deve ser preenchida com o código da filial do Winthor, pois o lançamento deve ser gerado por estabelecimento.
- **Vl. Rec. Bruta Tot. Est.**: utilizada para informar o valor da receita bruta total do estabelecimento no período).
- **Cód. Ativ. Econ.**: utilizada para informar o código indicador correspondente à atividade sujeita a incidência da Contribuição Previdenciária sobre a Receita Bruta.
- **Vl. Rec. Bruta Estabelecimento**: utilizada para informar o valor da receita bruta do estabelecimento, correspondente às atividades referidas no campo 05 (COD\_ATIV\_ECON).
- **Vl. Exclusões**: utilizada para informar o valor das exclusões da receita bruta informada na coluna anterior).
- **Vl. Base Cálculo Contr. Prev. s/Rec. Bruta**: utilizada para informar o valor da base de cálculo da contribuição previdenciária sobre a receita bruta – campos 06, 07 e 08.
- **Alíquota Contr. Prev. s/ Rec. Bruta**: utilizada para informar a alíquota da contribuição previdenciária sobre a receita bruta.
- **Vl. Cont. Prev. Apur. s/Rec. Bruta**: utilizada para informar o valor da contribuição previdenciária apurada sobre a receita bruta.
- **Conta Contábil**: utilizado para informar o código da conta analítica contábil referente à contribuição previdenciária sobre a receita bruta.
- **Informação Complementar**: utilizada para o registro de observações.

**Registro P110 - Complemento da Escrituração - Detalhamento da Apuração da Contribuição**

- **Nº Reg. 100**: utilizada para informar o número do campo do registro **P100**.
- **Cód. Tipo Detalhamento**: utilizada para informar o código do tipo de detalhamento.
- **Vl. Detalhado**: utilizada para informar o valor detalhado referente ao campo 02 deste registro.
- **Informação Complementar**: utilizada para o registro de observações.

### **Registro P199 - Processo Referenciado**

- **Nº Processo**: utilizado para informar a identificação do processo ou ato concessório.
- **Indicador Origem**: utilizado para informar o indicador da origem do processo.

### **Aba "Registros P200/P210":**

### **Registro P200 - Consolidação da Contribuição Previdenciária sobre a Receita Bruta**

- **Cód. Filial**: utilizado para informar o código da filial do Winthor.
- **Período**: utilizado para informar o período de referencia da escrituração.
- **Vl. Total Apur. Cont. Prev. s/Rec. Bruta**: utilizado para informar o valor total apurado da contribuição previdenciária sobre a receita bruta - somatório do Campo **10 VL\_CONT\_APU**, do Registro **P100**.
- **Vl. Total Ajustes Redução**: utilizado para informar o valor total de **Ajustes de redução** registro **P210**, campo 03, quando Campo 02 = "0").
- **Vl. Total Ajustes Acréscimo**: : utilizado para informar o valor total de **Ajustes de acréscimo** (registro **P210**, campo 03, quando Campo 02 = "1").
- **Vl. Total Cont. Prev. s/ Rec. Bruta Recolher**: utilizado para informar o valor total da contribuição previdenciária sobre a receita bruta a recolher (campo 03 - campo 04 + campo 05).
- **Cód. Receita**: utilizado para informar o código de receita referente à contribuição previdenciária, conforme informado em DCTF - Declaração de Débitos e Créditos Tributários Federais.

**Importante:** Efetue o cálculo VL\_TOT\_CONT\_DEV Valor total da Contribuição Previdenciária sobre a Receita Bruta a

recolher (Campo 03 - Campo 04 + Campo 05).

## **Registro P210 - Ajuste da Contribuição Previdenciária sobre a Receita Bruta**
- **Tipo Ajuste**: utilizado para informar o tipo de ajuste da contribuição previdencirária.
- **Valor Ajuste**: utilizado para informar o valor do ajuste de redução ou de acréscimo. A soma de todos os valores deste campo deve ser transportada para o campo 04 (VL\_TOT\_AJ\_REDUC) ou campo 05 (VL TOT AJ ACRES) do registro P200, de acordo com o indicador de ajuste (campo 02).
- **Cód. Ajuste**: utilizado para informar o código de ajuste conforme o item 4.3.8 **Tabela Código de Ajustes de Contribuição ou Créditos**, referenciada no Manual do Leiaute da EFD-PIS/COFINS e disponibilizada no portal do SPED no sítio da RFB - Receita Federal do Brasil, na Internet, no endereço **http://www.receita.fazenda.gov.br/sped**.
- **N° Documento**: utilizado para informar o número do processo, documento ou ato concessório ao qual o ajuste está vinculado, se houver).
- **Descrição Ajuste**: utilizado para informar a descrição resumida do ajuste.
- **Data Referência**: utilizado para informar a data de referência do ajuste.

#### **Observações:**

- $\bullet$  Informe no campo 8 o seguinte cálculo: Campo 8 = Campo 6 Campo 7, deixá-lo desabilitado no final da planilha.
- Repita o valor informado em **Vl. Rec. Bruta Tot. Est** também em **Vl Rec. Bruta Estabelecimento**.
- Replique os valores que constarem na aba **Registros P100/P110/P199** e forem consolidados no registro P200.
- Efetue geração do **registro P990** Encerramento do Bloco P.

1.1.15.3.20 Grid Tabela 4.3.9

A grid é apresentada ao marcar a opção "Geração do Arquivo SPED - Contribuições" na tela inicial da rotina, clicar no botão "Avançar" e clicar no botão "Parâmetros" da caixa "Dados Adicionais", selecionar a aba "Parâmetros para produtos da Agroindústria", sub-aba "Tabela 4.3.9":

- **Natureza do recolhimento:** utilizado para informar o código na natureza do recolhimento.
- **NCM**: utilizado para informar o código no NCM vinculado ao produto.
- **% PIS**: utilizado para informar o percentual do PIS.
- **% COFINS**: utilizado para informar o percentual do COFINS

#### **1.1.15.4 Rotinas Dependentes**

Não existem rotinas **dependentes** de processo ou alterações da rotina "**1097 - Geração Arquivo Livro Fiscal Eletrônico**" para serem atualizadas em conjunto à **atualização** dessa rotina.

## **1.1.15.5 Evolução**

Neste guia você encontrará **o que há de novo no WinThor.** Consulte o conteúdo clicando nos links das versões abaixo!

### Atualizações Obrigatórias

Versões Anteriores

Descubra as novidades da versão mais recente do **WinThor,** através do Boletim de [Evolução.](https://winthornet.pcinformatica.com.br/portal/IT.sp?acao=categoriaSite&idCategoria=29&setarParametros=true&pagingPage=1)

#### 1.1.15.5.1 Atualizações Obrigatórias

#### **Recomendação ao Usuário WinThor**

Para o correto funcionamento do Sistema WinThor, **é altamente recomendável que a empresa agende um período para atualização da estrutura do Banco de Dados através da rotina "560 Atualizar Banco de Dados",** de acordo com a última versão disponível no *WinThor Upgrade.* **RECOMENDA-SE realizar essa atualização assim que baixar rotinas com uma nova versão, entretanto, deve-se agendar um horário específico, de preferência em um FIM DE SEMANA, para executar essa atividade.**

**Escolha o melhor dia do fim da semana para que esse processo possa ser realizado, onde nenhum usuário poderá estar operando o WinThor.**

**Importante:** a rotina "560" é disponibilizada diariamente atualizada no *WinThor Upgrade*, onde ela poderá ser baixada.

São indispensáveis os seguintes procedimentos, **no momento em que a atualização do Banco de Dados estiver sendo realizada**:

1) Executar todas as tabelas da aba "Criação/Alteração de Tabelas Campos" na rotina "560 Atualizar Banco de Dados";

2) Executar na aba "Menu/Permissões/ Fórmulas" as opções "Criação de Rotina (Rotina 529) e "Gerar Permissões de Acesso (rotina 530);

Para a **Criação/Alteração de Índices**, **a atualização deve obedecer a recomendação de seu DBA (Administrador de Banco de Dados),** por se tratar de atualização de desempenho (performance) de rotinas. A execução desse processo poderá ser demorada, sendo assim orientamos que ela seja feita em um dia que não tenha expediente na empresa.

#### **1.1.15.6 Respostas às Perguntas mais Frequentes**

Neste guia você encontrará as informações necessárias para ajudá-lo no esclarecimento das dúvidas mais frequentes nessa rotina. Consulte o conteúdo clicando nos links abaixo!

Em qual rotina consigo conferir se o valor do estoque gerado no arquivo está correto?

Por que, ao tentar gerar um arquivo para testes do SPED fiscal, a seguinte mensagem é apresentada: "CFOP "1411" Inválido para operação sem vlr. de ST. Ajustar NF. XXXX"?

Por que no Relatório de inconsistência, no campo erro "produto com gênero fiscal inválido" não informa o código do produto para ajuste?

É possível corrigir o arquivo gerado do SPED Fiscal quando uma NF-e de saída está errada na Situação Tributária?

1.1.15.6.1 Em qual rotina consigo conferir se o valor do estoque gerado no arquivo está correto?

Deve-se utilizar a rotina "1010 - Livro de Registro de Inventário". Contudo, antes de gerar os relatórios para conferência, será necessário conferir se os parâmetros marcados nas duas rotinas são os mesmos produtos ativos e inativos e usar o Tipo de custo Contábil.

1.1.15.6.2 Por que, ao tentar gerar um arquivo para testes do SPED fiscal, a seguinte mensagem é apresentada: "CFOP "1411" Inválido para operação sem vlr. de ST. Ajustar NF. XXXX"?

> A mensagem referida é apenas uma checagem que o sistema faz com relação ao CFOP e pelo fato da nota não ter valor de ST, para que seja conferida se está realmente correta, e caso não esteja, para que se faça a devida correção, antes da validação do arquivo. Quando a mensagem de inconsistência apresentada pela rotina for "advertência" considerar como um aviso e quando for "erro", deverá ser corrigido antes da validação do SPED.

1.1.15.6.3 Por que no Relatório de inconsistência, no campo erro "produto com gênero fiscal inválido" não informa o código do produto para ajuste?

> O código do produto do erro "Produto com Gênero Fiscal Inválido" na validação da rotina "1097" não é apresentado no relatório impresso. Para visualizá-los, deverá acessar a rotina "1097", na opção de inconsistências.

1.1.15.6.4 É possível corrigir o arquivo gerado do SPED Fiscal quando uma NF-e de saída está errada na Situação Tributária?

Através das rotinas "1007 - Manutenção de Notas Fiscais de Entrada" e "1008 - Manutenção de Notas Fiscais de Saída" será possível efetuar manutenção na nota fiscal eletrônica, ou seja, alterar a Situação Tributária da NF-e. Esta alteração será liberada mediante permissão ao usuário.

# **1.1.16 1098 - Geração Arquivo RPA - SP**

Esta rotina tem como objetivo gerar o arquivo RPA - de Regime Periódico de Apuração para o estado de São Paulo.

Antes de realizar as ações desta rotina, é necessário seguir os procedimentos iniciais.

# **O que você deseja saber?**

Gerar o arquivo RPA - SP

### **1.1.16.1 Como Gerar o arquivo RPA - SP**

Para que a geração do arquivo RPA seja realizada com sucesso, é necessário que as rotinas essenciais para o funcionamento do processo estejam atualizadas e os cadastros prévios tenham sido definidos, assim como outros pré-requisitos essenciais, conforme indicações abaixo:

# **Confira se as rotinas abaixo estão atualizadas:**

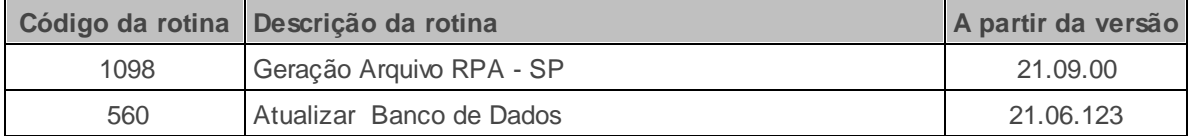

Verifique se a permissão de acesso a **1098** esta habilitada na rotina **530 - Permitir Acesso a Rotina.**

#### 1.1.16.1.1 Gerar o arquivo RPA - SP

O arquivo deverá apresentar a posição dos produtos em estoque que a partir de 31/10/2013

passaram a ser substituição tributária.

Gerando arquivo RPA - SP

1) Acesse a rotina **1098**, na tela principal informe a **Filial** e **Data Inventário**;

1.1) **C**aso exista o valor do saldo credor que será aproveitado, preencha o campo **Saldo Credor** ;

1.2) Informe a **Quantidade de Parcelas** em que será feito o recolhimento do imposto;

1.3) Selecione a **Finalidade do arquivo**;

Observação: ao selecionar a finalidade **2 - Substitutivo Total**, o arquivo gerado substituirá todos os dados anteriores;

1.4) Na caixa **Produto** informe os produtos que deverão sofrer o cálculo da substituição tributária para recolhimento.;

1.5) Na coluna **Relacionar Código Tipo de Mercadoria - Anexo II**, informe o código conforme descrito na Portaria 44 CAT 44 - 2008, disponibilizada pela Sefaz, em seguida clique no botão **Gerar**;

#### **Observações:**

- As informações geradas devem ser enviadas a Sefaz por meio do **Validador do Arquivo dos** Estoques disponível para download em <http://www.pfe.fazenda.sp.gov.br>
- Caso queira gerar o relatório dos produtos e do valor que deverá ser recolhido para o estado das mercadorias em questão, clique no botão **Relatórios**.

## **1.1.16.2 Veja também**

# **Conjunto de registros gerados no RPA**

Ao gerar o arquivo RPA o sistema realiza a apuração dos seguintes registro:

- **Registro Tipo 1** Mestre do Estabelecimento, contém as informações cadastrais da empresa, a finalidade do arquivo e a data da posisção do estoque levantado.
- **Registro Tipo 2 -** Registro dos Estoques, contém as informações dos itens contidos em estoque e as informações de dos impostos a serem calculados. Compreendendo a posição do registro, código da mercadoria, quantidade existente em estoque na data informada, valor unitário, valor total da mercadoria, alíquota de ICMS, iva-st, preço final ao consumidor (neste caso é a pauta somente quanto ocorrer, este substitui o iva-st ); imposto devido sobre a mercadoria (valor total da mercadoria + o iva-st multiplicado pela aliquota de icms).
- **Registro Tipo 3** ICMS Apurado sobre os Estoques, apresentar os valores do ICMS devido sobre os produtos em estoque na data informada e o número de parcela em que será feito o recolhimento. Compreendendo a posição do registro; total do saldo credor a aproveitar, ICMS Total Devido Sobre o Estoque (que será o total do ICMS apurado no regitro Tipo 2); ICMS a recolher (que será o valor do ICMS devido deduzido ( -) do saldo credor caso exista); número de parcela para pagamento (informado pelo usuário na tela ).

#### **Capacitação Continuada**

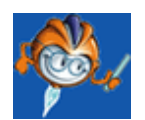

A PC Sistemas disponibiliza soluções em treinamento, através de modalidades de ensino que vão ao encontro da necessidade específica do cliente, buscando satisfazer seu objetivo na relação de investimento x benefício. São oferecidos cursos presenciais e à distância. Os treinamentos presenciais podem ser ministrados em todos os Centros de Treinamentos da PC ou na empresa do cliente (In Loco). Conheça nossos programas de capacitação continuada, acessando o site: [www.treinamentopc.com.br](http://www.treinamentopc.com.br/)

# **1.2 Glossário**

Encontre aqui o significado de algumas palavras cujos nomes (técnicos) não podem ser alterados.

# *Grid*

Apresentação de dados em formato de tabela, subdividido em linhas e colunas, onde o cabeçalho da coluna, trará os registros em suas respectivas linhas.

# *Layout*

Modelo padrão para documentos, telas e textos.

## *Link*

É um formato usado para acesso rápido à um texto, tela, página ou assunto. Significa ligação.

## *Hint*

É um informativo; breve explicação sobre um código, nome ou processo.

# *Palete*

 Plataforma de madeira sobre a qual se empilha carga a fim de transportar em bloco grande quantidade de material.